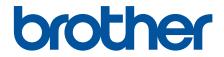

# **Online User's Guide**

# HL-B2158W HL-B2188DW

!CAUTION Before using this product, read carefully these instructions for correct operation. Keep the User's Guide in a secure place for future reference.

© 2023 Brother Industries, Ltd. All rights reserved.

#### Home > Table of Contents

## **Table of Contents**

| Before You Use Your Machine                                                                     | 1  |
|-------------------------------------------------------------------------------------------------|----|
| Definitions of Notes                                                                            | 2  |
| Trademarks                                                                                      | 3  |
| Open Source Licensing                                                                           | 4  |
| Copyright and License                                                                           | 5  |
| Important Notes                                                                                 | 6  |
| Introduction to Your Machine                                                                    | 7  |
| Before Using Your Machine                                                                       | 8  |
| Front View and Back View                                                                        |    |
| Control Panel Overview                                                                          |    |
| Status Messages (for LCD models)                                                                |    |
| How to Enter Text on Your Machine                                                               |    |
| Access Brother Utilities (Windows)                                                              |    |
| Uninstall the Software and Drivers (Windows)                                                    |    |
| Access Brother iPrint&Scan (Windows/Mac)                                                        |    |
| Input/Output Port Locations on Your Machine                                                     |    |
| Paper Handling                                                                                  |    |
| Load Paper                                                                                      |    |
| Load Paper in the Paper Tray                                                                    |    |
| Load and Print Plain Paper, Thin Paper, Recycled Paper and Bond Paper in the Manual Fee<br>Slot | d  |
| Load and Print on Thick Paper and Labels Using the Manual Feed Slot                             |    |
| Load and Print on Envelopes in the Manual Feed Slot                                             |    |
| Paper Settings                                                                                  |    |
| Change the Paper Size and Paper Type                                                            |    |
| Change the Check Paper Setting                                                                  |    |
| Unprintable Area                                                                                |    |
| Recommended Print Media                                                                         |    |
| Using Special Paper                                                                             |    |
| Print                                                                                           | 35 |
| Print from Your Computer (Windows)                                                              |    |
| Print a Document (Windows)                                                                      |    |
| Print on Both Sides of the Paper (Windows)                                                      |    |
| Change the Default Print Settings (Windows)                                                     |    |
| Print Settings (Windows)                                                                        |    |
| Monitor the Status of the Machine from Your Computer (Windows)                                  |    |
| Print from Your Computer (Mac)                                                                  |    |
| Load and Print on Envelopes in the Manual Feed Slot                                             |    |
| Change Print Settings Using the Control Panel                                                   |    |
| Cancel a Print Job                                                                              |    |
| Test Print                                                                                      |    |
| Network                                                                                         |    |
| Supported Basic Network Features                                                                |    |
| Configure Network Settings                                                                      |    |
| Configure Network Details Using the Control Panel                                               |    |
|                                                                                                 |    |

| Home > Table of C | Contents |
|-------------------|----------|
|-------------------|----------|

|      | Wireless Network Settings                                                                                        | 58    |
|------|----------------------------------------------------------------------------------------------------|-------|
|      | Use the Wireless Network                                                                                         | 59    |
|      | Use Wi-Fi Direct <sup>®</sup>                                                                                    | 73    |
|      | Enable/Disable Wireless LAN                                                                                      | 77    |
|      | Print the WLAN Report                                                                                            | 78    |
|      | Network Features                                                                                                 | 82    |
|      | Enable/Disable Web Based Management Using the Control Panel                                                      | 83    |
|      | Print the Network Configuration Report                                                                           | 84    |
|      | Reset the Network Settings to the Factory Settings                                                               | 85    |
| Secu | urity                                                                                                    | 86    |
|      | Before Using Network Security Features                                                                           | 87    |
|      | Disable Unnecessary Protocols                                                                                    | 88    |
|      | Configure Certificates for Device Security                                                                       | 89    |
|      | Supported Security Certificate Features                                                                          | 90    |
|      | How to Create and Install a Certificate                                                                          | 91    |
|      | Create a Self-signed Certificate                                                                                 | 92    |
|      | Create a Certificate Signing Request (CSR) and Install a Certificate from a Certificate Authority (CA)           | 93    |
|      | Import and Export the Certificate and Private Key                                                                | 97    |
|      | Import and Export a CA Certificate                                                                               | . 100 |
|      | Manage Multiple Certificates                                                                                     | . 103 |
|      | Use SSL/TLS                                                                                                    | . 104 |
|      | Introduction to SSL/TLS                                                                                          |       |
|      | Manage Your Network Machine Securely Using SSL/TLS                                                               |       |
|      | Print Documents Securely Using SSL/TLS                                                                           |       |
|      | Use SNMPv3                                                                                                    |       |
|      | Manage Your Network Machine Securely Using SNMPv3                                                                |       |
|      | Use IEEE 802.1x Authentication                                                                                   |       |
|      | What Is IEEE 802.1x Authentication?                                                                              | . 117 |
|      | Configure IEEE 802.1x Authentication for a Wired or Wireless Network Using Web Based<br>Management (Web Browser) |       |
|      | IEEE 802.1x Authentication Methods                                                                               |       |
|      | Send an Email Securely                                                                                           |       |
|      | Configure Email Sending Using Web Based Management                                                               |       |
|      | Send an Email with User Authentication                                                                           |       |
|      | Send an Email Securely Using SSL/TLS                                                                             |       |
|      | Lock the Machine Settings from the Control Panel                                                                 |       |
|      | Setting Lock Overview                                                                                            |       |
|      | Use Global Network Detection Features                                                                            |       |
|      | Enable Global IP Address Detection                                                                               |       |
|      | Block Communications from the Global Network                                                                     |       |
| Mob  | ile Connect                                                                                                    |       |
|      | AirPrint                                                                                                    |       |
|      | AirPrint Overview                                                                                                |       |
|      | Before Using AirPrint (macOS)                                                                                    |       |
|      | Print Using AirPrint                                                                                             |       |
|      | Mopria <sup>™</sup> Print Service                                                                                | . 140 |

| Home > Table of Contents                                 |     |
|----------------------------------------------------------|-----|
| Brother Mobile Connect                                   |     |
| WeChat Print                                             |     |
| Troubleshooting                                          |     |
| Error and Maintenance Messages                           |     |
| Paper Jams                                               |     |
| Clear Paper Jams                                         |     |
| Paper is Jammed in the Paper Tray                        |     |
| Paper is Jammed in the Back of the Machine               |     |
| Paper is Jammed inside the Machine                       |     |
| Paper is Jammed in the 2-sided Tray                      |     |
| Printing Problems                                        |     |
| Improve the Print Quality                                |     |
| Network Problems                                         |     |
| Error Messages                                           |     |
| Use the Network Connection Repair Tool (Windows)         |     |
| Check Your Machine's Network Settings                    |     |
| If You Are Having Difficulty with Your Machine's Network |     |
| AirPrint Problems                                        |     |
| Other Problems                                           |     |
| Check the Machine Information                            |     |
| Update Your Machine's Firmware                           |     |
| Reset Functions                                          |     |
| Machine Reset                                            |     |
| Network Reset                                            |     |
| Factory Reset                                            |     |
| Routine Maintenance                                      | 183 |
| Replace Supplies                                         |     |
| Replace the Toner Cartridge                              |     |
| Replace the Drum Unit                                    |     |
| Reset the Drum Counter                                   |     |
| Clean the Machine                                        |     |
| Clean the Corona Wire                                    |     |
| Clean the Drum Unit                                      |     |
| Clean the Paper Pick-up Rollers                          | 198 |
| Check the Remaining Part Life                            |     |
| Pack and Ship Your Machine                               |     |
| Machine Settings                                         | 202 |
| Check Your Machine's Password                            |     |
| Change Machine Settings from the Control Panel           |     |
| General Settings                                         |     |
| Menu Table (for LCD Models)                              |     |
| Print a List of Printer Settings                         |     |
| Change Machine Settings Using Web Based Management       |     |
| What is Web Based Management?                            |     |
| Access Web Based Management                              |     |
| Change the Login Password Using Web Based Management     |     |
| Appendix                                                 |     |

#### Home > Table of Contents

| Specifications                    | 227 |
|-----------------------------------|-----|
| Supplies                          | 232 |
| Notice                            | 233 |
| Brother Help and Customer Support | 234 |

▲ Home > Before You Use Your Machine

- Definitions of Notes
- Trademarks
- Open Source Licensing
- Copyright and License
- Important Notes

▲ Home > Before You Use Your Machine > Definitions of Notes

## **Definitions of Notes**

WARNING indicates a potentially hazardous situation which, if not avoided, could MWARNING 🔨 result in death or serious injuries. CAUTION indicates a potentially hazardous situation which, if not avoided, may result in minor or moderate injuries. IMPORTANT indicates a potentially hazardous situation which, if not avoided, may **IMPORTANT** result in damage to property or loss of product functionality. NOTE specifies the operating environment, conditions for installation, or special NOTE conditions of use. Tips icons indicate helpful hints and supplementary information. Electrical Hazard icons alert you to possible electrical shock. 4 Fire Hazard icons alert you to the possibility of a fire. Hot Surface icons warn you not to touch hot machine parts. Prohibition icons indicate actions you must not perform. Bold Bold style identifies buttons on the machine's control panel or computer screen. Italics Italicised style emphasises an important point or refers you to a related topic. Courier New Courier New font identifies messages shown on the machine's LCD.

We use the following symbols and conventions throughout this User's Guide:

#### **Related Information**

Home > Before You Use Your Machine > Trademarks

## **Trademarks**

Apple, App Store, AirPrint, the AirPrint logo, Mac, macOS, iPadOS, iPad, iPhone, iPod touch, and Safari are trademarks of Apple Inc., registered in the U.S. and other countries.

Adobe<sup>®</sup> and Reader<sup>®</sup> are either registered trademarks or trademarks of Adobe Systems Incorporated in the United States and/or other countries.

Wi-Fi<sup>®</sup>, Wi-Fi Alliance<sup>®</sup>, and Wi-Fi Direct<sup>®</sup> are registered trademarks of Wi-Fi Alliance<sup>®</sup>.

WPA<sup>™</sup>, WPA2<sup>™</sup>, WPA3<sup>™</sup>, Wi-Fi CERTIFIED, and Wi-Fi Protected Setup are trademarks of Wi-Fi Alliance<sup>®</sup>.

Android and Google Play are trademarks of Google LLC. Use of these trademarks is subject to Google Permissions.

Mopria<sup>™</sup> and the Mopria<sup>™</sup> Logo are registered and/or unregistered trademarks and service marks of Mopria Alliance, Inc. in the United States and other countries. Unauthorised use is strictly prohibited.

The Bluetooth<sup>®</sup> word mark is a registered trademark owned by Bluetooth SIG, Inc. and any use of such marks by Brother Industries, Ltd. is under license. Other trademarks and trade names are those of their respective owners.

Each company whose software title is mentioned in this manual has a Software Licence Agreement specific to its proprietary programs.

#### **Software Trademarks**

FlashFX<sup>®</sup> is a registered trademark of Datalight, Inc.

FlashFX<sup>®</sup> Pro<sup>™</sup> is a trademark of Datalight, Inc.

FlashFX<sup>®</sup> Tera<sup>™</sup> is a trademark of Datalight, Inc.

Reliance<sup>™</sup> is a trademark of Datalight, Inc.

Reliance Nitro<sup>™</sup> is a trademark of Datalight, Inc.

Datalight® is a registered trademark of Datalight, Inc.

Any trade names and product names of companies appearing on Brother products, related documents and any other materials are all trademarks or registered trademarks of those respective companies.

#### **Related Information**

▲ Home > Before You Use Your Machine > Open Source Licensing

## **Open Source Licensing**

This product includes open source software.

To view Open Source Licensing Remarks and Copyright Information, go to your model's **Manuals** page at <u>support.brother.com/manuals</u>.

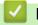

## **Related Information**

▲ Home > Before You Use Your Machine > Copyright and License

## **Copyright and License**

©2023 Brother Industries, Ltd. All rights reserved. This product includes software developed by the following vendors: This product includes the "KASAGO TCP/IP" software developed by ZUKEN ELMIC, Inc. Copyright 1989-2020 Datalight, Inc., All Rights Reserved. FlashFX<sup>®</sup> Copyright 1998-2020 Datalight, Inc.

## Related Information

▲ Home > Before You Use Your Machine > Important Notes

## **Important Notes**

- Check support.brother.com/downloads for Brother driver and software updates.
- To keep your machine performance up to date, check <u>support.brother.com/downloads</u> for the latest firmware upgrade. Otherwise, some of your machine's functions may not be available.
- Do not use this product outside the country of purchase as it may violate the wireless telecommunication and power regulations of that country.
- Before giving your machine to anyone else, replacing it, or disposing of it, we strongly recommend resetting it to its factory settings to remove all personal information.
- Windows 10 in this document represents Windows 10 Home, Windows 10 Pro, Windows 10 Education, and Windows 10 Enterprise.
- Windows 11 in this document represents Windows 11 Home, Windows 11 Pro, Windows 11 Education, and Windows 11 Enterprise.
- The screens or images in this User's Guide are for illustration purposes only and may differ from those of the actual products.
- Unless otherwise specified, the screens in this manual are from Windows 10. Screens on your computer may
  vary depending on your operating system.
- The contents of this document and the specifications of this product are subject to change without notice.

#### Related Information

▲ Home > Introduction to Your Machine

## **Introduction to Your Machine**

- Before Using Your Machine
- Front View and Back View
- Control Panel Overview
- Status Messages (for LCD models)
- How to Enter Text on Your Machine
- Access Brother Utilities (Windows)
- Access Brother iPrint&Scan (Windows/Mac)
- Input/Output Port Locations on Your Machine

▲ Home > Introduction to Your Machine > Before Using Your Machine

# **Before Using Your Machine**

Before attempting any printing operation, confirm the following:

- Make sure you have installed the correct software and drivers for your machine.
- For USB or network cable users: Make sure the interface cable is physically secure.

### Firewall (Windows)

If your computer is protected by a firewall and you are unable to network print, you may need to configure the firewall settings. If you are using the Windows Firewall and you installed the drivers using the steps in the installer, the necessary firewall settings have been already set. If you are using any other personal firewall software, see the User's Guide for your software or contact the software manufacturer.

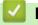

# Related Information

Introduction to Your Machine

▲ Home > Introduction to Your Machine > Front View and Back View

## **Front View and Back View**

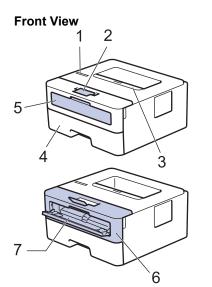

**Back View** 

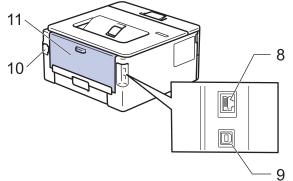

- 1. Control panel
- 2. Face-down output tray support flap
- 3. Face-down output tray
- 4. Paper tray
- 5. Manual feed slot cover
- 6. Front cover
- 7. Manual feed slot
- 8. (For wired network models) 10BASE-T / 100BASE-TX port
- 9. USB port

Ø

- 10. AC power connector
- 11. Back cover (Face-up output tray)

The machine is equipped with a non-detachable AC power cord depending on the model.

## **Related Information**

• Introduction to Your Machine

Home > Introduction to Your Machine > Control Panel Overview

## **Control Panel Overview**

The control panel will vary depending on your model.

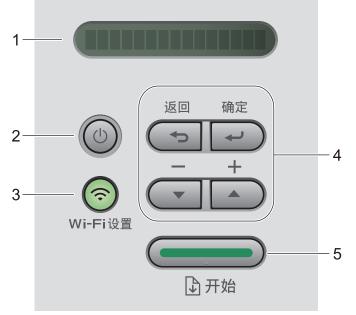

#### 1. Liquid Crystal Display (LCD)

Displays messages to help you set up and use your machine.

Wireless Models:

A four-level indicator shows the wireless signal strength if you are using a wireless connection.

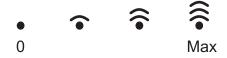

#### 2. (b) Power On/Off

- Turn the machine on by pressing ().
- Turn the machine off by pressing and holding (b). The LCD displays [Shutting Down] for a few seconds before turning off.

#### 3. Network Buttons

Models with Wireless Network:

#### WiFi 设置

Press and hold the **WiFi** 设置 button and launch the wireless installer on your computer. Follow the on-screen instructions to set up a wireless connection between your machine and your network.

When the **WiFi** 设置 light is on, your Brother machine is connected to a wireless access point. When the **WiFi** 设置 light blinks, the wireless connection is down, or your machine is in the process of connecting to a wireless access point.

#### 4. Menu Buttons

#### 确定

Press to store your machine settings. After you change a setting, the machine returns to the previous menu level.

#### 返回

- Press to go back one level in the menu.
- Press to select the previous digit when entering numbers.

#### **▲** or **▼** ( + or -)

- Press to scroll through menus and options.
- Press to enter a number or to increase or decrease the number. Press and hold down ▲ or ▼ to scroll faster. When you see the number you want, press 确定.

#### 5. 开始 Button

- Press to clear certain error messages. To clear all other errors, follow the control panel instructions.
- Press to print any data remaining in the machine's memory.
- Press to select the displayed option. After you change a setting, the machine returns to Ready mode.
- Press and hold 开始 for about two seconds to cancel a print job.

### **Related Information**

• Introduction to Your Machine

▲ Home > Introduction to Your Machine > Status Messages (for LCD models)

## Status Messages (for LCD models)

LCD language is not available for Chinese. Read the following explanation for your reference.

| Machine Status Message | Meaning                                                                                                    |
|------------------------|----------------------------------------------------------------------------------------------------|
| Cooling Down           | The machine is cooling down.                                                                                                    |
|                        | Wait for a few seconds until the inside of the machine has cooled down.                                                                                                    |
| Cancel Printing        | The machine is cancelling the job.                                                                                                    |
| Please Wait            | The machine is warming up.                                                                                                    |
| Printing               | The machine is printing.                                                                                                    |
| Ready                  | The machine is ready to print.                                                                                                    |
| Sleep                  | In Sleep Mode (Power Save Mode), the machine acts as if it is turned off, but it can still receive data. Receiving a print job will wake the machine and it will start printing.                                                                                                    |
| Deep Sleep             | In Deep Sleep Mode (lower power consumption than Sleep Mode), the machine acts as if it is turned off, but it can still receive data. If the machine does not receive data for a certain length of time while it is in Sleep Mode, it enters Deep Sleep Mode. Receiving a print job will wake the machine and it will start printing. |

## Related Information

• Introduction to Your Machine

▲ Home > Introduction to Your Machine > How to Enter Text on Your Machine

## How to Enter Text on Your Machine

When text is required, enter characters on the machine. The characters that are available may differ depending on the operation you perform.

- Hold down or repeatedly press ▲ or ▼ to select a character from this list: 0123456789abcdefghijkImnopqrstuvwxyzABCDEFGHIJKLMNOPQRSTUVWXYZ(space)!"#\$%&'()\*+,-./:;<=>? @[\]^\_'{|}~
- Press 确定 when the character or symbol you want is displayed, and then enter the next character.
- Press 返回 to delete characters entered incorrectly.

#### Related Information

• Introduction to Your Machine

#### **Related Topics:**

- Configure Your Machine for a Wireless Network Using the Machine's Control Panel Setup Wizard
- · Configure Your Machine for a Wireless Network When the SSID Is Not Broadcast
- Set the Setting Lock Password

Home > Introduction to Your Machine > Access Brother Utilities (Windows)

## Access Brother Utilities (Windows)

Brother Utilities is an application launcher that offers convenient access to all Brother applications installed on your computer.

- 1. Do one of the following:
  - (Windows 11)

Click > All apps > Brother > Brother Utilities.

• (Windows 10, Windows Server 2016, Windows Server 2019, and Windows Server 2022)

Click 🕂 > Brother > Brother Utilities.

• (Windows Server 2012 R2)

Move your mouse to the lower left corner of the **Start** screen and click (if you are using a touchbased device, swipe up from the bottom of the **Start** screen to bring up the **Apps** screen).

When the **Apps** screen appears, tap or click **Conter Utilities**).

• (Windows Server 2012)

Tap or click **Tap** (Brother Utilities) either on the Start screen or the desktop.

2. Select your machine.

| Br                | other Utilities                       | x    |
|-------------------|---------------------------------------|------|
| *                 |                                       |      |
| iPrint&Scan       |                                       |      |
| Do More           | Brother Creative Center Download Soft | ware |
| Tools             | <u> </u>                              |      |
| Purchase Supplies | Mobile App Download                   |      |
| Support           |                                       |      |
|                   |                                       |      |
|                   |                                       |      |
|                   |                                       |      |
|                   |                                       |      |
| brother           | i E                                   | xit  |

3. Choose the option you want.

## **Related Information**

 $\checkmark$ 

- Introduction to Your Machine
  - Uninstall the Software and Drivers (Windows)

▲ Home > Introduction to Your Machine > Access Brother Utilities (Windows) > Uninstall the Software and Drivers (Windows)

# Uninstall the Software and Drivers (Windows)

- 1. Do one of the following:
  - Windows 11
    - Click > All apps > Brother > Brother Utilities.
  - Windows 10, Windows Server 2016, Windows Server 2019, and Windows Server 2022

#### Click 🕂 > Brother > Brother Utilities.

• Windows Server 2012 R2

Move your mouse to the lower left corner of the **Start** screen and click (if you are using a touchbased device, swipe up from the bottom of the **Start** screen to bring up the **Apps** screen).

When the **Apps** screen appears, tap or click  $\frac{1}{2}$  (Brother Utilities).

Windows Server 2012

Tap or click Tap (Brother Utilities) either on the Start screen or the desktop.

- 2. Select your model from the drop-down list (if it is not already selected).
- 3. Click Tools in the left navigation bar.
  - If the Software Update Notification icon is visible, select it, and then click Check now > Check for Software Updates > Update. Follow the on-screen instructions.
  - If the Software Update Notification icon is not visible, go to the next step.
- 4. Click Uninstall in the Tools section of Brother Utilities.

Follow the instructions in the dialog box to uninstall the software and drivers.

#### Related Information

Access Brother Utilities (Windows)

Home > Introduction to Your Machine > Access Brother iPrint&Scan (Windows/Mac)

## Access Brother iPrint&Scan (Windows/Mac)

Use Brother iPrint&Scan for Windows and Mac to print from your computer.

#### To download the latest version:

- For Windows:

Go to your model's **Downloads** page at <u>support.brother.com/downloads</u>, and then download and install Brother iPrint&Scan.

For Mac:

Download and install Brother iPrint&Scan from the Apple App Store.

If prompted, install the driver and software necessary to use your machine. Download your machine's latest driver and software from your model's **Downloads** page at <u>support.brother.com/downloads</u>.

- 1. Start Brother iPrint&Scan.
  - Windows

Double-click the **Scan** icon

• Mac

In the Finder menu bar, click Go > Applications, and then double-click the iPrint&Scan icon.

The Brother iPrint&Scan screen appears.

| Image: Create Workflow     Image: Print     Image: Strings     Image: Strings        Image: Strings | 🖀 Brother iPrint&Scan | -              | ×          |
|----------------------------------------------------------------------------------------------------|-----------------------|----------------|------------|
| Print         XXX-XXX         US         © Rady                                                                                                    | Create Workflow       |                |            |
|                                                                                                    |                       | XXX-XXX<br>USB | <br>]<br>] |

The actual screen may differ depending on the version of the application.

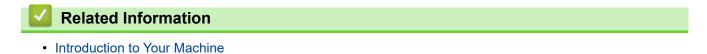

▲ Home > Introduction to Your Machine > Input/Output Port Locations on Your Machine

## Input/Output Port Locations on Your Machine

The input/output ports are located on the front and back of the machine.

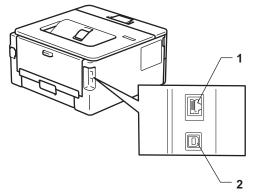

- 1. 10BASE-T / 100BASE-TX port (For network models)
- 2. USB port

When connecting the USB or network cable, follow the instructions in the software/driver installer.

To install driver and software necessary for operating your machine, go to your model's **Downloads** page at <u>support.brother.com/downloads</u>.

## Related Information

• Introduction to Your Machine

## ▲ Home > Paper Handling

# **Paper Handling**

- Load Paper
- Paper Settings
- Unprintable Area
- Recommended Print Media
- Using Special Paper

▲ Home > Paper Handling > Load Paper

## Load Paper

- Load Paper in the Paper Tray
- Load and Print Plain Paper, Thin Paper, Recycled Paper and Bond Paper in the Manual Feed Slot
- Load and Print on Thick Paper and Labels Using the Manual Feed Slot
- Load and Print on Envelopes in the Manual Feed Slot

#### Home > Paper Handling > Load Paper > Load Paper in the Paper Tray

# Load Paper in the Paper Tray

- If, when the Check Paper setting is set to On and you pull the paper tray out of the machine, a message appears on the LCD asking if you want to change the paper size and paper type, change these settings, if needed, following the LCD instructions.
- When you load a different size and type of paper in the tray, you must also change the Paper Size and Paper Type settings on the machine, or on your computer.
- 1. Pull the paper tray completely out of the machine.

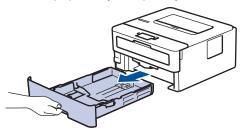

2. Press and slide the paper guides to fit the paper.

Press the green release levers to slide the paper guides.

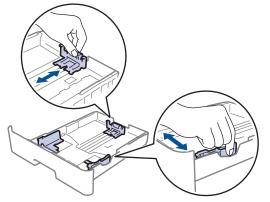

- 3. Fan the stack of paper well.
- 4. Load paper in the paper tray with the printing surface face down.
- 5. Make sure the paper is below the maximum paper mark ( $\nabla \nabla$ ).

Overfilling the paper tray will cause paper jams.

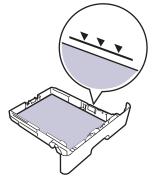

- 6. Slowly push the paper tray completely into the machine.
- 7. Lift the support flap to prevent paper from sliding off the output tray.

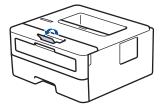

## **Related Information**

- Load Paper
  - Change Machine Settings to Print on Preprinted Paper Using the Paper Tray

▲ Home > Paper Handling > Load Paper > Load Paper in the Paper Tray > Change Machine Settings to Print on Preprinted Paper Using the Paper Tray

# Change Machine Settings to Print on Preprinted Paper Using the Paper Tray

Related Models: HL-B2188DW

When you use preprinted paper for 2-sided printing, change the machine's settings.

- DO NOT load different sizes and types of paper in the paper tray at the same time. Doing this may cause the paper to jam or misfeed.
- If the print position is misaligned with the preprinted objects, the print position is adjustable using the Print Position setting for the paper tray.
- Some preprinted paper may cause print stains, depending on the printing method and ink type.

## Orientation

Ø

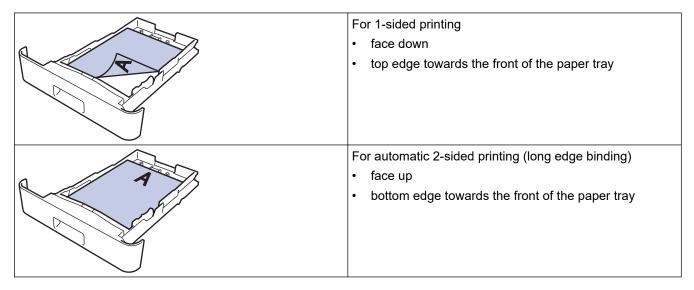

- 1. Press  $\blacktriangle$  or  $\triangledown$  to select the following:
  - a. Select [Printer]. Press 确定.
  - b. Select [2-sided]. Press 确定.
  - c. Select [Single Image]. Press 确定.
- 2. Press ▲ or V to select [2-sided Feed], and then press 开始.

#### Related Information

· Load Paper in the Paper Tray

▲ Home > Paper Handling > Load Paper > Load and Print Plain Paper, Thin Paper, Recycled Paper and Bond Paper in the Manual Feed Slot

# Load and Print Plain Paper, Thin Paper, Recycled Paper and Bond Paper in the Manual Feed Slot

When you load a different paper size in the tray, you must change the Paper Size setting in the machine or on your computer at the same time.

1. Lift the support flap to prevent paper from sliding off the face down output tray.

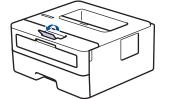

2. Open the manual feed slot cover.

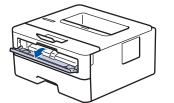

3. Use both hands to slide the manual feed slot paper guides to fit the width of the paper you are using.

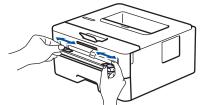

4. Using both hands, place one sheet of paper in the manual feed slot until the front edge touches the paper feed roller. When you feel the machine pull it in, let go.

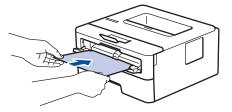

- Load paper into the manual feed slot with the printing surface facing up.
- Make sure the paper is straight and in the correct position in the manual feed slot. If it is not, the paper may not be fed correctly, resulting in a skewed printout or a paper jam.
- 5. Send your print job to the machine.

Change your print preferences in the Print screen.

6. After the printed page comes out from the machine, load the next sheet of paper in the manual feed slot. Repeat for each page that you want to print.

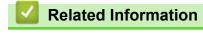

Load Paper

▲ Home > Paper Handling > Load Paper > Load and Print on Thick Paper and Labels Using the Manual Feed Slot

# Load and Print on Thick Paper and Labels Using the Manual Feed Slot

When you load a different paper size in the tray, you must change the Paper Size setting in the machine or on your computer at the same time.

1. Open the machine's back cover (the face up output tray).

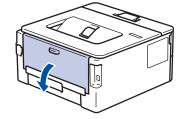

The machine automatically turns on Manual Feed mode when you load paper in the manual feed slot.

2. On the front of the machine, open the manual feed slot cover.

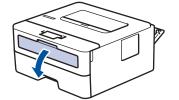

3. Use both hands to slide the manual feed slot paper guides to fit the width of the paper that you are using.

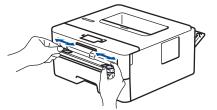

4. Using both hands, place one sheet of paper in the manual feed slot until the front edge touches the paper feed roller. When you feel the machine pull it in, let go.

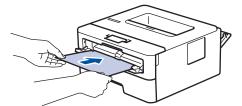

- Load paper into the manual feed slot with the printing surface *facing up*.
- Pull the paper out completely if you must reload the paper into the manual feed slot.
- Do not put more than one sheet of paper in the manual feed slot at one time, as it may cause a jam.
- Make sure the paper is straight and in the correct position in the manual feed slot. If it is not, the paper
  may not be fed correctly, resulting in a skewed printout or a paper jam.
- 5. Send your print job to the machine.

Change your print preferences in the Print screen.

- 6. After the printed page comes out from the back of the machine, load the next sheet of paper in the manual feed slot. Repeat for each page that you want to print.
- 7. When finished, close the back cover (the face up output tray) until it locks in the closed position.

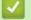

## **Related Information**

• Load Paper

▲ Home > Paper Handling > Load Paper > Load and Print on Envelopes in the Manual Feed Slot

## Load and Print on Envelopes in the Manual Feed Slot

Before loading, press the corners and sides of the envelopes to make them as flat as possible.

When you load a different paper size in the tray, you must change the Paper Size setting in the machine or on your computer at the same time.

1. Open the machine's back cover (the face up output tray).

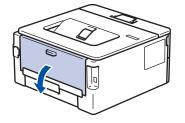

The machine automatically turns on Manual Feed mode when you load paper in the manual feed slot.

2. Pull down the two green levers, one on the left side and one on the right side, as shown in the illustration.

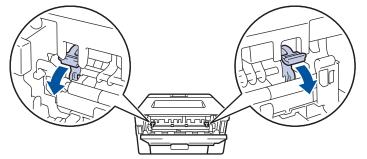

3. On the front of the machine, open the manual feed slot cover.

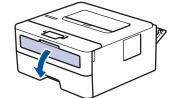

4. Use both hands to slide the manual feed slot paper guides to fit the width of the paper that you are using.

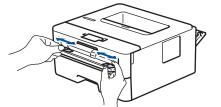

5. Using both hands, put one envelope in the manual feed slot until the front edge touches the paper feed roller. When you feel the machine pull it in, let go.

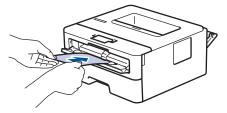

- Load the envelope into the manual feed slot with the printing surface facing up.
  - Pull the envelope out completely when you reload the envelope into the manual feed slot.
  - Do not put more than one envelope in the manual feed slot at one time, as it may cause a jam.
  - Make sure the envelope is straight and in the correct position on the manual feed slot. If it is not, the envelope may not be fed correctly, resulting in a skewed printout or a paper jam.
- 6. Send your print job to the machine.

Ø

Change your print preferences in the Print dialog box.

| Settings   | Options for Envelopes   |
|------------|-------------------------|
| Paper Size | Com-10<br>DL            |
|            | C5<br>Monarch           |
| Media Type | Envelopes<br>Env. Thick |
|            | Env. Thin               |

- 7. After the printed envelope comes out of the machine, put in the next envelope. Repeat for each envelope that you want to print.
- 8. When you have finished printing, return the two green levers you adjusted in the earlier step back to their original positions.
- 9. When finished, close the back cover (the face up output tray) until it locks in the closed position.

#### Related Information

- Load Paper
- Print

▲ Home > Paper Handling > Paper Settings

## **Paper Settings**

- Change the Paper Size and Paper Type
- Change the Check Paper Setting
- Print a Document (Windows)

▲ Home > Paper Handling > Paper Settings > Change the Paper Size and Paper Type

## Change the Paper Size and Paper Type

When you change the size and type of paper you load in the tray, you must also change the Paper Size and Paper Type settings on the LCD.

- 1. Press  $\blacktriangle$  or  $\blacksquare$  to select the following:
  - a. Select [General Setup]. Press 确定.
  - b. Select [Tray Setting]. Press 确定.
  - c. Select [Paper Type]. Press 确定.
- 2. Press ▲ or V to display the paper type you want, and then press 确定.
- 3. Press ▲ or ▼ to display the [Paper Size] option, and then press 确定.
- 4. Press ▲ or ▼ to display the paper size you want, and then press 开始.

#### Related Information

Paper Settings

▲ Home > Paper Handling > Paper Settings > Change the Check Paper Setting

## **Change the Check Paper Setting**

When the Check Paper setting is set to On and you pull the paper tray out of the machine, a message appears on the LCD asking if you want to change the paper size and paper type.

The default setting is On.

- 1. Press  $\blacktriangle$  or  $\blacksquare$  to select the following:
  - a. Select [General Setup]. Press 确定.
  - b. Select [Tray Setting]. Press 确定.
  - c. Select [Check Paper]. Press 确定.
- 2. Press ▲ or ▼ to select the [On] or [Off] option, and then press 开始.

## Related Information

Paper Settings

▲ Home > Paper Handling > Unprintable Area

# **Unprintable Area**

The measurements in the table below show maximum unprintable areas from the edges of the most commonly used paper sizes. The measurements may vary depending on the paper size or settings in the application you are using.

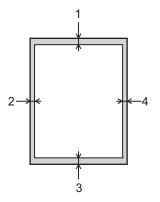

Ø

Do not attempt to print into these areas; your output will not reflect anything in these areas.

| Usage |        | Top (1)<br>Bottom (3) | Left (2)<br>Right (4) |
|-------|--------|-----------------------|-----------------------|
| Print | Letter | 4.2 mm                | 4.2 mm                |
|       | A4     | 4.2 mm                | 4.2 mm                |
|       | Legal  | 4.2 mm                | 4.2 mm                |

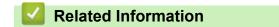

• Paper Handling

▲ Home > Paper Handling > Recommended Print Media

## **Recommended Print Media**

To get the best print quality, we recommend using the paper listed in the table.

| Paper Type  | Item                                       |
|-------------|--------------------------------------------|
| Plain Paper | APP Blue Flag Ship 70 g/m <sup>2</sup>     |
|             | APP Gold Flag Ship 80 g/m <sup>2</sup>     |
|             | Advanced Agro Double A 80 g/m <sup>2</sup> |

## Related Information

Paper Handling

#### Home > Paper Handling > Using Special Paper

## **Using Special Paper**

Always test paper samples before purchasing them to ensure desirable performance.

- DO NOT use inkjet paper; it may cause a paper jam or damage your machine.
- If you use bond paper, paper with a rough surface, or paper that is wrinkled or creased, the paper may exhibit degraded performance.

Store paper in its original packaging and keep it sealed. Keep the paper flat and away from moisture, direct sunlight, and heat.

## **IMPORTANT**

Some types of paper may not perform well or may cause damage to your machine.

DO NOT use paper:

- · that is highly textured
- that is extremely smooth or shiny
- · that is curled or warped
- that is coated or has a chemical finish
- that is damaged, creased, or folded
- · that exceeds the recommended weight specification in this guide
- · with tabs and staples
- · that is multipart or carbonless
- · that is designed for inkjet printing

If you use any of the types of paper listed above, they may damage your machine. This damage is not covered under any Brother warranty or service agreement.

#### **Related Information**

· Paper Handling

#### Home > Print

## Print

- Print from Your Computer (Windows)
- Print from Your Computer (Mac)
- Load and Print on Envelopes in the Manual Feed Slot
- Change Print Settings Using the Control Panel
- Cancel a Print Job
- Test Print

▲ Home > Print > Print from Your Computer (Windows)

## Print from Your Computer (Windows)

- Print a Document (Windows)
- Print on Both Sides of the Paper (Windows)
- Change the Default Print Settings (Windows)
- Print Settings (Windows)
- Monitor the Status of the Machine from Your Computer (Windows)

▲ Home > Print > Print from Your Computer (Windows) > Print a Document (Windows)

# Print a Document (Windows)

When you change an application's print settings, the changes apply only to documents printed with that application.

- 2-sided printing may be the default depending on your model. For 1-sided printing, turn off the 2-sided printing settings in the printer driver. (HL-B2188DW)
  - To change print settings for all Windows applications, you must configure the printer driver properties. For more information, see *Related Information:Change the Default Print Settings (Windows)*.
- 1. Load paper in the paper tray.
- 2. Select the print command in your application.
- 3. Select your model's name, and then click the printer's properties or preferences button.

The printer driver window appears.

| Brother XXX-XXXX series Properti   | es                            | ? ×                              |
|------------------------------------|-------------------------------|----------------------------------|
| brother XXX-XXXX serie             | S                             |                                  |
|                                    | Basic Advanced Print Profiles |                                  |
| A                                  | Paper Size                    | μ4                               |
|                                    | Orientation                   | Por <u>t</u> rait     Clandscape |
|                                    | <u>C</u> opies                | 1 Collate                        |
|                                    | Media Type                    | Plain Paper 🗸                    |
|                                    | Resolut <u>i</u> on           | 600 dpi ~                        |
| Paper Size : A4                    | Pri <u>n</u> t Settings       | Graphics ~                       |
| 8.3 x 11.7 in<br>(210 x 297 mm)    |                               | Manual <u>S</u> ettings          |
| Media Type : Thin Paper            | Multiple Page                 | Normal                           |
| Copies : 1<br>Resolution : 600 dpi | Page Order                    | Right, then Down                 |
| 2-sided / Booklet : 2-sided        | Border Line                   |                                  |
| Scaling : Off<br>Watermark : Off   | 2-sided / Booklet             | 2-sided ~                        |
| Secure Print : Off                 |                               | 2-sided Settings( <u>X</u> )     |
|                                    | –<br>Pap <u>e</u> r Source    |                                  |
|                                    | First Page                    | Auto Select 🗸                    |
|                                    | Other Pages                   | Same as First Page V             |
| Print Preview                      |                               |                                  |
| Add Profile(J)                     |                               | Default                          |
|                                    |                               | Perault                          |
| S <u>u</u> pport                   | OK                            | Cancel <u>H</u> elp              |

- 4. Make sure you have loaded the correct size paper in the paper tray.
- 5. Click the Paper Size drop-down list, and then select your paper size.
- 6. In the Orientation field, select the Portrait or Landscape option to set the orientation of your printout.

If your application contains a similar setting, we recommend that you set the orientation using the application.

- 7. Type the number of copies (1-999) you want in the Copies field.
- 8. Click the Media Type drop-down list, and then select the type of paper you are using.
- 9. To print multiple pages on a single sheet of paper or print one page of your document on multiple sheets, click the **Multiple Page** drop-down list, and then select your options.

- 10. Click the 2-sided / Booklet drop-down list, and then select the option you want. (HL-B2188DW)
- 11. Change other printer settings, if needed.

12. Click OK.

13. Complete your print operation.

## Related Information

• Print from Your Computer (Windows)

## **Related Topics:**

- Change the Default Print Settings (Windows)
- Printing Problems
- Paper Settings
- Print Settings (Windows)

▲ Home > Print > Print from Your Computer (Windows) > Print on Both Sides of the Paper (Windows)

# Print on Both Sides of the Paper (Windows)

Related Models: HL-B2188DW

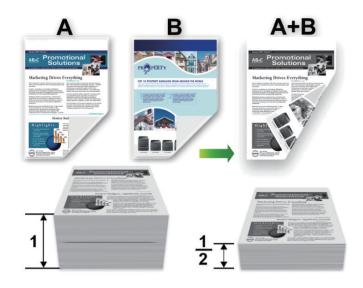

Select A4 sized paper when using the automatic 2-sided printing function.

- Make sure the back cover is closed.
- If paper is curled, straighten it and put it back in the paper tray.
- Use regular paper or thin paper. DO NOT use bond paper.
- If the paper is too thin, it may wrinkle.
- When you use the manual 2-sided printing function, it is possible there may be paper jams or poor print quality.
- 1. Select the print command in your application.
- 2. Select your model's name, and then click the printer's properties or preferences button. The printer driver window appears.
- 3. In the Orientation field, select the Portrait or Landscape option to set the orientation of your printout.

If your application contains a similar setting, we recommend that you set the orientation using the application.

4. Click the 2-sided / Booklet drop-down list, and then select the 2-sided or 2-sided (Manual) option.

| Option           | Description                                                                                                    |
|------------------|----------------------------------------------------------------------------------------------------|
| 2-sided          | Automatically prints on both sides of the paper.                                                                                                    |
| 2-sided (Manual) | The machine prints all the even-numbered pages on one side of the paper first. Then, the printer driver instructs you (with a pop-up message) to reinsert the paper. |

5. Click the 2-sided Settings button.

Ø

6. Select one of the options from the **2-sided Type** menu.

When 2-sided is selected, four types of 2-sided binding are available for each orientation:

| Option for Portrait  | Description |
|----------------------|-------------|
| Long Edge (Left)     | 2 3         |
| Long Edge (Right)    | 3 2 1       |
| Short Edge (Top)     |             |
| Short Edge (Bottom)  |             |
| Option for Landscape | Description |
| Long Edge (Top)      |             |
| 5                    |             |

Long Edge (Bottom)

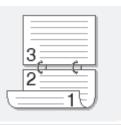

#### **Option for Landscape Description**

Short Edge (Right)

| 372 |   |
|-----|---|
| 1   | 9 |

| Short Edge (Left) |  |
|-------------------|--|
|                   |  |

- 7. Select the **Binding Offset** checkbox to specify the offset for binding in inches or millimetres.
- 8. Click OK.
- 9. Change other printer settings, if needed.
- 10. Do one of the following:
  - For automatic 2-sided printing, click **OK** again, and then complete your print operation.
  - For manual 2-sided printing, click **OK** again and follow the on-screen instructions.

If the paper is not feeding correctly, it may be curled. Remove the paper, straighten it, and put it back in the paper tray.

## Related Information

• Print from Your Computer (Windows)

▲ Home > Print > Print from Your Computer (Windows) > Change the Default Print Settings (Windows)

# Change the Default Print Settings (Windows)

When you change an application's print settings, the changes apply only to documents printed with that application. To change print settings for all Windows applications, you must configure the printer driver properties.

- 1. Hold down the 🔳 key and press the R key on the computer's keyboard to launch **Run**.
- 2. Type "control printers" in the Open: field and click OK.

| 🖅 Run         | ×                                                                                                    |
|---------------|----------------------------------------------------------------------------------------------------|
| ۵             | Type the name of a program, folder, document or Internet resource, and Windows will open it for you. |
| <u>O</u> pen: | control printers ~                                                                                   |
|               | OK Cancel <u>B</u> rowse                                                                             |

The Devices and Printers window appears.

If the **Devices and Printers** window does not appear, click **View more devices > More devices and printer settings**.

3. Right-click your model's icon, and then select **Printer properties**. (If the printer driver options appear, select your printer driver.)

The printer properties dialog box appears.

4. Click the **General** tab, and then click the **Printing Preferences...** or **Preferences...** button.

The printer driver dialog box appears.

- To configure the tray settings, click the **Device Settings** tab (available for certain models).
  - To change the printer port, click the **Ports** tab.
- 5. Select the print settings you want to use as the default for all of your Windows programs.
- 6. Click OK.

Ø

7. Close the printer properties dialog box.

#### Related Information

• Print from Your Computer (Windows)

#### **Related Topics:**

- Print a Document (Windows)
- Print Settings (Windows)
- Printing Problems

# **Print Settings (Windows)**

• When you change an application's print settings, the changes apply only to documents printed with that application.

For more information, see Related Information: Print a Document (Windows).

To change the default print settings, you must configure the printer driver properties.

For more information, see Related Information: Change the Default Print Settings (Windows).

#### >> Basic Tab >> Advanced Tab

## **Basic Tab**

| Srother XXX-XXXX series Properties           | ies                           | ?                                   | ×      |
|----------------------------------------------|-------------------------------|-------------------------------------|--------|
| brother XXX-XXXX serie                       | 5                             |                                     |        |
|                                              | Basic Advanced Print Profiles |                                     |        |
|                                              | Paper Size                    | Α4                                  | $\sim$ |
|                                              | Orientation                   | Por <u>t</u> rait <u>L</u> andscape |        |
|                                              | <u>C</u> opies                | 1 🚖 Collat <u>e</u>                 |        |
|                                              | Media Type                    | Plain Paper                         | $\sim$ |
|                                              | Resolut <u>i</u> on           | 600 dpi                             | ~      |
| Paper Size : A4                              | Pri <u>n</u> t Settings       | Graphics                            | $\sim$ |
| 8.3 x 11.7 in<br>(210 x 297 mm)              |                               | Manual <u>S</u> ettings             |        |
| Media Type : Thin Paper<br>Copies : 1        | Multiple Page                 | Normal                              | $\sim$ |
| Resolution : 600 dpi                         | Page <u>O</u> rder            | Right, then Down                    | $\sim$ |
| 2-sided / Booklet : 2-sided<br>Scaling : Off | Border Line                   |                                     | - ~    |
| Watermark : Off                              | 2-sided / Boo <u>k</u> let    | 2-sided                             | ~      |
| Secure Print : Off                           |                               | 2-sided Settings( <u>X</u>          | )      |
|                                              | Pap <u>e</u> r Source         |                                     |        |
|                                              | <u>F</u> irst Page            | Auto Select                         | ~      |
| _                                            | Othe <u>r</u> Pages           | Same as First Page                  | $\sim$ |
| Print Preview                                |                               |                                     |        |
| Add Profile(J)                               |                               | Defaul                              | t      |
| S <u>u</u> pport                             | OK                            | Cancel                              | lelp   |

#### 1. Paper Size

Select the paper size you want to use. You can either choose from standard paper sizes or create a custom paper size.

#### 2. Orientation

Select the orientation (portrait or landscape) of your printout.

If your application contains a similar setting, we recommend that you set the orientation using the application.

#### 3. Copies

Type the number of copies (1-999) that you want to print in this field.

#### Collate

Select this option to print sets of multi-page documents in the original page order. When this option is selected, one complete copy of your document will print, and then reprint according to the number of

copies you choose. If this option is not selected, then each page will print according to the number of copies chosen before the next page of the document is printed.

#### 4. Media Type

Select the media type you want to use. To achieve the best print results, the machine automatically adjusts its print settings according to the selected media type.

#### 5. Resolution

Select the print resolution. As print resolution and speed are related, the higher the resolution, the longer it will take to print the document.

#### 6. Print Settings

Select the type of document you want to print.

#### Manual Settings...

Specify additional settings such as brightness, contrast, and other settings.

#### Graphics

#### **Use Printer Halftone**

Select this option to use the printer driver to express halftones.

#### Brightness

Adjust the brightness.

#### Contrast

Adjust the contrast.

#### **Graphics Quality**

Select either Graphics or Text for the best print quality, based on the type of document you are printing.

#### **Improve Grey Printing**

Select this option to improve the image quality of shaded areas.

#### **Improve Pattern Printing**

Select this option to improve the pattern printing if printed fills and patterns are different from the fills and patterns you see on your computer screen.

#### **Improve Thin Line**

Select this option to improve the image quality of thin lines.

#### **Use System Halftone**

Select this option to use Windows to express halftones.

#### TrueType Mode

#### Mode

Select how the fonts are processed for printing.

### 7. Multiple Page

Select this option to print multiple pages on a single sheet of paper, or print one page of your document on multiple sheets.

#### Page Order

Select the page order when printing multiple pages on a single sheet of paper.

#### **Border Line**

Select the type of border to use when printing multiple pages on a single sheet of paper.

#### 8. 2-sided / Booklet

Select this option to print on both sides of the paper, or print a document in booklet format using 2-sided printing.

#### 2-sided Settings

Click this button to select the type of 2-sided binding. Four types of 2-sided bindings are available for each orientation.

#### 9. Paper Source

Select the paper source setting according to your print conditions or purpose.

#### **First Page**

Select the paper source to use for printing the first page.

#### **Other Pages**

Select the paper source to use for printing the second and subsequent pages.

#### **Advanced Tab**

| Brother XXX-XXXX series Property                                                                                                    | ties                                                                                                    | ? ×                                                                                                    |
|----------------------------------------------------------------------------------------------------|----------------------------------------------------------------------------------------------------|----------------------------------------------------------------------------------------------------|
| brother XXX-XXXX serie                                                                                                    | es                                                                                                    |                                                                                                    |
| Paper Size : A4         8.3 x 11.7 in         (210 x 297 mm)         Media Type : Thin Paper         Copies : 1         Resolution : 600 dpi         2-sided / Booklet : 2-sided         Scaling : Off         Watermark : Off         Secure Print : Off | Basic     Advanced     Print Profiles       Scaling     Scaling              Reverse Print             Use Watermark             Header-Footer Print             Toner Save Mode       Secure Print       Administrator       User Authentication | <ul> <li>Dff</li> <li>Fit to Paper Size</li> <li>A4</li> <li>Eree [ 25 - 400 % ]</li> <li>100 </li> <li>Settings</li> <li>Settings(B)</li> <li>Settings</li> <li>Settings</li> <li>Settings</li> <li>Settings</li> <li>Settings</li> <li>Other Print Options(Y)</li> </ul> |
| Print Preview<br>Add Profile(J)                                                                                                    |                                                                                                    | Default                                                                                                    |
| Support                                                                                                    | OK Cancel                                                                                                    |                                                                                                    |

#### 1. Scaling

Select these options to enlarge or reduce the size of the pages in your document.

#### Fit to Paper Size

Select this option to enlarge or reduce the document pages to fit a specified paper size. When you select this option, select the paper size you want from the drop-down list.

#### Free [25 - 400%]

Select this option to enlarge or reduce the document pages manually. When you select this option, type a value into the field.

#### 2. Reverse Print

Select this option to rotate the printed image 180 degrees.

#### 3. Use Watermark

Select this option to print a logo or text on your document as a watermark. Select one of the preset watermarks, add a new watermark, or use an image file you have created.

#### 4. Header-Footer Print

Select this option to print the date, time, and login user name on the document.

#### 5. Toner Save Mode

Select this feature to use less toner to print documents; printouts appear lighter, but are still legible.

#### 6. Administrator

This feature allows you to change the administrator password and restrict various printing functions.

#### 7. User Authentication (available for certain models)

This feature allows you to confirm the restrictions for each user.

#### 8. Other Print Options

#### **Sleep Time**

Select this option to set the machine to enter sleep mode immediately after printing.

#### Macro (available for certain models)

Select this feature to print an electronic form (macro), which you have stored in your machine's memory, as an overlay on the print job.

#### **Density Adjustment**

Specify the print density.

#### **Improve Print Output**

Select this option to reduce the amount of paper curling and improve the toner fixing.

#### **Skip Blank Page**

Select this option to allow the printer driver to automatically detect blank pages and exclude them from printing.

#### **Print Text in Black**

Select this option when you want to print colour text in black.

#### **Print Archive**

Select this option to save the print data as a PDF file to your computer.

#### **Eco settings**

Select this option to reduce printing noise.

#### $\checkmark$

## **Related Information**

• Print from Your Computer (Windows)

#### **Related Topics:**

- Change the Default Print Settings (Windows)
- Print a Document (Windows)

▲ Home > Print > Print from Your Computer (Windows) > Monitor the Status of the Machine from Your Computer (Windows)

# Monitor the Status of the Machine from Your Computer (Windows)

The Status Monitor is a configurable software tool for monitoring the status of one or more machines, allowing you to get immediate notification of errors.

Do one of the following:

- Double-click the 🎦 icon in the task tray.
- Launch **T** (Brother Utilities), and then click the drop-down list and select your model's name (if not already selected). Click Tools in the left navigation bar, and then click Status Monitor.

#### Troubleshooting

Click the Troubleshooting button to access the support website.

#### Visit the Genuine Supplies website

Click the Visit the Genuine Supplies website button for more information on Brother genuine supplies.

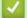

## Related Information

Print from Your Computer (Windows)

### **Related Topics:**

Printing Problems

▲ Home > Print > Print from Your Computer (Mac)

# Print from Your Computer (Mac)

- Before Using AirPrint (macOS)
- Print Using AirPrint

# Load and Print on Envelopes in the Manual Feed Slot

Before loading, press the corners and sides of the envelopes to make them as flat as possible.

When you load a different paper size in the tray, you must change the Paper Size setting in the machine or on your computer at the same time.

1. Open the machine's back cover (the face up output tray).

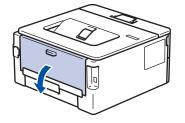

The machine automatically turns on Manual Feed mode when you load paper in the manual feed slot.

2. Pull down the two green levers, one on the left side and one on the right side, as shown in the illustration.

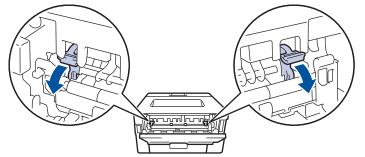

3. On the front of the machine, open the manual feed slot cover.

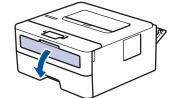

4. Use both hands to slide the manual feed slot paper guides to fit the width of the paper that you are using.

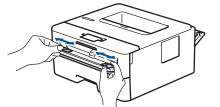

5. Using both hands, put one envelope in the manual feed slot until the front edge touches the paper feed roller. When you feel the machine pull it in, let go.

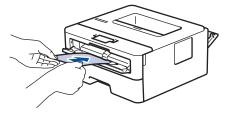

- Load the envelope into the manual feed slot with the printing surface facing up.
  - Pull the envelope out completely when you reload the envelope into the manual feed slot.
  - Do not put more than one envelope in the manual feed slot at one time, as it may cause a jam.
  - Make sure the envelope is straight and in the correct position on the manual feed slot. If it is not, the envelope may not be fed correctly, resulting in a skewed printout or a paper jam.
- 6. Send your print job to the machine.

Ø

Change your print preferences in the Print dialog box.

| Settings   | Options for Envelopes   |
|------------|-------------------------|
| Paper Size | Com-10<br>DL            |
|            | C5<br>Monarch           |
| Media Type | Envelopes<br>Env. Thick |
|            | Env. Thin               |

- 7. After the printed envelope comes out of the machine, put in the next envelope. Repeat for each envelope that you want to print.
- 8. When you have finished printing, return the two green levers you adjusted in the earlier step back to their original positions.
- 9. When finished, close the back cover (the face up output tray) until it locks in the closed position.

## Related Information

- Load Paper
- Print

▲ Home > Print > Change Print Settings Using the Control Panel

# **Change Print Settings Using the Control Panel**

Select the type of document you want to print.

- 1. Press ▲ or ▼ to display the [Printer] option, and then press 确定.
- 2. Press ▲ or V to display the [Print Settings] option, and then press 确定.
- 3. Press  $\blacktriangle$  or  $\forall$  to display the [Graphics] or [Text] option, and then choose the option you want.
- 4. Press **开始**.

# **Related Information**

• Print

#### ▲ Home > Print > Cancel a Print Job

# **Cancel a Print Job**

On the machine's control panel, press and hold 开始 for about two seconds to cancel the current print job.

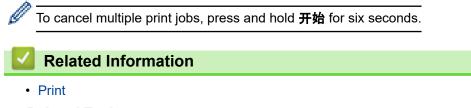

- Related Topics:
- Printing Problems

#### ▲ Home > Print > Test Print

## **Test Print**

If there are problems with print quality, follow these instructions to do a test print:

- 1. Press ▲ or V to display the [Printer] option, and then press 确定.
- 2. Press ▲ or ▼ to display the [Print Options] option, and then press 确定.
- 3. Press ▲ or V to display the [Test Print] option, and then press 确定.
- 4. Press **开始**.

The machine prints the test page.

## Related Information

• Print

#### **Related Topics:**

• Improve the Print Quality

#### Home > Network

# Network

- Supported Basic Network Features
- Configure Network Settings
- Wireless Network Settings
- Network Features

Home > Network > Supported Basic Network Features

## **Supported Basic Network Features**

The machine supports various features depending on the operating system. Use this table to see which network features and connections are supported by each operating system.

| Operating Systems                 | Windows | Windows Server | macOS |
|-----------------------------------|---------|----------------|-------|
| Printing                          | Yes     | Yes            | Yes   |
| Web Based Management <sup>1</sup> | Yes     | Yes            | Yes   |
| Status Monitor                    | Yes     |                |       |
| Driver Deployment Wizard          | Yes     | Yes            |       |

<sup>1</sup> The default password to manage your machine's settings is located on the back of the machine and marked "**Pwd**". We recommend immediately changing the default password to protect your machine from unauthorised access.

- When connecting your machine to an outside network such as the Internet, make sure your network environment is protected by a separate firewall or other means in order to prevent information leaks due to inadequate settings or unauthorised access by malicious third parties.
  - When your machine is connected to the global network, a warning appears. When you see this warning, we strongly recommend confirming your network settings, and then re-connecting to a secure network.
  - Enabling your machine's global network communication filtering feature blocks access from the global network. The global network communication filtering feature may prevent the machine from receiving certain print jobs from a computer or mobile device that uses a global IP address.

## Related Information

Network

### **Related Topics:**

Change the Login Password Using Web Based Management

Home > Network > Configure Network Settings

# **Configure Network Settings**

- Configure Network Details Using the Control Panel
- Change Machine Settings Using Web Based Management

▲ Home > Network > Configure Network Settings > Configure Network Details Using the Control Panel

# **Configure Network Details Using the Control Panel**

To configure the machine for your network, use the control panel's [Network] menu selections.

- For information about the network settings you can configure using the control panel, see *Related Information*: Settings Tables.
  - You can also use Web Based Management, to configure and change your machine's network settings.
- 1. Press ▲ or V to select the [Network] option, and then press 确定.
- 2. Press ▲ or ▼ to select the network option you want, and then press 确定. Repeat this step until you access the menu you want to configure, and then follow the LCD instructions.

## **Related Information**

- Configure Network Settings
- **Related Topics:**
- Settings Tables
- Supported Basic Network Features

Home > Network > Wireless Network Settings

# **Wireless Network Settings**

- Use the Wireless Network
- Use Wi-Fi Direct<sup>®</sup>
- Enable/Disable Wireless LAN
- Print the WLAN Report

▲ Home > Network > Wireless Network Settings > Use the Wireless Network

## **Use the Wireless Network**

- Before Configuring Your Machine for a Wireless Network
- Configure Your Machine for a Wireless Network Using the Setup Wizard from Your Computer
- Configure Your Machine for a Wireless Network Using the Machine's Control Panel Setup Wizard
- Configure Your Machine for a Wireless Network Using the One Push Method of Wi-Fi Protected Setup<sup>™</sup> (WPS)
- Configure Your Machine for a Wireless Network Using the PIN Method of Wi-Fi Protected Setup<sup>™</sup> (WPS)
- Configure Your Machine for a Wireless Network When the SSID Is Not Broadcast
- Configure Your Machine for an Enterprise Wireless Network

▲ Home > Network > Wireless Network Settings > Use the Wireless Network > Before Configuring Your Machine for a Wireless Network

# **Before Configuring Your Machine for a Wireless Network**

Before attempting to configure a wireless network, confirm the following:

- If you are using an enterprise wireless network, you must know the User ID and Password.
- To achieve optimum results with normal everyday document printing, place your machine as close to the wireless LAN access point/router as possible with minimal obstructions. Large objects and walls between the two devices and interference from other electronic devices can affect the data transfer speed of your documents.

Due to these factors, wireless may not be the best method of connection for all types of documents and applications. If you are printing large files, such as multi-page documents with mixed text and large graphics, you may want to consider selecting wired Ethernet for faster data transfer (supported models only), or USB for the fastest throughput speed.

- Although your machine can be used in a wired and wireless network (supported models only), only one connection method can be used at a time. However, a wireless network connection and Wi-Fi Direct connection, or a wired network connection (supported models only) and Wi-Fi Direct connection can be used at the same time.
- If there is a signal in the vicinity, wireless LAN allows you to freely make a LAN connection. However, if security settings are not correctly configured, the signal may be intercepted by malicious third-parties, possibly resulting in:
  - Theft of personal or confidential information
  - Improper transmission of information to parties impersonating the specified individuals
  - Dissemination of transcribed communication contents that were intercepted

Make sure you know your wireless router/access point's Network Name (SSID) and Network Key (Password). If you cannot find this information, consult the manufacturer of your wireless router/access point, your system administrator, or Internet provider. Brother cannot provide this information.

### Related Information

· Use the Wireless Network

▲ Home > Network > Wireless Network Settings > Use the Wireless Network > Configure Your Machine for a Wireless Network Using the Setup Wizard from Your Computer

# Configure Your Machine for a Wireless Network Using the Setup Wizard from Your Computer

- 1. Download the installer from your model's **Downloads** page at support.brother.com/downloads.
- 2. Start the installer, and then follow the on-screen instructions.
- 3. Select Wireless Network Connection (Wi-Fi), and then click Next.
- 4. Follow the on-screen instructions.

You have completed the wireless network setup.

#### Related Information

Use the Wireless Network

▲ Home > Network > Wireless Network Settings > Use the Wireless Network > Configure Your Machine for a Wireless Network Using the Machine's Control Panel Setup Wizard

# Configure Your Machine for a Wireless Network Using the Machine's Control Panel Setup Wizard

Before configuring your machine, we recommend writing down your wireless network settings. You will need this information before you continue with the configuration.

1. Check and record the current wireless network settings of the computer to which you are connecting.

#### Network Name (SSID)

**Network Key** 

For example:

#### Network Name (SSID)

HELLO

#### **Network Key**

12345

- ». ——
  - Your access point/router may support the use of multiple WEP keys, but your Brother machine supports the use of only the first WEP key.
  - If you need assistance during setup and want to contact Brother customer service, make sure you have your SSID (Network Name) and Network Key (Password) ready. We cannot assist you in locating this information.
  - If you do not know this information (SSID and Network Key), you cannot continue the wireless setup.

#### How can I find this information?

- Check the documentation provided with your wireless access point/router.
- The initial SSID could be the manufacturer's name or the model name.
- If you do not know the security information, consult the router manufacturer, your system administrator, or your Internet provider.
- 2. Press ▲ or V to select the [Network] option, and then press 确定.
- 3. Press ▲ or ▼ to select the [WLAN (Wi-Fi)] option, and then press 确定.
- 4. Press ▲ or ▼ to select the [Find Network] option, and then press 确定.
- 5. When [WLAN Enable?] appears, select On.

This will start the wireless setup wizard.

6. The machine will search for your network and display a list of available SSIDs. When a list of SSIDs appears, press ▲ or ▼ to select the SSID you want.

#### 7. Press 确定.

- 8. Do one of the following:
  - If you are using an authentication and encryption method that requires a Network Key, enter the Network Key you wrote down in the first step.

When you have entered all the characters, press 确定.

To apply the settings, select [Yes].

- If your authentication method is Open System and your encryption mode is None, go to the next step.
- 9. The machine attempts to connect to the wireless device you have selected.

If your wireless device is connected successfully, the machine's LCD displays [Connected].

You have completed the wireless network setup. To install the drivers and software necessary to use your machine, go to your model's **Downloads** page at <u>support.brother.com/downloads</u>.

## $\checkmark$

# **Related Information**

Use the Wireless Network

## **Related Topics:**

- How to Enter Text on Your Machine
- Wireless LAN Report Error Codes

▲ Home > Network > Wireless Network Settings > Use the Wireless Network > Configure Your Machine for a Wireless Network Using the One Push Method of Wi-Fi Protected Setup<sup>™</sup> (WPS)

# Configure Your Machine for a Wireless Network Using the One Push Method of Wi-Fi Protected Setup<sup>™</sup> (WPS)

If your wireless access point/router supports WPS (PBC: Push Button Configuration), you can use WPS from your machine's control panel menu to configure your wireless network settings.

- 1. Press ▲ or V to select the [Network] option, and then press 确定.
- 2. Press ▲ or ▼ to select the [WLAN(Wi-Fi)] option, and then press 确定.
- 3. Press ▲ or V to select the [WPS/Push Button] option, and then press 确定.
- 4. When [WLAN Enable?] appears, select On.

This will start the wireless setup wizard.

5. When the LCD displays [Press Key on rtr], press the WPS button on your wireless access point/router. Then follow the LCD instructions on your machine. Your machine will automatically detect your wireless access point/router and try to connect to your wireless network.

If your wireless device is connected successfully, the machine's LCD displays [Connected].

You have completed the wireless network setup. To install the drivers and software necessary to use your machine, go to your model's **Downloads** page at <u>support.brother.com/downloads</u>.

## Related Information

- Use the Wireless Network
- **Related Topics:**
- Wireless LAN Report Error Codes

▲ Home > Network > Wireless Network Settings > Use the Wireless Network > Configure Your Machine for a Wireless Network Using the PIN Method of Wi-Fi Protected Setup<sup>™</sup> (WPS)

# Configure Your Machine for a Wireless Network Using the PIN Method of Wi-Fi Protected Setup<sup>™</sup> (WPS)

If your wireless LAN access point/router supports WPS, you can use the Personal Identification Number (PIN) Method to configure your wireless network settings.

The PIN Method is one of the connection methods developed by the Wi-Fi Alliance<sup>®</sup>. By submitting a PIN created by an Enrollee (your machine) to the Registrar (a device that manages the wireless LAN), you can set up the wireless network and security settings. For more information on how to access WPS mode, see the instructions provided with your wireless access point/router.

#### Туре А

Connection when the wireless LAN access point/router (1) doubles as the Registrar:

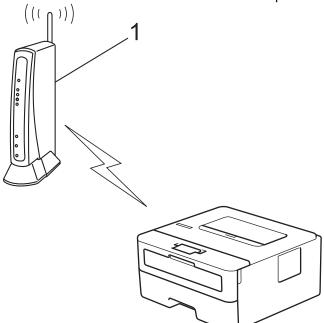

#### Туре В

Connection when another device (2), such as a computer, is used as the Registrar:

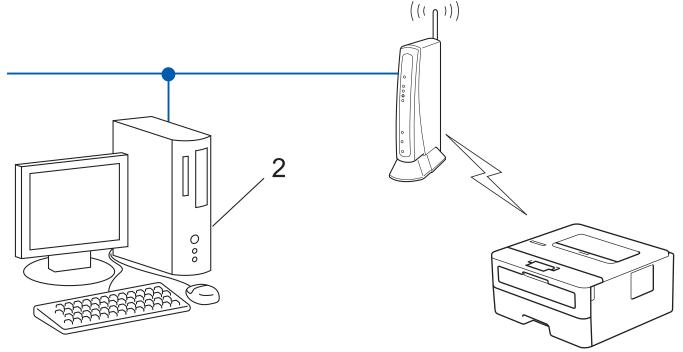

- 1. Press ▲ or V to select the [Network] option, and then press 确定.
- 2. Press ▲ or ▼ to select the [WLAN (Wi-Fi)] option, and then press 确定.
- 3. Press ▲ or ▼ to select the [WPS/PIN Code] option, and then press 确定.
- 4. When [WLAN Enable?] appears, select On.

This will start the wireless setup wizard.

Ø

- 5. The LCD displays an eight-digit PIN and the machine starts searching for a wireless LAN access point/router.
- 6. Using a computer connected to the network, in your browser's address bar, type the IP address of the device you are using as the Registrar (for example: http://192.168.1.2).
- 7. Go to the WPS settings page and type the PIN, and then follow the on-screen instructions.
  - The Registrar is usually the wireless LAN access point/router.
  - The settings page may differ depending on the brand of wireless LAN access point/router. For more information, see the instructions supplied with your wireless LAN access point/router.

#### If you are using a Windows 10 or Windows 11 computer as a Registrar, complete the following steps:

- 8. Hold down the 📢 key and press the R key on the computer's keyboard to launch **Run**.
- 9. Type "control printers" in the Open: field and click OK.

| 💷 Run         | ×                                                                                                    |
|---------------|----------------------------------------------------------------------------------------------------|
|               | Type the name of a program, folder, document or Internet resource, and Windows will open it for you. |
| <u>O</u> pen: | control printers ~                                                                                   |
|               | OK Cancel <u>B</u> rowse                                                                             |

The Devices and Printers window appears.

If the **Devices and Printers** window does not appear, click **View more devices > More devices and printer settings**.

10. Click Add a device.

- To use a Windows 10 or Windows 11 computer as a Registrar, you must register it to your network in advance. For more information, see the instructions supplied with your wireless LAN access point/ router.
  - If you use Windows 10 or Windows 11 as a Registrar, you can install the printer driver after the wireless
    configuration by following the on-screen instructions. To install the driver and software necessary to use
    your machine, go to your model's **Downloads** page at <u>support.brother.com/downloads</u>.
- 11. Select your machine and click Next.
- 12. Type the PIN displayed on the machine's LCD, and then click Next.
- 13. Click Close.

If your wireless device is connected successfully, the machine's LCD displays [Connected].

You have completed the wireless network setup. To install the drivers and software necessary to use your machine, go to your model's **Downloads** page at <u>support.brother.com/downloads</u>.

## Related Information

• Use the Wireless Network

## **Related Topics:**

• Wireless LAN Report Error Codes

▲ Home > Network > Wireless Network Settings > Use the Wireless Network > Configure Your Machine for a Wireless Network When the SSID Is Not Broadcast

# Configure Your Machine for a Wireless Network When the SSID Is Not Broadcast

Before configuring your machine, we recommend writing down your wireless network settings. You will need this information before you continue with the configuration.

1. Check and write down the current wireless network settings.

#### **Network Name (SSID)**

| Authentication Method | Encryption Mode | Network Key |
|-----------------------|-----------------|-------------|
| Open System           | NONE            | -           |
|                       | WEP             |             |
| Shared Key            | WEP             |             |
| WPA/WPA2-PSK          | AES             |             |
|                       | ТКІР            |             |
| WPA3-SAE              | AES             |             |

For example:

#### Network Name (SSID)

**HELLO** 

| Authentication Method | Encryption Mode | Network Key |
|-----------------------|-----------------|-------------|
| WPA2-PSK              | AES             | 12345678    |

If your router uses WEP encryption, enter the key used as the first WEP key. Your Brother machine supports the use of the first WEP key only.

- 2. Press ▲ or V to select the [Network] option, and then press 确定.
- 3. Press ▲ or ▼ to select the [WLAN (Wi-Fi)] option, and then press 确定.
- 4. Press ▲ or V to select the [Find Network] option, and then press 确定.
- 5. When [WLAN Enable?] appears, select On.

This will start the wireless setup wizard.

- 6. The machine will search for your network and display a list of available SSIDs. Press ▲ or ▼ to select the [<New SSID>] option, and then press 确定.
- 7. Enter the SSID name, and then press 确定.
- 8. Press ▲ or ▼ to select the Authentication Method you want, and then press 确定.
- 9. Do one of the following:
  - If you selected the [Open System] option, press ▲ or ▼ to select the Encryption Type [None] or [WEP], and then press 确定.

If you selected the [WEP] option for Encryption Type, enter the WEP key, and then press 确定.

- If you selected the [Shared Key] option, enter the WEP key, and then press 确定.
- If you selected the [WPA-Personal] option, press ▲ or ▼ to select the Encryption Type [TKIP+AES] or [AES], and then press 确定.

Enter the WPA<sup>™</sup> key, and then press **确定**.

• If you selected the [WPA3-SAE] option, select the Encryption Type [AES], and then press 确定.

Enter the WPA<sup>™</sup> key, and then press **确定**.

Your Brother machine supports the use of the first WEP key only.

10. To apply the settings, select [Yes].

11. The machine will attempt to connect to the wireless device you have selected.

If your wireless device is connected successfully, the machine's LCD displays [Connected].

You have completed the wireless network setup. To install the drivers and software necessary to use your machine, go to your model's **Downloads** page at <u>support.brother.com/downloads</u>.

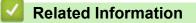

• Use the Wireless Network

#### **Related Topics:**

Ø

- I Cannot Complete the Wireless Network Setup Configuration
- How to Enter Text on Your Machine
- Wireless LAN Report Error Codes

▲ Home > Network > Wireless Network Settings > Use the Wireless Network > Configure Your Machine for an Enterprise Wireless Network

# **Configure Your Machine for an Enterprise Wireless Network**

Before configuring your machine, we recommend writing down your wireless network settings. You will need this information before you continue with the configuration.

1. Check and record the current wireless network settings.

Network Name (SSID)

| Authentication Method | Encryption Mode | User ID | Password |
|-----------------------|-----------------|---------|----------|
| EAP-FAST/NONE         | AES             |         |          |
|                       | ТКІР            |         |          |
| EAP-FAST/MS-CHAPv2    | AES             |         |          |
|                       | ТКІР            |         |          |
| EAP-FAST/GTC          | AES             |         |          |
|                       | ТКІР            |         |          |
| PEAP/MS-CHAPv2        | AES             |         |          |
|                       | ТКІР            |         |          |
| PEAP/GTC              | AES             |         |          |
|                       | ТКІР            |         |          |
| EAP-TTLS/CHAP         | AES             |         |          |
|                       | ТКІР            |         |          |
| EAP-TTLS/MS-CHAP      | AES             |         |          |
|                       | ТКІР            |         |          |
| EAP-TTLS/MS-CHAPv2    | AES             |         |          |
|                       | ТКІР            |         |          |
| EAP-TTLS/PAP          | AES             |         |          |
|                       | ТКІР            |         |          |
| EAP-TLS               | AES             |         | -        |
|                       | ТКІР            |         | -        |

For example:

| Network Name (SSID) |  |
|---------------------|--|
| HELLO               |  |

| Authentication Method | Encryption Mode | User ID | Password |
|-----------------------|-----------------|---------|----------|
| EAP-FAST/MS-CHAPv2    | AES             | Brother | 12345678 |

- If you configure your machine using EAP-TLS authentication, you must install the client certificate issued by a CA before you start configuration. Contact your network administrator about the client certificate. If you have installed more than one certificate, we recommend writing down the certificate name you want to use.
- If you verify your machine using the common name of the server certificate, we recommend writing down the common name before you start configuration. Contact your network administrator about the common name of the server certificate.
- 2. Press ▲ or ▼ to select the [Network] option, and then press 确定.
- 3. Press ▲ or ▼ to select the [WLAN(Wi-Fi)] option, and then press 确定.
- 4. Press ▲ or ▼ to select the [Find Network] option, and then press 确定.
- 5. When [WLAN Enable?] appears, select On.

This will start the wireless setup wizard.

- 6. The machine will search for your network and display a list of available SSIDs. Press ▲ or ▼ to select the [<New SSID>] option, and then press 确定.
- 7. Enter the SSID name, and then press 确定.
- 8. Press ▲ or ▼ to select the Authentication Method you want, and then press 确定.
- 9. Do one of the following:
  - If you selected the [EAP-FAST], [PEAP] or [EAP-TTLS] option, press ▲ or ▼ to select the Inner Authentication Method [NONE], [CHAP], [MS-CHAP], [MS-CHAPv2], [PAP] or [GTC], and then press 确定.

Depending on your Authentication Method, the Inner Authentication Method selections differ.

Press ▲ or ▼ to select the Encryption Type [TKIP+AES] or [AES], and then press 确定.

Press ▲ or ▼ to select the Verification Method [No Verification], [CA] or [CA+Server ID], and then press 确定.

- If you selected the [CA+Server ID] option, enter the server ID, user ID and password (if required), and then press 确定 for each option.
- For other selections, enter the user ID and the Password, and then press 确定 for each option.

If you have not imported a CA certificate into your machine, the machine will display the message [No Verification].

If you selected the [EAP-TLS] option, press ▲ or ▼ to select the Encryption Type [TKIP+AES] or [AES], and then press 确定.

When the machine displays a list of available Client Certificates, select the certificate you want.

Press ▲ or ▼ to select the Verification Method [No Verification], [CA] or [CA+Server ID], and then press 确定.

- If you selected the [CA+Server ID] option, enter the server ID and user ID, and then press 确定 for each option.
- For other selections, enter the user ID, and then press 确定.
- 10. To apply the settings, press ▲. To cancel, press ▼.
- 11. The machine will attempt to connect to the wireless device you have selected.

If your wireless device is connected successfully, the machine's LCD displays [Connected].

You have completed the wireless network setup. To install the drivers or the application necessary for operating your machine, go to your model's **Downloads** page at <u>support.brother.com/downloads</u>.

#### Related Information

Use the Wireless Network

## **Related Topics:**

• Wireless LAN Report Error Codes

▲ Home > Network > Wireless Network Settings > Use Wi-Fi Direct<sup>®</sup>

# Use Wi-Fi Direct®

- Wi-Fi Direct Overview
- Configure Your Wi-Fi Direct Network Manually
- Configure Wi-Fi Direct Network Using the Push Button Method

▲ Home > Network > Wireless Network Settings > Use Wi-Fi Direct<sup>®</sup> > Wi-Fi Direct Overview

## **Wi-Fi Direct Overview**

Wi-Fi Direct is one of the wireless configuration methods developed by the Wi-Fi Alliance<sup>®</sup>. It allows you to securely connect your mobile device to your machine without using a wireless router/access point.

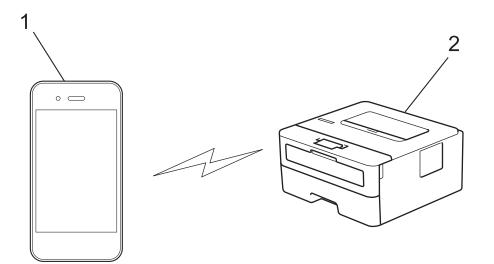

#### 1. Mobile device

2. Your machine

Ŵ

- You can use Wi-Fi Direct with the wired or wireless network connection at the same time.
- The Wi-Fi Direct-supported device can become a Group Owner. When configuring the Wi-Fi Direct network, the Group Owner serves as an access point.

#### Related Information

• Use Wi-Fi Direct®

- · Configure Your Wi-Fi Direct Network Manually
- Configure Wi-Fi Direct Network Using the Push Button Method

▲ Home > Network > Wireless Network Settings > Use Wi-Fi Direct<sup>®</sup> > Configure Your Wi-Fi Direct Network Manually

# **Configure Your Wi-Fi Direct Network Manually**

If your mobile device does not support Wi-Fi Direct or WPS, you must configure a Wi-Fi Direct network manually.

- 1. Press ▲ or ▼ to select the [Network] option, and then press 确定.
- 2. Press ▲ or ▼ to select the [Wi-Fi Direct] option, and then press 确定.
- 3. Press ▲ or ▼ to select the [Manual] option, and then press 确定.
- 4. When [Wi-Fi Direct On?] appears, select On.
- 5. The machine will display the SSID name and Password. Go to your mobile device's wireless network settings screen, select the SSID name, and then enter the password.
- 6. If your mobile device connects successfully, the machine's LCD displays [Connected]. You have completed the Wi-Fi Direct network setup.

## Related Information

• Use Wi-Fi Direct<sup>®</sup>

- Wi-Fi Direct Overview
- Configure Wi-Fi Direct Network Using the Push Button Method

▲ Home > Network > Wireless Network Settings > Use Wi-Fi Direct<sup>®</sup> > Configure Wi-Fi Direct Network Using the Push Button Method

## **Configure Wi-Fi Direct Network Using the Push Button Method**

If your mobile device supports Wi-Fi Direct, follow these steps to configure a Wi-Fi Direct network:

- 1. Press ▲ or V to select the [Network] option, and then press 确定.
- 2. Press ▲ or ▼ to select the [Wi-Fi Direct] option, and then press 确定.
- 3. Press ▲ or V to select the [Push Button] option, and then press 确定.
- 4. When [Wi-Fi Direct On?] appears, select On.

If your mobile device does not support Wi-Fi Direct, do the following:

- a. Press ▲ or ▼ to select the [Network] option, and then press 确定.
- b. Press ▲ or V to select the [Wi-Fi Direct] option, and then press 确定.
- c. Press ▲ or V to select the [Group Owner] option, and then press 确定.
- d. Press ▲ or V to select the [On] option, and then press 确定.
- e. Press ▲ or ▼ to select the [Push Button] option, and then press 确定.
- 5. Activate Wi-Fi Direct on your mobile device (see your mobile device's user's guide for instructions) when [Activate Wi-Fi Direct on other device and press OK.] appears on the machine's LCD. Press 确定 on your machine.

This will start the Wi-Fi Direct setup.

- 6. Do one of the following:
  - If your mobile device displays a list of machines with Wi-Fi Direct enabled, select your Brother machine.
  - If your Brother machine displays a list of mobile devices with Wi-Fi Direct enabled, select your mobile device. Press ▲ or ▼ to select the mobile device you want to connect to and press 确定. To search for available devices again, select [<Rescan>], and then press 确定.
- 7. If your mobile device connects successfully, the machine's LCD displays [Connected]. You have completed the Wi-Fi Direct network setup.

#### Related Information

Use Wi-Fi Direct<sup>®</sup>

- Wi-Fi Direct Overview
- Configure Your Wi-Fi Direct Network Manually

Home > Network > Wireless Network Settings > Enable/Disable Wireless LAN

## **Enable/Disable Wireless LAN**

- 1. Press ▲ or ▼ to select the [Network] option, and then press 确定.
- 2. Press ▲ or V to select the [WLAN (Wi-Fi)] option, and then press 确定.
- 3. Press ▲ or V to select the [WLAN Enable] option, and then press 确定.
- 4. Do one of the following:
  - To enable Wi-Fi, select [On].
  - To disable Wi-Fi, select [Off].
- 5. Press 开始.

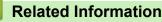

Wireless Network Settings

▲ Home > Network > Wireless Network Settings > Print the WLAN Report

## **Print the WLAN Report**

The WLAN Report shows your machine's wireless status. If the wireless connection fails, check the error code on the printed report.

- 1. Press ▲ or V to select the [Print Reports] option, and then press 确定.
- 2. Press ▲ or V to select the [WLAN Report] option, and then press 确定.
- 3. Press 开始.

The machine will print the WLAN Report.

#### Related Information

- Wireless Network Settings
  - Wireless LAN Report Error Codes

- My Machine Cannot Print over the Network
- I Want to Check that My Network Devices are Working Correctly

Home > Network > Wireless Network Settings > Print the WLAN Report > Wireless LAN Report Error Codes

# Wireless LAN Report Error Codes

If the Wireless LAN Report shows that the connection failed, check the error code on the printed report and see the corresponding instructions in the table:

| Error Code | Problem and Recommended Solutions                                                                                                    |
|------------|----------------------------------------------------------------------------------------------------|
| TS-01      | <ul><li>The WLAN (Wi-Fi) is not enabled.</li><li>Check the following points and try to set up your wireless connection again:</li><li>Enable the WLAN setting on your machine.</li></ul>                                                                                              |
|            | If a network cable is connected to your machine, disconnect it.                                                                                                    |
| TS-02      | <ul><li>The wireless router/access point cannot be detected.</li><li>Check the following points and try to set up your wireless connection again:</li><li>Make sure the wireless router/access point is on.</li></ul>                                                                 |
|            | <ul> <li>Temporarily place your machine closer to the wireless router/access point when you are<br/>configuring the wireless settings.</li> </ul>                                                                                                    |
|            | • If your wireless router/access point is using MAC address filtering, confirm that the MAC address of the machine is allowed in the filter. You can find the MAC address by printing the Network Configuration Report.                                                               |
|            | • If you manually entered the Network Name (SSID) and security information (authentication method/encryption method), the information may be incorrect. Check the Network Name and security information again and re-enter the correct information.                                   |
|            | • Restart your wireless router/access point. If you cannot find the Network Name (SSID) and security information, see the documentation provided with your wireless router/access point, or contact the router manufacturer, your system administrator, or Internet service provider. |
| TS-03      | The wireless enterprise network and security settings you entered may be incorrect.                                                                                                    |
|            | Check the following points and try to set up your wireless connection again:                                                                                                    |
|            | Verify the following information:                                                                                                    |
|            | - Network Name (SSID) you selected to configure your machine.                                                                                                    |
|            | <ul> <li>Security information you selected to configure your machine (such as the authentication<br/>method, encryption method, or User ID).</li> </ul>                                                                                                    |
|            | If you still cannot find the Network Name (SSID) and security information, see the documentation provided with your wireless router/access point, or contact the router manufacturer, your system administrator, or Internet service provider.                                        |
| TS-04      | Your machine does not support the authentication and encryption methods used by the selected wireless router/access point.                                                                                                    |
|            | For infrastructure mode (Most common)                                                                                                    |
|            | Change the authentication and encryption methods of the wireless router/access point. Your machine supports the following authentication and encryption methods:                                                                                                    |
|            | WPA-Personal:                                                                                                    |
|            | TKIP / AES                                                                                                    |
|            | WPA2-Personal:                                                                                                    |
|            | TKIP / AES                                                                                                    |
|            | WPA3-Personal:                                                                                                    |
|            | AES                                                                                                    |
|            | OPEN:                                                                                                    |
|            | WEP / NONE (without encryption)                                                                                                    |
|            | Shared key:     WEP                                                                                                    |
|            | If your issue is not solved, the Network Name (SSID) or security settings you entered may be incorrect. Check that all wireless network settings are correct for your network.                                                                                                    |

| Error Code | Problem and Recommended Solutions                                                                                                    |
|------------|----------------------------------------------------------------------------------------------------|
| TS-05      | The Network Name (SSID) and Network Key (Password) are incorrect.                                                                                                    |
|            | Check the following points and try to set up your wireless connection again:                                                                                                    |
|            | Confirm the Network Name (SSID) and Network Key (Password).                                                                                                    |
|            | If your Network Key contains upper-case and lower-case letters, make sure you type them correctly.                                                                                                    |
|            | • If you cannot find the Network Name (SSID) and security information, see the documentation provided with your wireless router/access point, or contact the router manufacturer, your system administrator, or Internet service provider.                                    |
|            | <ul> <li>If your wireless router/access point uses WEP encryption with multiple WEP keys, write<br/>down and use only the first WEP key.</li> </ul>                                                                                                    |
| TS-06      | The wireless security information (authentication method/encryption method/Network Key (Password)) is incorrect.                                                                                                    |
|            | Check the following points and try to set up your wireless connection again:                                                                                                    |
|            | Confirm the Network Key. If your Network Key contains upper-case and lower-case letters, make sure you type them correctly.                                                                                                    |
|            | <ul> <li>Confirm whether the authentication method entered and the authentication method or<br/>encryption method supported by the wireless router/access point are the same.</li> </ul>                                                                                      |
|            | • If the network key, authentication method, and encryption method have been confirmed, restart your wireless router/access point and the machine.                                                                                                    |
|            | <ul> <li>If your wireless router/access point's Stealth Mode is on, you may need to disable it to<br/>connect to the wireless network.</li> </ul>                                                                                                    |
|            | If you cannot find the Network Name (SSID) and security information, see the documentation provided with your wireless router/access point, or contact the router manufacturer, your system administrator, or Internet service provider.                                      |
| TS-07      | The machine cannot detect a wireless router/access point that has WPS (Wi-Fi Protected Setup) enabled.                                                                                                    |
|            | Check the following points and try again:                                                                                                    |
|            | <ul> <li>To check if your wireless router/access point supports WPS, look for the WPS symbol<br/>displayed on the router/access point. For more information, see the documentation provided<br/>with your wireless router/access point.</li> </ul>                            |
|            | • To set up your wireless connection using WPS, you must configure both your machine and the wireless router/access point. For more information, see the user's guide.                                                                                                    |
|            | <ul> <li>If you do not know how to set up your wireless router/access point using WPS, see the<br/>documentation provided with your wireless router/access point, or contact the router<br/>manufacturer, your system administrator, or Internet service provider.</li> </ul> |
| TS-08      | Two or more wireless routers or access points that have WPS enabled are detected.                                                                                                    |
|            | Check the following points and try again:                                                                                                    |
|            | <ul> <li>Make sure that only one wireless router/access point within range has WPS enabled, and<br/>then try to connect again.</li> </ul>                                                                                                    |
|            | Try to connect again after a few minutes to avoid interference from other access points/ routers.                                                                                                    |

How to confirm wireless security information (SSID/authentication method/encryption method/Network Key) of your WLAN access point/router:

- 1. The default security settings may be provided on a label attached to the WLAN access point/router. Or the manufacturer's name or model number of the WLAN access point/router may be used as the default security settings.
- 2. See the documentation provided with your WLAN access point/router for information on how to find the security settings.
- If the WLAN access point/router is set to not broadcast the SSID, the SSID will not automatically be detected. You will have to manually enter the SSID name.
- The Network Key may also be described as the Password, Security Key, or Encryption Key.

If you do not know the SSID and wireless security settings of your WLAN access point/router or how to change the configuration, see the documentation provided with your WLAN access point/router, ask the manufacturer of your access point/router or ask your Internet provider or network administrator.

#### Related Information

• Print the WLAN Report

- My Machine Cannot Print over the Network
- I Want to Check that My Network Devices are Working Correctly
- Configure Your Machine for a Wireless Network Using the One Push Method of Wi-Fi Protected Setup<sup>™</sup> (WPS)
- Configure Your Machine for a Wireless Network Using the PIN Method of Wi-Fi Protected Setup<sup>™</sup> (WPS)
- · Configure Your Machine for a Wireless Network Using the Machine's Control Panel Setup Wizard
- · Configure Your Machine for a Wireless Network When the SSID Is Not Broadcast
- Configure Your Machine for an Enterprise Wireless Network

Home > Network > Network Features

## **Network Features**

- Enable/Disable Web Based Management Using the Control Panel
- Print the Network Configuration Report
- Reset the Network Settings to the Factory Settings
- Change Machine Settings Using Web Based Management
- Print the Network Configuration Report

▲ Home > Network > Network Features > Enable/Disable Web Based Management Using the Control Panel

## Enable/Disable Web Based Management Using the Control Panel

- 1. Press ▲ or ▼ to select the [Network] option, and then press 确定.
- 2. Press ▲ or ▼ to select the [Web Based Mgmt] option, and then press 确定.
- 3. Press  $\blacktriangle$  or  $\triangledown$  to select the option you want, and then press **确定**.

If you enable this function, make sure you specify the connection method to use Web Based Management.

### Related Information

Network Features

Ø

▲ Home > Network > Network Features > Print the Network Configuration Report

## Print the Network Configuration Report

The Network Configuration Report lists the network configuration, including the network print server settings.

- The Node Name appears on the Network Configuration Report. The default Node Name is "BRN123456abcdef" for a wired network or "BRW123456abcdef" for a wireless network (where "123456abcdef" is your machine's MAC Address / Ethernet Address.)
  - If the IP Address on the Network Configuration Report shows 0.0.0.0, wait for one minute and try printing it again.
  - You can find your machine's settings, such as the IP address, subnet mask, node name, and MAC Address on the report, for example:
    - IP address: 192.168.0.5
    - Subnet mask: 255.255.255.0
    - Node name: BRN000ca0000499
    - MAC Address: 00-0c-a0-00-04-99
- 1. Press ▲ or V to select the [Print Reports] option, and then press 确定.
- 2. Press ▲ or ▼ to select the [Network Config] option, and then press 确定.
- 3. Press 开始.

Ø

The machine prints the Network Configuration Report.

#### Related Information

Network Features

- Check Your Machine's Network Settings
- Use the Network Connection Repair Tool (Windows)
- Error Messages
- · I Want to Check that My Network Devices are Working Correctly
- Access Web Based Management

Home > Network > Network Features > Reset the Network Settings to the Factory Settings

## **Reset the Network Settings to the Factory Settings**

Use your machine's control panel to reset the machine's network settings to its default factory settings. This resets all information except the administrator password.

You can also reset the print server to its factory settings using Web Based Management.

- 1. Press ▲ or V to select the [Network] option, and then press 确定.
- 2. Press ▲ or V to select the [Network Reset] option, and then press 确定.
- 3. Follow the machine's instruction to reset the network settings. The machine will restart.

 $\checkmark$ 

Ø

- Related Information
- Network Features

**Related Topics:** 

Reset Functions

# Home > Security

## Security

- Before Using Network Security Features
- Configure Certificates for Device Security
- Use SSL/TLS
- Use SNMPv3
- Use IEEE 802.1x Authentication
- Send an Email Securely
- Lock the Machine Settings from the Control Panel
- Use Global Network Detection Features

Home > Security > Before Using Network Security Features

## **Before Using Network Security Features**

Your machine employs some of the latest network security and encryption protocols available today. These network features can be integrated into your overall network security plan to help protect your data and prevent unauthorised access to the machine.

We recommend disabling the FTP server and TFTP protocols. Accessing the machine using these protocols is not secure.

#### Related Information

Security

Ø

Disable Unnecessary Protocols

#### ▲ Home > Security > Before Using Network Security Features > Disable Unnecessary Protocols

## **Disable Unnecessary Protocols**

- 1. Start your web browser.
- 2. Type "https://machine's IP address" in your browser's address bar (where "machine's IP address" is your machine's IP address).

For example:

Ø

Ø

https://192.168.1.2

3. If required, type the password in the Login field, and then click Login.

The default password to manage this machine's settings is located on the back of the machine and marked "**Pwd**". Change the default password by following the on-screen instructions when you first log in.

4. In the left navigation bar, click **Network > Network > Protocol**.

If the left navigation bar is not visible, start navigating from  $\equiv$ .

- 5. Clear any unnecessary protocol check boxes to disable them.
- 6. Click Submit.
- 7. Restart your Brother machine to activate the configuration.

#### Related Information

Before Using Network Security Features

▲ Home > Security > Configure Certificates for Device Security

## **Configure Certificates for Device Security**

You must configure a certificate to manage your networked machine securely using SSL/TLS. You must use Web Based Management to configure a certificate.

- Supported Security Certificate Features
- How to Create and Install a Certificate
- Create a Self-signed Certificate
- Create a Certificate Signing Request (CSR) and Install a Certificate from a Certificate Authority (CA)
- Import and Export the Certificate and Private Key
- Import and Export a CA Certificate
- Manage Multiple Certificates

▲ Home > Security > Configure Certificates for Device Security > Supported Security Certificate Features

## **Supported Security Certificate Features**

Your machine supports the use of multiple security certificates, which allows secure management, authentication, and communication with the machine. The following security certificate features can be used with the machine:

- SSL/TLS communication
- SSL communication for SMTP
- IEEE 802.1x authentication

Your machine supports the following:

Pre-installed certificate

Your machine has a pre-installed self-signed certificate. This certificate enables you to use SSL/TLS communication without creating or installing a different certificate.

The pre-installed self-signed certificate protects your communication up to a certain level. We recommend using a certificate that is issued by a trusted organisation for better security.

• Self-signed certificate

This print server issues its own certificate. Using this certificate, you can easily use the SSL/TLS communication without creating or installing a different certificate from a CA.

Certificate from a Certificate Authority (CA)

There are two methods for installing a certificate from a CA. If you already have a certificate from a CA or if you want to use a certificate from an external trusted CA:

- When using a Certificate Signing Request (CSR) from this print server.
- When importing a certificate and a private key.
- · Certificate Authority (CA) Certificate

To use a CA certificate that identifies the CA and owns its private key, you must import that CA certificate from the CA before configuring the security features of the Network.

- If you are going to use SSL/TLS communication, we recommend contacting your system administrator first.
  - When you reset the print server back to its default factory settings, the certificate and the private key that are installed will be deleted. If you want to keep the same certificate and the private key after resetting the print server, export them before resetting, and then reinstall them.

#### **Related Information**

▲ Home > Security > Configure Certificates for Device Security > How to Create and Install a Certificate

## How to Create and Install a Certificate

There are two options when choosing a security certificate: use a self-signed certificate or use a certificate from a Certificate Authority (CA).

#### **Option 1**

### Self-Signed Certificate

- 1. Create a self-signed certificate using Web Based Management.
- 2. Install the self-signed certificate on your computer.

## Option 2

## Certificate from a CA

- 1. Create a Certificate Signing Request (CSR) using Web Based Management.
- 2. Install the certificate issued by the CA on your Brother machine using Web Based Management.
- 3. Install the certificate on your computer.

#### Related Information

▲ Home > Security > Configure Certificates for Device Security > Create a Self-signed Certificate

## Create a Self-signed Certificate

- 1. Start your web browser.
- 2. Type "https://machine's IP address" in your browser's address bar (where "machine's IP address" is your machine's IP address).

For example:

https://192.168.1.2

If you are using a Domain Name System or enable a NetBIOS name, you can type another name, such as "SharedPrinter" instead of the IP address.

For example: https://SharedPrinter

• If you enable a NetBIOS name, you can also use the node name.

For example: https://brn123456abcdef

- The NetBIOS name can be found in the Network Configuration Report.
- 3. If required, type the password in the Login field, and then click Login.

The default password to manage this machine's settings is located on the back of the machine and marked "**Pwd**". Change the default password by following the on-screen instructions when you first log in.

4. In the left navigation bar, click Network > Security > Certificate.

If the left navigation bar is not visible, start navigating from  $\equiv$ .

- 5. Click Create Self-Signed Certificate.
- 6. Enter a Common Name and a Valid Date.
  - The length of the Common Name is less than 64 bytes. Enter an identifier, such as an IP address, node name, or domain name to use when accessing this machine through SSL/TLS communication. The node name is displayed by default.
  - A warning will appear if you use the IPPS or HTTPS protocol and enter a different name in the URL than the **Common Name** that was used for the self-signed certificate.
- 7. Select your setting from the Public Key Algorithm drop-down list. The default setting is EC(256bit).
- 8. Select your setting from the **Digest Algorithm** drop-down list. The default setting is **SHA256**.
- 9. Click Submit.

Ø

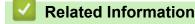

▲ Home > Security > Configure Certificates for Device Security > Create a Certificate Signing Request (CSR) and Install a Certificate from a Certificate Authority (CA)

# Create a Certificate Signing Request (CSR) and Install a Certificate from a Certificate Authority (CA)

If you already have a certificate from an external trusted Certificate Authority (CA), you can store the certificate and private key on the machine and manage them by importing and exporting. If you do not have a certificate from an external trusted CA, create a Certificate Signing Request (CSR), send it to a CA for authentication, and install the returned certificate on your machine.

- Create a Certificate Signing Request (CSR)
- Install a Certificate on Your Machine

▲ Home > Security > Configure Certificates for Device Security > Create a Certificate Signing Request (CSR) and Install a Certificate from a Certificate Authority (CA) > Create a Certificate Signing Request (CSR)

# Create a Certificate Signing Request (CSR)

A Certificate Signing Request (CSR) is a request sent to a Certificate Authority (CA) to authenticate the credentials contained within the certificate.

We recommend installing a Root Certificate from the CA on your computer before creating the CSR.

- 1. Start your web browser.
- 2. Type "https://machine's IP address" in your browser's address bar (where "machine's IP address" is your machine's IP address).

For example:

https://192.168.1.2

 If you are using a Domain Name System or enable a NetBIOS name, you can type another name, such as "SharedPrinter" instead of the IP address.

For example: https://SharedPrinter

• If you enable a NetBIOS name, you can also use the node name.

For example: https://brn123456abcdef

- The NetBIOS name can be found in the Network Configuration Report.
- 3. If required, type the password in the Login field, and then click Login.

The default password to manage this machine's settings is located on the back of the machine and marked "**Pwd**". Change the default password by following the on-screen instructions when you first log in.

#### 4. In the left navigation bar, click **Network > Security > Certificate**.

If the left navigation bar is not visible, start navigating from  $\equiv$ .

#### 5. Click Create CSR.

- 6. Type a Common Name (required) and add other information about your Organization (optional).
  - Your company details are required so that a CA can confirm your identity and verify it to the outside world.
  - The length of the **Common Name** must be less than 64 bytes. Enter an identifier, such as an IP address, node name, or domain name to use when accessing this machine through SSL/TLS communication. The node name is displayed by default. The **Common Name** is required.
  - A warning will appear if you type a different name in the URL than the Common Name that was used for the certificate.
  - The length of the **Organization**, the **Organization Unit**, the **City/Locality**, and the **State/Province** must be less than 64 bytes.
  - The Country/Region should be a two-character ISO 3166 country code.
  - If you are configuring an X.509v3 certificate extension, select the **Configure extended partition** checkbox, and then select **Auto (Register IPv4)** or **Manual**.
- 7. Select your setting from the Public Key Algorithm drop-down list. The default setting is EC(256bit).
- 8. Select your setting from the **Digest Algorithm** drop-down list. The default setting is **SHA256**.
- 9. Click Submit.

The CSR appears on your screen. Save the CSR as a file or copy and paste it into an online CSR form offered by a Certificate Authority.

10. Click Save.

- Follow your CA's policy regarding the method to send a CSR to your CA.
  - If you are using the Enterprise root CA of Windows Server 2012/2012 R2/2016/2019/2022, we
    recommend using the Web Server for the certificate template to securely create the Client Certificate. If
    you are creating a Client Certificate for an IEEE 802.1x environment with EAP-TLS authentication, we
    recommend using User for the certificate template.

### **Related Information**

• Create a Certificate Signing Request (CSR) and Install a Certificate from a Certificate Authority (CA)

▲ Home > Security > Configure Certificates for Device Security > Create a Certificate Signing Request (CSR) and Install a Certificate from a Certificate Authority (CA) > Install a Certificate on Your Machine

## Install a Certificate on Your Machine

When you receive a certificate from a Certificate Authority (CA), follow the steps below to install it on the print server:

Only a certificate issued with your machine's Certificate Signing Request (CSR) can be installed on your machine. When you want to create another CSR, make sure that the certificate is installed before creating the new CSR. Create another CSR only after installing the certificate on the machine, otherwise the CSR created before installing the new CSR will be invalid.

- 1. Start your web browser.
- Type "https://machine's IP address" in your browser's address bar (where "machine's IP address" is your machine's IP address).

For example:

https://192.168.1.2

• If you are using a Domain Name System or enable a NetBIOS name, you can type another name, such as "SharedPrinter" instead of the IP address.

For example: https://SharedPrinter

• If you enable a NetBIOS name, you can also use the node name.

For example: https://brn123456abcdef

- The NetBIOS name can be found in the Network Configuration Report.
- 3. If required, type the password in the Login field, and then click Login.

The default password to manage this machine's settings is located on the back of the machine and marked "**Pwd**". Change the default password by following the on-screen instructions when you first log in.

4. In the left navigation bar, click Network > Security > Certificate.

If the left navigation bar is not visible, start navigating from  $\equiv$ .

#### 5. Click Install Certificate.

Ø

6. Browse to the file that contains the certificate issued by the CA, and then click Submit.

The certificate has been created and saved in your machine's memory successfully.

To use SSL/TLS communication, the Root Certificate from the CA must be installed on your computer. Contact your network administrator.

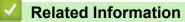

• Create a Certificate Signing Request (CSR) and Install a Certificate from a Certificate Authority (CA)

▲ Home > Security > Configure Certificates for Device Security > Import and Export the Certificate and Private Key

# Import and Export the Certificate and Private Key

Store the certificate and private key on your machine and manage them by importing and exporting them.

- Import a Certificate and Private Key
- Export the Certificate and Private Key

▲ Home > Security > Configure Certificates for Device Security > Import and Export the Certificate and Private Key > Import a Certificate and Private Key

## Import a Certificate and Private Key

- 1. Start your web browser.
- 2. Type "https://machine's IP address" in your browser's address bar (where "machine's IP address" is your machine's IP address).

For example:

Ø

https://192.168.1.2

 If you are using a Domain Name System or enable a NetBIOS name, you can type another name, such as "SharedPrinter" instead of the IP address.

For example: https://SharedPrinter

If you enable a NetBIOS name, you can also use the node name.

For example: https://brn123456abcdef

- The NetBIOS name can be found in the Network Configuration Report.
- 3. If required, type the password in the Login field, and then click Login.

The default password to manage this machine's settings is located on the back of the machine and marked "**Pwd**". Change the default password by following the on-screen instructions when you first log in.

4. In the left navigation bar, click **Network > Security > Certificate**.

If the left navigation bar is not visible, start navigating from  $\equiv$ .

- 5. Click Import Certificate and Private Key.
- 6. Browse to the file you want to import.
- 7. Type the password if the file is encrypted, and then click Submit.

The certificate and private key are imported to your machine.

#### Related Information

Import and Export the Certificate and Private Key

▲ Home > Security > Configure Certificates for Device Security > Import and Export the Certificate and Private Key > Export the Certificate and Private Key

## **Export the Certificate and Private Key**

- 1. Start your web browser.
- 2. Type "https://machine's IP address" in your browser's address bar (where "machine's IP address" is your machine's IP address).

For example:

https://192.168.1.2

 If you are using a Domain Name System or enable a NetBIOS name, you can type another name, such as "SharedPrinter" instead of the IP address.

For example: https://SharedPrinter

If you enable a NetBIOS name, you can also use the node name.

For example: https://brn123456abcdef

- The NetBIOS name can be found in the Network Configuration Report.
- 3. If required, type the password in the Login field, and then click Login.

The default password to manage this machine's settings is located on the back of the machine and marked "**Pwd**". Change the default password by following the on-screen instructions when you first log in.

4. In the left navigation bar, click **Network > Security > Certificate**.

If the left navigation bar is not visible, start navigating from  $\equiv$ .

- 5. Click Export shown with Certificate List.
- Enter the password if you want to encrypt the file.
   If a blank password is used, the output is not encrypted.
- 7. Enter the password again for confirmation, and then click Submit.
- 8. Click Save.

Ø

The certificate and private key are exported to your computer.

You can also import the certificate to your computer.

#### Related Information

· Import and Export the Certificate and Private Key

▲ Home > Security > Configure Certificates for Device Security > Import and Export a CA Certificate

## Import and Export a CA Certificate

You can import, export, and store CA certificates on your Brother machine.

- Import a CA Certificate
- Export a CA Certificate

▲ Home > Security > Configure Certificates for Device Security > Import and Export a CA Certificate > Import a CA Certificate

## Import a CA Certificate

- 1. Start your web browser.
- 2. Type "https://machine's IP address" in your browser's address bar (where "machine's IP address" is your machine's IP address).
  - For example:

https://192.168.1.2

- If you are using a Domain Name System or enable a NetBIOS name, you can type another name, such as "SharedPrinter" instead of the IP address.
  - For example: https://SharedPrinter
  - If you enable a NetBIOS name, you can also use the node name.

For example: https://brn123456abcdef

- The NetBIOS name can be found in the Network Configuration Report.
- 3. If required, type the password in the Login field, and then click Login.

The default password to manage this machine's settings is located on the back of the machine and marked "**Pwd**". Change the default password by following the on-screen instructions when you first log in.

#### 4. In the left navigation bar, click Network > Security > CA Certificate.

If the left navigation bar is not visible, start navigating from  $\equiv$ .

- 5. Click Import CA Certificate.
- 6. Browse to the file you want to import.
- 7. Click Submit.

Ø

#### Related Information

• Import and Export a CA Certificate

▲ Home > Security > Configure Certificates for Device Security > Import and Export a CA Certificate > Export a CA Certificate

# **Export a CA Certificate**

- 1. Start your web browser.
- 2. Type "https://machine's IP address" in your browser's address bar (where "machine's IP address" is your machine's IP address).
  - For example:

https://192.168.1.2

 If you are using a Domain Name System or enable a NetBIOS name, you can type another name, such as "SharedPrinter" instead of the IP address.

For example: https://SharedPrinter

If you enable a NetBIOS name, you can also use the node name.

For example: https://brn123456abcdef

- The NetBIOS name can be found in the Network Configuration Report.
- 3. If required, type the password in the Login field, and then click Login.

The default password to manage this machine's settings is located on the back of the machine and marked "**Pwd**". Change the default password by following the on-screen instructions when you first log in.

4. In the left navigation bar, click **Network > Security > CA Certificate**.

If the left navigation bar is not visible, start navigating from  $\equiv$ .

- 5. Select the certificate you want to export and click Export.
- 6. Click Submit.

Ø

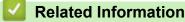

• Import and Export a CA Certificate

▲ Home > Security > Configure Certificates for Device Security > Manage Multiple Certificates

## Manage Multiple Certificates

The multiple certificate feature allows you to use Web Based Management to manage each certificate installed on your machine. In Web Based Management, navigate to the **Certificate** or **CA Certificate** screen to view certificate content, delete, or export your certificates.

|                                                          | Maximum Number of Certificates Stored on Brother Machine |
|----------------------------------------------------------|----------------------------------------------------------|
| Self-signed Certificate or<br>Certificate Issued by a CA | 6                                                        |
| CA Certificate                                           | 5                                                        |

We recommend storing fewer certificates than allowed, reserving an empty spot in case of certificate expiration. When a certificate expires, import a new certificate into the reserved spot, and then delete the expired certificate. This ensures that you avoid configuration failure.

- When you use HTTPS/IPPS, or IEEE 802.1x, you must select which certificate you are using.
- When you use SSL for SMTP communications, you do not have to choose the certificate. The necessary certificate will be chosen automatically.

#### Related Information

Ø

▲ Home > Security > Use SSL/TLS

# **Use SSL/TLS**

- Introduction to SSL/TLS
- Manage Your Network Machine Securely Using SSL/TLS
- Print Documents Securely Using SSL/TLS
- Send an Email Securely

▲ Home > Security > Use SSL/TLS > Introduction to SSL/TLS

# Introduction to SSL/TLS

Secure Socket Layer (SSL) or Transport Layer Security (TLS) is an effective method of protecting data sent over a local or wide area network (LAN or WAN). It works by encrypting data, such as a print job, sent over a network, so anyone trying to capture it will not be able to read it.

SSL/TLS can be configured on both wired and wireless networks and will work with other forms of security such as WPA keys and firewalls.

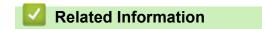

- Use SSL/TLS
  - Brief History of SSL/TLS
  - Benefits of Using SSL/TLS

▲ Home > Security > Use SSL/TLS > Introduction to SSL/TLS > Brief History of SSL/TLS

# **Brief History of SSL/TLS**

SSL/TLS was originally created to secure web traffic information, particularly data sent between web browsers and servers. SSL is now used with additional applications, such as Telnet, printer, and FTP software, in order to become a universal solution for online security. Its original design intentions are still being used today by many online retailers and banks to secure sensitive data, such as credit card numbers, customer records, etc.

SSL/TLS uses extremely high levels of encryption and is trusted by banks all over the world.

## Related Information

• Introduction to SSL/TLS

▲ Home > Security > Use SSL/TLS > Introduction to SSL/TLS > Benefits of Using SSL/TLS

# Benefits of Using SSL/TLS

The primary benefit of using SSL/TLS is to guarantee secure printing over an IP network by restricting unauthorised users from reading data sent to the machine. SSL's most important benefit is that it can be used to print confidential data securely. For example, a Human Resource (HR) Department in a large company may be printing wage slips on a regular basis. Without encryption, the data contained on these wages slips can be read by other network users. However, with SSL/TLS, anyone trying to capture the data will see a page of code and not the actual wage slip.

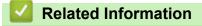

• Introduction to SSL/TLS

▲ Home > Security > Use SSL/TLS > Manage Your Network Machine Securely Using SSL/TLS

# Manage Your Network Machine Securely Using SSL/TLS

- Configure a Certificate for SSL/TLS and Available Protocols
- Access Web Based Management Using SSL/TLS
- Install the Self-signed Certificate for Windows Users as Administrators
- Configure Certificates for Device Security

▲ Home > Security > Use SSL/TLS > Manage Your Network Machine Securely Using SSL/TLS > Configure a Certificate for SSL/TLS and Available Protocols

# Configure a Certificate for SSL/TLS and Available Protocols

Configure a certificate on your machine using Web Based Management before you use SSL/TLS communication.

- 1. Start your web browser.
- 2. Type "https://machine's IP address" in your browser's address bar (where "machine's IP address" is your machine's IP address).

For example:

https://192.168.1.2

 If you are using a Domain Name System or enable a NetBIOS name, you can type another name, such as "SharedPrinter" instead of the IP address.

For example: https://SharedPrinter

• If you enable a NetBIOS name, you can also use the node name.

For example: https://brn123456abcdef

• The NetBIOS name can be found in the Network Configuration Report.

3. If required, type the password in the Login field, and then click Login.

The default password to manage this machine's settings is located on the back of the machine and marked "**Pwd**". Change the default password by following the on-screen instructions when you first log in.

4. In the left navigation bar, click **Network > Network > Protocol**.

If the left navigation bar is not visible, start navigating from  $\equiv$ .

- 5. Click HTTP Server Settings.
- 6. Select the certificate you want to configure from the Select the Certificate drop-down list.
- 7. Click Submit.

Ø

8. Click Yes to restart your print server.

## Related Information

Manage Your Network Machine Securely Using SSL/TLS

▲ Home > Security > Use SSL/TLS > Manage Your Network Machine Securely Using SSL/TLS > Access Web Based Management Using SSL/TLS

# Access Web Based Management Using SSL/TLS

To manage your network machine securely, use Web Based Management with the HTTPS protocol.

- To use HTTPS protocol, HTTPS must be enabled on your machine. The HTTPS protocol is enabled by default.
  - You can change the HTTPS protocol settings using Web Based Management.
- 1. Start your web browser.

Ø

- 2. Type "https://Common Name" in your browser's address bar (where "Common Name" is the Common Name that you assigned to the certificate; this could be your IP address, node name, or domain name).
- 3. If required, type the password in the Login field, and then click Login.

The default password to manage this machine's settings is located on the back of the machine and marked "**Pwd**". Change the default password by following the on-screen instructions when you first log in.

4. You can now access the machine using HTTPS.

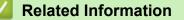

• Manage Your Network Machine Securely Using SSL/TLS

▲ Home > Security > Use SSL/TLS > Manage Your Network Machine Securely Using SSL/TLS > Install the Self-signed Certificate for Windows Users as Administrators

# Install the Self-signed Certificate for Windows Users as Administrators

- The following steps are for Microsoft Edge. If you use another web browser, refer to your web browser's
  documentation or online help for instructions on how to install certificates.
- Make sure you have created your self-signed certificate using Web Based Management.
- 1. Right-click the **Microsoft Edge** icon, and then click **Run as administrator**.

If the User Account Control screen appears, click Yes.

 Type "https://machine's IP address" in your browser's address bar (where "machine's IP address" is your machine's IP address).

For example:

https://192.168.1.2

- If you are using a Domain Name System or enable a NetBIOS name, you can type another name, such as "SharedPrinter" instead of the IP address.
  - For example: https://SharedPrinter
  - If you enable a NetBIOS name, you can also use the node name.
     For example: https://brn123456abcdef
  - The NetBIOS name can be found in the Network Configuration Report.

3. If your connection is not private, click the **Advanced** button, and then continue to the web page.

4. If required, type the password in the Login field, and then click Login.

The default password to manage this machine's settings is located on the back of the machine and marked "**Pwd**". Change the default password by following the on-screen instructions when you first log in.

5. In the left navigation bar, click **Network > Security > Certificate**.

If the left navigation bar is not visible, start navigating from  $\equiv$ .

6. Click Export.

Ø

- 7. To encrypt the output file, type a password in the **Enter password** field. If the **Enter password** field is blank, your output file will not be encrypted.
- 8. Type the password again in the Retype password field, and then click Submit.
- 9. Click the downloaded file to open.
- 10. When the Certificate Import Wizard appears, click Next.
- 11. Click Next.
- 12. If required, type a password, and then click Next.
- 13. Select Place all certificates in the following store, and then click Browse....
- 14. Select the Trusted Root Certification Authorities, and then click OK.
- 15. Click Next.
- 16. Click Finish.
- 17. Click Yes, if the fingerprint (thumbprint) is correct.
- 18. Click OK.

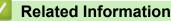

• Manage Your Network Machine Securely Using SSL/TLS

▲ Home > Security > Use SSL/TLS > Print Documents Securely Using SSL/TLS

## Print Documents Securely Using SSL/TLS

- Print Documents Using IPPS
- Configure a Certificate for SSL/TLS and Available Protocols
- Configure Certificates for Device Security

▲ Home > Security > Use SSL/TLS > Print Documents Securely Using SSL/TLS > Print Documents Using IPPS

# **Print Documents Using IPPS**

To print documents securely with IPP protocol, use the IPPS protocol.

- 1. Start your web browser.
- 2. Type "https://machine's IP address" in your browser's address bar (where "machine's IP address" is your machine's IP address).

For example:

Ø

https://192.168.1.2

 If you are using a Domain Name System or enable a NetBIOS name, you can type another name, such as "SharedPrinter" instead of the IP address.

For example: https://SharedPrinter

• If you enable a NetBIOS name, you can also use the node name.

For example: https://brn123456abcdef

- The NetBIOS name can be found in the Network Configuration Report.
- 3. If required, type the password in the Login field, and then click Login.

The default password to manage this machine's settings is located on the back of the machine and marked "**Pwd**". Change the default password by following the on-screen instructions when you first log in.

#### 4. In the left navigation bar, click **Network > Network > Protocol**.

If the left navigation bar is not visible, start navigating from  $\equiv$ .

5. Make sure the IPP checkbox is selected.

If the IPP checkbox is not selected, select the IPP checkbox, and then click Submit.

Restart your machine to activate the configuration.

After the machine restarts, return to the machine's web page, type the password, and then in the left navigation bar, click **Network > Network > Protocol**.

- 6. Click HTTP Server Settings.
- 7. Select the HTTPS checkbox in the IPP area, and then click Submit.
- 8. Restart your machine to activate the configuration.

Communication using IPPS cannot prevent unauthorised access to the print server.

## Related Information

• Print Documents Securely Using SSL/TLS

▲ Home > Security > Use SNMPv3

# Use SNMPv3

Manage Your Network Machine Securely Using SNMPv3

▲ Home > Security > Use SNMPv3 > Manage Your Network Machine Securely Using SNMPv3

## Manage Your Network Machine Securely Using SNMPv3

The Simple Network Management Protocol version 3 (SNMPv3) provides user authentication and data encryption to manage network devices securely.

1. Start your web browser.

Ø

- 2. Type "https://Common Name" in your browser's address bar (where "Common Name" is the Common Name that you assigned to the certificate; this could be your IP address, node name, or domain name).
- 3. If required, type the password in the **Login** field, and then click **Login**.

The default password to manage this machine's settings is located on the back of the machine and marked "**Pwd**". Change the default password by following the on-screen instructions when you first log in.

#### 4. In the left navigation bar, click **Network > Network > Protocol**.

If the left navigation bar is not visible, start navigating from  $\equiv$ .

- 5. Make sure the **SNMP** setting is enabled, and then click **Advanced Setting**.
- 6. Configure the SNMPv1/v2c mode settings.

| Option                           | Description                                                                                                    |  |
|----------------------------------|----------------------------------------------------------------------------------------------------|--|
| SNMP v1/v2c<br>read-write access | The print server uses version 1 and version 2c of the SNMP protocol. You can use all of your machine's applications in this mode. However, it is not secure since it will not authenticate the user and data will not be encrypted.                                   |  |
| SNMPv1/v2c<br>read-only access   | The print server uses the read-only access of version 1 and version 2c of the SNMP protocol.                                                                                                    |  |
| Disabled                         | Disable version 1 and version 2c of the SNMP protocol.<br>All applications that use SNMPv1/v2c will be restricted. To allow the use of<br>SNMPv1/v2c applications, use the <b>SNMPv1/v2c read-only access</b> or <b>SNMP v1/v2c</b><br><b>read-write access</b> mode. |  |

7. Configure the SNMPv3 mode settings.

| Option   | Description                                                                                                    |
|----------|----------------------------------------------------------------------------------------------------|
| Enabled  | The print server uses version 3 of the SNMP protocol. To manage the print server securely, use the SNMPv3 mode.    |
| Disabled | Disable version 3 of the SNMP protocol.                                                                            |
|          | All applications that use SNMPv3 will be restricted. To allow the use of SNMPv3 applications, use the SNMPv3 mode. |

## 8. Click Submit.

If your machine displays the protocol setting options, select the options you want.

9. Restart your machine to activate the configuration.

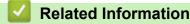

• Use SNMPv3

▲ Home > Security > Use IEEE 802.1x Authentication

# **Use IEEE 802.1x Authentication**

- What Is IEEE 802.1x Authentication?
- Configure IEEE 802.1x Authentication for a Wired or Wireless Network Using Web Based Management (Web Browser)
- IEEE 802.1x Authentication Methods

▲ Home > Security > Use IEEE 802.1x Authentication > What Is IEEE 802.1x Authentication?

# What Is IEEE 802.1x Authentication?

IEEE 802.1x is an IEEE standard that limits access from unauthorised network devices. Your Brother machine sends an authentication request to a RADIUS server (Authentication server) through your access point or hub. After your request has been verified by the RADIUS server, your machine can access the network.

## Related Information

• Use IEEE 802.1x Authentication

▲ Home > Security > Use IEEE 802.1x Authentication > Configure IEEE 802.1x Authentication for a Wired or Wireless Network Using Web Based Management (Web Browser)

# Configure IEEE 802.1x Authentication for a Wired or Wireless Network Using Web Based Management (Web Browser)

- If you configure your machine using EAP-TLS authentication, you must install the client certificate issued by a CA before you start configuration. Contact your network administrator about the client certificate. If you have installed more than one certificate, we recommend writing down the certificate name you want to use.
- Before you verify the server certificate, you must import the CA certificate issued by the CA that signed the server certificate. Contact your network administrator or your Internet Service Provider (ISP) to confirm whether a CA certificate import is necessary.

You can also configure IEEE 802.1x authentication using the Wireless Setup Wizard from the control panel (Wireless network).

- 1. Start your web browser.
- 2. Type "https://machine's IP address" in your browser's address bar (where "machine's IP address" is your machine's IP address).

For example:

https://192.168.1.2

• If you are using a Domain Name System or enable a NetBIOS name, you can type another name, such as "SharedPrinter" instead of the IP address.

For example: https://SharedPrinter

• If you enable a NetBIOS name, you can also use the node name.

For example: https://brn123456abcdef

- The NetBIOS name can be found in the Network Configuration Report.
- 3. If required, type the password in the Login field, and then click Login.

The default password to manage this machine's settings is located on the back of the machine and marked "**Pwd**". Change the default password by following the on-screen instructions when you first log in.

4. In the left navigation bar, click **Network**.

If the left navigation bar is not visible, start navigating from  $\equiv$ .

- 5. Do one of the following:
  - For the wired network
    - Click Wired > Wired 802.1x Authentication.
  - For the wireless network

Click Wireless > Wireless (Enterprise).

- 6. Configure the IEEE 802.1x authentication settings.
  - To enable IEEE 802.1x authentication for wired networks, select Enabled for Wired 802.1x status on the Wired 802.1x Authentication page.
    - If you are using **EAP-TLS** authentication, you must select the client certificate installed (shown with certificate name) for verification from the **Client Certificate** drop-down list.
    - If you select **EAP-FAST**, **PEAP**, **EAP-TTLS**, or **EAP-TLS** authentication, select the verification method from the **Server Certificate Verification** drop-down list. Verify the server certificate using the CA certificate, imported to the machine in advance, issued by the CA that signed the server certificate.

Select one of the following verification methods from the Server Certificate Verification drop-down list:

| Option                                                                                                    | Description                                                                                                    |  |
|----------------------------------------------------------------------------------------------------|----------------------------------------------------------------------------------------------------|--|
| No Verification                                                                                                    | The server certificate can always be trusted. The verification is not performed.                                                                 |  |
| <b>CA Cert.</b> The verification method to check the CA reliability of the server certificate, CA certificate issued by the CA that signed the server certificate. |                                                                                                    |  |
| CA Cert. + ServerID                                                                                                    | The verification method to check the common name 1 value of the server certificate, in addition to the CA reliability of the server certificate. |  |

#### 7. When finished with configuration, click Submit.

For wired networks: After configuring, connect your machine to the IEEE 802.1x supported network. After a few minutes, print the Network Configuration Report to check the **<Wired IEEE 802.1x**> status.

| Description                                                                      |  |
|----------------------------------------------------------------------------------|--|
| The wired IEEE 802.1x function is enabled and the authentication was successful. |  |
| The wired IEEE 802.1x function is enabled; however, the authentication failed.   |  |
| The wired IEEE 802.1x function is not available.                                 |  |
|                                                                                  |  |

## Related Information

- Use IEEE 802.1x Authentication
- **Related Topics:**
- Configure Certificates for Device Security

<sup>1</sup> The common name verification compares the common name of the server certificate to the character string configured for the Server ID. Before you use this method, contact your system administrator about the server certificate's common name and then configure Server ID.

Home > Security > Use IEEE 802.1x Authentication > IEEE 802.1x Authentication Methods

## **IEEE 802.1x Authentication Methods**

#### EAP-FAST

Extensible Authentication Protocol-Flexible Authentication via Secured Tunneling (EAP-FAST) has been developed by Cisco Systems, Inc., which uses a user ID and password for authentication, and symmetric key algorithms to achieve a tunnelled authentication process.

Your Brother machine supports the following inner authentication methods:

- EAP-FAST/NONE
- EAP-FAST/MS-CHAPv2
- EAP-FAST/GTC

#### EAP-MD5 (Wired network)

Extensible Authentication Protocol-Message Digest Algorithm 5 (EAP-MD5) uses a user ID and password for challenge-response authentication.

#### PEAP

Protected Extensible Authentication Protocol (PEAP) is a version of EAP method developed by Cisco Systems, Inc., Microsoft Corporation and RSA Security. PEAP creates an encrypted Secure Sockets Layer (SSL)/Transport Layer Security (TLS) tunnel between a client and an authentication server, for sending a user ID and password. PEAP provides mutual authentication between the server and the client.

Your Brother machine supports the following inner authentication methods:

- PEAP/MS-CHAPv2
- PEAP/GTC

#### EAP-TTLS

Extensible Authentication Protocol-Tunneled Transport Layer Security (EAP-TTLS) has been developed by Funk Software and Certicom. EAP-TTLS creates a similar encrypted SSL tunnel to PEAP, between a client and an authentication server, for sending a user ID and password. EAP-TTLS provides mutual authentication between the server and the client.

Your Brother machine supports the following inner authentication methods:

- EAP-TTLS/CHAP
- EAP-TTLS/MS-CHAP
- EAP-TTLS/MS-CHAPv2
- EAP-TTLS/PAP

## EAP-TLS

Extensible Authentication Protocol-Transport Layer Security (EAP-TLS) requires digital certificate authentication both at a client and an authentication server.

## Related Information

Use IEEE 802.1x Authentication

▲ Home > Security > Send an Email Securely

# Send an Email Securely

- Configure Email Sending Using Web Based Management
- Send an Email with User Authentication
- Send an Email Securely Using SSL/TLS

▲ Home > Security > Send an Email Securely > Configure Email Sending Using Web Based Management

# **Configure Email Sending Using Web Based Management**

We recommend using Web Based Management to configure secured email sending with user authentication, or email sending using SSL/TLS.

- 1. Start your web browser.
- 2. Type "https://machine's IP address" in your browser's address bar (where "machine's IP address" is your machine's IP address).

For example:

Ø

Ø

https://192.168.1.2

3. If required, type the password in the Login field, and then click Login.

The default password to manage this machine's settings is located on the back of the machine and marked "**Pwd**". Change the default password by following the on-screen instructions when you first log in.

4. In the left navigation bar, click **Network > Network > Protocol**.

If the left navigation bar is not visible, start navigating from  $\equiv$ .

5. In the SMTP Client field, click Advanced Setting and make sure the status of SMTP Client is Enabled.

If the **Authentication Method** selection screen appears, select your authentication method, and then follow the on-screen instructions.

- 6. Configure the SMTP Client settings.
  - Confirm that the email settings are correct after configuration by sending a test email.
  - If you do not know the SMTP server settings, contact your network administrator or Internet Service Provider (ISP).
- 7. When finished, click Submit.

The Test Send E-mail Configuration dialog box appears.

8. Follow the instructions in the dialog box to test the current settings.

## Related Information

· Send an Email Securely

▲ Home > Security > Send an Email Securely > Send an Email with User Authentication

## Send an Email with User Authentication

Your machine sends emails via an email server that requires user authentication. This method prevents unauthorised users from accessing the email server.

You can send email notifications and email reports using user authentication.

We recommend using Web Based Management to configure the SMTP authentication.

## **Email Server Settings**

Ø

Ø

You must configure your machine's SMTP authentication method to match the method used by your email server. For details about your email server settings, contact your network administrator or Internet Service Provider (ISP).

To enable SMTP server authentication, in the Web Based Management **SMTP Client** screen, under **Server Authentication Method**, you must select your authentication method.

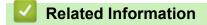

· Send an Email Securely

Home > Security > Send an Email Securely > Send an Email Securely Using SSL/TLS

# Send an Email Securely Using SSL/TLS

Your machine supports SSL/TLS communication methods. To use an email server that is using SSL/TLS communication, you must configure the following settings.

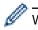

Ø

We recommend using Web Based Management to configure SSL/TLS.

## **Verify Server Certificate**

Under SSL/TLS, if you choose SSL or TLS, the Verify Server Certificate checkbox will be selected automatically.

• Before you verify the server certificate, you must import the CA certificate issued by the CA that signed the server certificate. Contact your network administrator or your Internet Service Provider (ISP) to confirm if importing a CA certificate is necessary.

If you do not need to verify the server certificate, clear the Verify Server Certificate checkbox.

## **Port Number**

If you select **SSL**, or **TLS**, the **Port** value will be changed to match the protocol. To change the port number manually, type the port number after you select **SSL/TLS** settings.

You must configure your machine's communication method to match the method used by your email server. For details about your email server settings, contact your network administrator or your ISP.

In most cases, the secured webmail services require the following settings:

| SMTP | Port                         | 587       |
|------|------------------------------|-----------|
|      | Server Authentication Method | SMTP-AUTH |
|      | SSL/TLS                      | TLS       |

## Related Information

• Send an Email Securely

## **Related Topics:**

Configure Certificates for Device Security

▲ Home > Security > Lock the Machine Settings from the Control Panel

# Lock the Machine Settings from the Control Panel

Before turning the machine's Setting Lock on, write down and save your password. If you forget the password, you must reset all passwords stored in the machine by contacting your administrator or Brother customer service.

Setting Lock Overview

▲ Home > Security > Lock the Machine Settings from the Control Panel > Setting Lock Overview

## Setting Lock Overview

Use the Setting Lock feature to block unauthorised access to machine settings. When Setting Lock is set to On, you cannot access the machine settings without entering the password.

- Set the Setting Lock Password
- Change the Setting Lock Password
- Turn Setting Lock On

▲ Home > Security > Lock the Machine Settings from the Control Panel > Setting Lock Overview > Set the Setting Lock Password

# Set the Setting Lock Password

- 1. Press ▲ or ▼ to display the [General Setup] option, and then press 确定.
- 2. Press ▲ or V to display the [Setting Lock] option, and then press 确定.
- 3. Enter a four-digit number for the password.
  - To enter each digit, press ▲ or ▼ to select a number, and then press 确定.
- 4. When the LCD displays [Verify:], re-enter the password.

## Related Information

Setting Lock Overview

## **Related Topics:**

• How to Enter Text on Your Machine

▲ Home > Security > Lock the Machine Settings from the Control Panel > Setting Lock Overview > Change the Setting Lock Password

## Change the Setting Lock Password

- 1. Press ▲ or ▼ to display the [General Setup] option, and then press 确定.
- 2. Press ▲ or V to display the [Setting Lock] option, and then press 确定.
- 3. Press ▲ or ▼ to select the [Set Password] option, and then press 确定.
- 4. Enter the current four-digit password.
   To enter each digit, press ▲ or ▼ to select a number, and then press 确定.
- 5. Enter a new four-digit password.
   To enter each digit, press ▲ or ▼ to select a number, and then press 确定.
- 6. When the LCD displays  $[{\tt Verify:}]$  , re-enter the new password.

## **Related Information**

Setting Lock Overview

▲ Home > Security > Lock the Machine Settings from the Control Panel > Setting Lock Overview > Turn Setting Lock On

## **Turn Setting Lock On**

- 1. Press ▲ or ▼ to display the [General Setup] option, and then press 确定.
- 2. Press ▲ or V to display the [Setting Lock] option, and then press 确定.
- 3. Press 确定 when the LCD displays [On].
- 4. Enter the current four-digit password.
   To enter each digit, press ▲ or ▼ to select a number, and then press 确定.

## Related Information

Setting Lock Overview

▲ Home > Security > Use Global Network Detection Features

## **Use Global Network Detection Features**

When you use your machine on a private network, use the Global Network Detection feature to avoid a risk from unexpected attacks from the global network.

- Enable Global IP Address Detection
- Block Communications from the Global Network

▲ Home > Security > Use Global Network Detection Features > Enable Global IP Address Detection

## **Enable Global IP Address Detection**

Use this feature to check your machine's IP address. When your machine is assigned to a global IP address, an alert is displayed on the machine.

- 1. Press ▲ or V to select the [Network] option, and then press 确定.
- 2. Press ▲ or V to select the [Global Detect] option, and then press 确定.
- 3. Press ▲ or ▼ to select the [Allow Detect] option, and then press 确定.
- 4. Press ▲ or ▼ to select [On], and then press 开始.

## **Related Information**

Use Global Network Detection Features

▲ Home > Security > Use Global Network Detection Features > Block Communications from the Global Network

# **Block Communications from the Global Network**

When you enable this feature, it limits receiving jobs from devices with global IP addresses

- 1. Press ▲ or ▼ to select the [Network] option, and then press 确定.
- 2. Press ▲ or V to select the [Global Detect] option, and then press 确定.
- 3. Press ▲ or V to select the [Reject Access] option, and then press 确定.
- 4. Press  $\blacktriangle$  or  $\forall$  to select [On], and then press **开始**.

## **Related Information**

Use Global Network Detection Features

#### ▲ Home > Mobile Connect

# **Mobile Connect**

- AirPrint
- Mopria<sup>™</sup> Print Service
- Brother Mobile Connect
- WeChat Print

▲ Home > Mobile Connect > AirPrint

# AirPrint

- AirPrint Overview
- Before Using AirPrint (macOS)
- Print Using AirPrint

## Home > Mobile Connect > AirPrint > AirPrint Overview

# **AirPrint Overview**

AirPrint is a printing solution for Apple operating systems that allows you to wirelessly print photos, email, web pages, and documents from your iPad, iPhone, iPod touch, and Mac computer without the need to install a driver.

For more information, visit Apple's website.

Use of the Works with Apple badge means that an accessory has been designed to work specifically with the technology identified in the badge and has been certified by the developer to meet Apple performance standards.

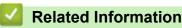

AirPrint

## **Related Topics:**

AirPrint Problems

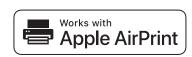

▲ Home > Mobile Connect > AirPrint > Before Using AirPrint (macOS)

# Before Using AirPrint (macOS)

Before printing using macOS, add your machine to the printer list on your Mac computer.

- 1. Do one of the following:
  - macOS v13
     Select System Settings from the Apple menu.
  - macOS v12 and macOS v11

Select System Preferences from the Apple menu.

- 2. Select Printers & Scanners.
- 3. Do one of the following:
  - macOS v13
    - Click Add Printer, Scanner, or Fax....
  - macOS v12 and macOS v11

Click the + icon below the Printers pane on the left.

The Add Printer screen appears.

- 4. Do one of the following:
  - macOS v13 and macOS v12

Select your machine, and then select your model's name from the Use pop-up menu.

• macOS v11

Select your machine, and then select AirPrint from the Use pop-up menu.

5. Click Add.

Related Information

AirPrint

▲ Home > Mobile Connect > AirPrint > Print Using AirPrint

# **Print Using AirPrint**

- Print from iPad, iPhone, or iPod touch
- Print Using AirPrint (macOS)

▲ Home > Mobile Connect > AirPrint > Print Using AirPrint > Print from iPad, iPhone, or iPod touch

# Print from iPad, iPhone, or iPod touch

The procedure used to print may vary by application. Safari is used in the example below.

- 1. Make sure your machine is turned on.
- 2. Load the paper in the paper tray and change the paper tray settings on your machine.
- 3. Use Safari to open the page that you want to print.

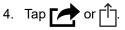

- 5. Tap Print.
- 6. Make sure your machine is selected.
- 7. If a different machine (or no machine) is selected, tap Printer.

A list of available machines appears.

- 8. Tap your machine's name in the list.
- 9. Select the options you want, such as the number of pages to print and 2-sided printing (if supported by your machine).
- 10. Tap Print.

## Related Information

• Print Using AirPrint

▲ Home > Mobile Connect > AirPrint > Print Using AirPrint > Print Using AirPrint (macOS)

# Print Using AirPrint (macOS)

The procedure used to print may vary by application. Safari is used in the example below. Before printing, make sure your machine is in the printer list on your Mac computer.

- 1. Make sure your machine is turned on.
- 2. Load the paper in the paper tray and change the paper tray settings on your machine.
- 3. On your Mac computer, use Safari to open the page that you want to print.
- 4. Click the File menu, and then select Print.
- 5. Make sure your machine is selected. If a different machine (or no machine) is selected, click the **Printer** popup menu, and then select your machine.
- 6. Select the desired options, such as the number of pages to print and 2-sided printing (if supported by your machine).
- 7. Click Print.

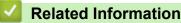

Print Using AirPrint

## **Related Topics:**

Before Using AirPrint (macOS)

### ▲ Home > Mobile Connect > Mopria<sup>™</sup> Print Service

# Mopria<sup>™</sup> Print Service

Mopria<sup>™</sup> Print Service is a print feature on Android<sup>™</sup> mobile devices developed by the Mopria Alliance<sup>™</sup>. With this service, you can connect to the same network as your machine and print without additional setup.

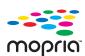

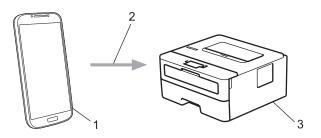

- 1. Android<sup>™</sup> Mobile Device
- 2. Wi-Fi<sup>®</sup> Connection
- 3. Your Machine

The Mopria<sup>™</sup> Print Service must be downloaded from a search engine and installed on your Android<sup>™</sup> device. Before using this Mopria<sup>™</sup> feature, make sure you enable it on your mobile device.

#### Related Information

Mobile Connect

▲ Home > Mobile Connect > Brother Mobile Connect

## **Brother Mobile Connect**

Use Brother Mobile Connect to print from your mobile device.

• For Android<sup>™</sup> devices:

Brother Mobile Connect allows you to use your Brother machine's features directly from your Android<sup>™</sup> device.

Go to your model's **Downloads** page at <u>support.brother.com/downloads</u> to download Brother Mobile Connect.

• For all iOS or iPadOS supported devices including iPhone, iPad, and iPod touch:

Brother Mobile Connect allows you to use your Brother machine's features directly from your iOS or iPadOS device.

Download and install Brother Mobile Connect from the App Store.

### Related Information

Mobile Connect

#### Home > Mobile Connect > WeChat Print

## WeChat Print

Your machine can print through an app for WeChat, which is called "兄弟畅享印". "兄弟畅享印" lets you wirelessly print photos and documents without installing a driver.

- Connect your machine before using WeChat print function for the first time. Go to <u>www.brother.cn/minisite/</u> <u>bcnactivity/FAQ.html</u> for operation instructions.
- You need to install and set up Brother Mobile Connect on your mobile device. For more information, see *Related Information*.
- For network setups that use a proxy server, the machine must also be configured to use a proxy server. If you are unsure of your network configuration, check with your network administrator.
- 1. Start Brother Mobile Connect on your mobile device.
- 2. Tap WeChat Print on the Home screen.
- 3. Follow the on-screen instructions.
- 4. When the **Online Functions Settings** screen appears, tap the **Enable** button, and then follow the on-screen instructions.

If the End-User License Agreement (EULA) screen appears, follow the on-screen instructions.

#### Related Information

Mobile Connect

Ø

#### Home > Troubleshooting

# Troubleshooting

Use this section to resolve typical problems you may encounter when using your machine. You can correct most problems yourself.

### IMPORTANT

For technical help, you must call Brother customer service or your local Brother dealer.

If you need additional help, visit support.brother.com.

First, check the following:

- The machine's power cord is connected correctly and the machine's power is on. See the Quick Setup Guide.
- All of the protective materials have been removed. See the Quick Setup Guide.
- · Paper is loaded correctly in the paper tray.
- The interface cables are securely connected to the machine and the computer, or the wireless connection is set up on both the machine and your computer.
- · Error and maintenance messages

If you did not solve the problem with the checks, identify the problem and then see Related Information.

#### Related Information

- Error and Maintenance Messages
- Paper Jams
- Printing Problems
- Improve the Print Quality
- Network Problems
- AirPrint Problems
- Other Problems
- Check the Machine Information
- Update Your Machine's Firmware
- Reset Functions

▲ Home > Troubleshooting > Error and Maintenance Messages

### **Error and Maintenance Messages**

As with any sophisticated office product, errors may occur and supply items may have to be replaced. If this happens, your machine identifies the error or required routine maintenance and shows the appropriate message. The most common error and maintenance messages are shown in the table.

Follow the instructions in the Action column to solve the error and remove the message.

You can correct most errors and perform routine maintenance yourself. For more information, visit: <u>support.brother.com/faqs</u>.

| Cause                                                                                               | Action                                                                                                    |  |
|----------------------------------------------------------------------------------------------------|----------------------------------------------------------------------------------------------------|--|
| The back cover of the machine is not closed completely.                                             | Close the back cover of the machine until it locks in the closed position.                                                                                                    |  |
| The 2-sided tray is not installed completely.                                                       | Install the 2-sided tray firmly in the machine.                                                                                                    |  |
| Your machine cannot detect the toner cartridge.                                                     | Remove the toner cartridge and drum unit assembly. Remove the toner cartridge from the                                                                                                    |  |
| Your machine cannot detect the                                                                      | drum unit, and reinstall the toner cartridge back in the drum unit.                                                                                                    |  |
|                                                                                                    | Reinstall the toner cartridge and drum unit assembly back in the machine.                                                                                                    |  |
|                                                                                                    | See Related Information: Replace the Toner Cartridge.                                                                                                    |  |
| The machine has a mechanical                                                                        | • Press and hold () to turn the machine off,                                                                                                    |  |
|                                                                                                    | wait a few minutes, and then turn it on again.                                                                                                    |  |
|                                                                                                    | <ul> <li>If the problem continues, contact Brother<br/>customer service or your local Brother<br/>dealer.</li> </ul>                                                                                                    |  |
| The toner cartridge is not installed correctly.                                                     | Remove the toner cartridge and drum unit<br>assembly. Take out the toner cartridge, and put<br>it back in the drum unit again. Reinstall the<br>toner cartridge and drum unit assembly in the<br>machine.                                                                                                    |  |
| The standard paper tray is not installed or not installed correctly.                                | Reinstall the standard paper tray.                                                                                                    |  |
| The temperature of the inside of<br>the machine is too hot. The<br>machine pauses its current print | Wait until the machine has finished cooling<br>down. Make sure all vents on the machine are<br>clear of obstructions.                                                                                                    |  |
| job and goes into Cooling Down mode.                                                                | When the machine has cooled down, it will resume printing.                                                                                                    |  |
| The front cover is not completely closed.                                                           | Open and then firmly close the front cover of the machine.                                                                                                    |  |
| The fuser cover is not completely closed.                                                           | Close the fuser cover located inside the back cover of the machine.                                                                                                    |  |
|                                                                                                    | The back cover of the machine is not closed completely.         The 2-sided tray is not installed completely.         Your machine cannot detect the toner cartridge.         Your machine cannot detect the drum unit.         The machine has a mechanical problem.         The toner cartridge is not installed correctly.         The standard paper tray is not installed or not installed correctly.         The temperature of the inside of the machine is too hot. The machine pauses its current print job and goes into Cooling Down mode.         The front cover is not completely         The fuser cover is not completely |  |

| Error Message  | Cause                                                                                                    | Action                                                                                                    |  |
|----------------|----------------------------------------------------------------------------------------------------|----------------------------------------------------------------------------------------------------|--|
| Drum !         | The corona wire on the drum unit must be cleaned.                                                                             | Clean the corona wire on the drum unit.                                                                                                    |  |
|                | The drum unit or the toner<br>cartridge and drum unit assembly<br>is not installed correctly.                                 | with a new one.<br>Remove the drum unit, remove the toner<br>cartridge from the drum unit, and put the toner<br>cartridge back into the drum unit. Reinstall the<br>drum unit in the machine.                                                                                            |  |
| Drum End Soon  | The drum unit is near the end of its life.                                                                                    | Order a new drum unit before the LCD displays Replace Drum.                                                                                                    |  |
| Jam 2-sided    | The paper is jammed in the 2-<br>sided tray or inside the back<br>cover.                                                      | Clear the Jam in the 2-sided tray or the fuser unit.                                                                                                    |  |
| Jam Inside     | The paper is jammed inside the machine. Open the front cover, remove the drum a toner, and clear the paper jam.               |                                                                                                    |  |
| Jam Rear       | The paper is jammed in the back of the machine.                                                                               |                                                                                                    |  |
| Jam Tray 1     | The paper is jammed in the indicated paper tray.                                                                              | Pull out the paper tray indicated on the LCD and remove all jammed paper.                                                                                                    |  |
| Manual Feed    | <b>Manual</b> was selected as the paper<br>source in the printer driver, but<br>there is no paper in the manual<br>feed slot. | Place paper in the manual feed slot.                                                                                                    |  |
| Media Mismatch | The media type specified in the<br>printer driver differs from the<br>paper type specified in the<br>machine's menu.          | Load the correct type of paper in the tray<br>indicated on the LCD, and then select the<br>correct media type in the Paper Type setting<br>on the machine. Press 开始.                                                                                                    |  |
| No Drum Unit   | The drum unit is not installed correctly.                                                                                     | not installed Reinstall the toner cartridge and drum unit assembly.<br>See <i>Related Information: Replace the Drum Unit</i> .                                                                                                    |  |
| No Paper       | The machine is out of paper, or<br>paper is not loaded correctly in the<br>paper trays.                                       | <ul> <li>Refill paper in the paper trays. Make sure<br/>the paper guides are set to the correct size.</li> <li>If paper is in the tray, remove it and load it<br/>again. Make sure the paper guides are set<br/>to the correct size.</li> <li>Do not overfill the paper tray.</li> </ul> |  |

| Error Message   | Cause                                                                                                    | Action                                                                                                    |
|-----------------|----------------------------------------------------------------------------------------------------|----------------------------------------------------------------------------------------------------|
| No Paper Tl     | The machine cannot feed paper                                                                                 | Do one of the following:                                                                                                    |
|                 | from the indicated paper tray.                                                                                | <ul> <li>Refill paper in the paper tray indicated on<br/>the LCD. Make sure the paper guides are<br/>set to the correct size.</li> </ul>                                               |
|                 |                                                                                                    | <ul> <li>If paper is in the tray, remove it and load it again. Make sure the paper guides are set to the correct size.</li> <li>Do not overfill the paper tray.</li> </ul>             |
| No Topor        | The tener certridge or the tener                                                                              |                                                                                                    |
| No Toner        | The toner cartridge or the toner cartridge and drum unit assembly is not installed correctly.                 | Remove the toner cartridge and drum unit<br>assembly. Remove the toner cartridge from the<br>drum unit, and reinstall the toner cartridge<br>back in the drum unit.                    |
|                 |                                                                                                    | Reinstall the toner cartridge and drum unit<br>assembly back in the machine. If the problem<br>continues, replace the toner cartridge with a<br>new one.                               |
|                 |                                                                                                    | See Related Information: Replace the Toner Cartridge.                                                                                                    |
| Out of Memory   | The machine's memory is full.                                                                                 | Press and hold <b>开始</b> for about two seconds<br>and reduce the print resolution.                                                                                                    |
| Replace Drum    | It is time to replace the drum unit.                                                                          | Replace the drum unit with a new one.                                                                                                    |
|                 |                                                                                                    | See Related Information: Replace the Drum Unit.                                                                                                    |
|                 | If this message appears after                                                                                 | Reset the drum unit counter.                                                                                                    |
|                 | replacing the drum unit, the drum unit counter has not been reset.                                            | See Related Information: Reset the Drum Counter.                                                                                                    |
| Replace Toner   | The toner cartridge is at the end of                                                                          | Replace the toner cartridge with a new one.                                                                                                    |
|                 | its life.                                                                                                    | See Related Information: Replace the Toner Cartridge.                                                                                                    |
| Self-Diagnostic | The fuser unit does not work correctly.                                                                       | Press and hold (()) to turn the machine off,<br>wait a few seconds, and then turn it on again.                                                                                         |
|                 | The fuser unit is too hot.                                                                                    | Leave the machine idle for 15 minutes with the power on.                                                                                                    |
| Size Error      | The paper tray you selected does<br>not support the paper size<br>specified in the printer driver.            | Change the printer driver setting or the<br>machine's tray setting so that the paper size<br>selected in the printer driver matches the<br>paper size loaded in the tray you selected. |
| Size Error DX   | The paper size specified in the machine's paper size setting is not                                           | Load the correct size of paper in the tray and set the tray for that paper size.                                                                                                    |
|                 | suitable for automatic 2-sided printing.                                                                      | Choose a paper size suitable for 2-sided<br>printing. Press <b>开始</b> .                                                                                                    |
|                 | The paper in the tray is not the correct size and is not suitable for automatic 2-sided printing.             | The paper size suitable for automatic 2-sided printing is A4.                                                                                                    |
| Size Mismatch   | The paper in the tray is not the correct size.                                                                | Load the correct size of paper in the tray<br>indicated on the LCD and set the size of paper<br>for the tray. Press <b>开始</b> .                                                        |
| Toner Low       | If the LCD displays this message,<br>you can still print. The toner<br>cartridge is near the end of its life. | Order a new toner cartridge now so you have<br>it ready when the LCD displays Replace<br>Toner.                                                                                        |

 $\checkmark$ 

# **Related Information**

Troubleshooting

- Replace Supplies
- Replace the Toner Cartridge
- Replace the Drum Unit
- Reset the Drum Counter
- Clean the Corona Wire

▲ Home > Troubleshooting > Paper Jams

### Paper Jams

Always remove the remaining paper from the paper tray, fan and straighten the stack when you are adding new paper. This helps prevent paper jams.

- Clear Paper Jams
- Paper is Jammed in the Paper Tray
- Paper is Jammed in the Back of the Machine
- Paper is Jammed inside the Machine
- Paper is Jammed in the 2-sided Tray

▲ Home > Troubleshooting > Paper Jams > Clear Paper Jams

# **Clear Paper Jams**

If paper is jammed or multiple sheets of paper are fed together frequently, do the following:

- Clean the paper pick-up rollers and the separator pad of paper trays. See *Related Information: Clean the Paper Pick-up Rollers*.
- Load paper correctly in the tray. See *Related Information: Load Paper*.
- Set the correct paper size and paper type on your machine. See *Related Information: Paper Settings.*
- Set the correct paper size and paper type on your computer.
   See Related Information: Print a Document (Windows).
   See Related Information: Print Using AirPrint.
- Use the recommended paper.
   See Related Information: Using Special Paper.
   See Related Information: Recommended Print Media.

### Related Information

#### • Paper Jams

- Clean the Paper Pick-up Rollers
- Load Paper
- Paper Settings
- Print a Document (Windows)
- Print Using AirPrint
- Using Special Paper
- Recommended Print Media

▲ Home > Troubleshooting > Paper Jams > Paper is Jammed in the Paper Tray

# Paper is Jammed in the Paper Tray

If the machine's control panel or the Status Monitor indicates that there is a jam in the paper tray, follow these steps:

1. Pull the paper tray completely out of the machine.

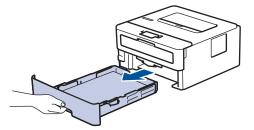

2. Slowly pull out the jammed paper.

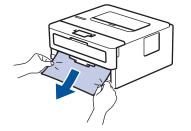

Pulling the jammed paper downwards using both hands allows you to remove the paper more easily.

3. Fan the stack of paper to prevent further jams, and slide the paper guides to fit the paper size. Load paper in the paper tray.

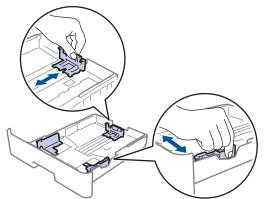

4. Make sure the paper is below the maximum paper mark (▼ ▼ ▼).

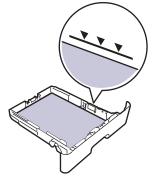

5. Put the paper tray firmly back into the machine.

# Related Information

• Paper Jams

▲ Home > Troubleshooting > Paper Jams > Paper is Jammed in the Back of the Machine

# Paper is Jammed in the Back of the Machine

If the machine's control panel or the Status Monitor indicates that there is a jam in the back of the machine (Jam Rear), do the following:

- 1. Leave the machine turned on for 10 minutes for the internal fan to cool the extremely hot parts inside the machine.
- 2. Open the back cover.

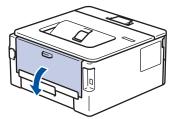

3. Pull the blue tabs at the left and right sides towards you to release the fuser cover.

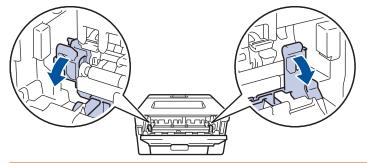

# **▲ WARNING**

#### HOT SURFACE

The machine's internal parts will be extremely hot. Wait for the machine to cool down before touching them.

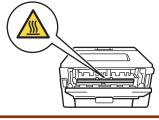

<sup>f</sup> If the green envelope levers inside the back cover are pulled down to the envelope position, lift these levers to the original position before pulling the blue tabs down.

4. Use both hands to gently pull the jammed paper out of the machine.

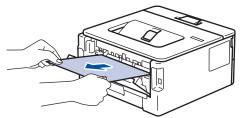

5. Close the fuser cover.

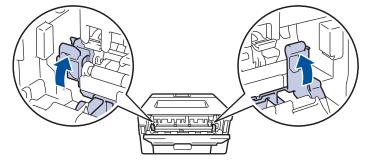

If you print on envelopes, pull down the green envelope levers to the envelope position again before closing the back cover.

6. Close the back cover until it locks in the closed position.

## Related Information

Paper Jams

Ø

▲ Home > Troubleshooting > Paper Jams > Paper is Jammed inside the Machine

## Paper is Jammed inside the Machine

If the machine's control panel or the Status Monitor indicates that there is a jam inside the machine, follow these steps:

- 1. Leave the machine turned on for 10 minutes for the internal fan to cool the extremely hot parts inside the machine.
- 2. Open the front cover.

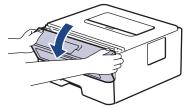

3. Remove the toner cartridge and drum unit assembly.

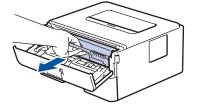

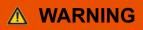

#### HOT SURFACE

The machine's internal parts will be extremely hot. Wait for the machine to cool down before touching them.

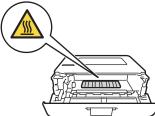

4. Pull out the jammed paper slowly.

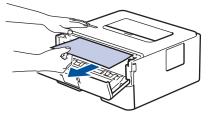

5. Install the toner cartridge and drum unit assembly into the machine.

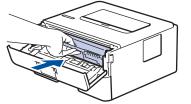

6. Close the front cover.

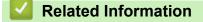

• Paper Jams

▲ Home > Troubleshooting > Paper Jams > Paper is Jammed in the 2-sided Tray

## Paper is Jammed in the 2-sided Tray

```
Related Models: HL-B2188DW
```

If the machine's control panel or the Status Monitor indicates that there is a jam in the 2-sided paper tray, follow these steps:

- 1. Leave the machine turned on for 10 minutes for the internal fan to cool the extremely hot parts inside the machine.
- 2. Pull the paper tray completely out of the machine.

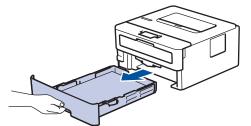

3. At the back of the machine, pull the 2-sided tray completely out of the machine.

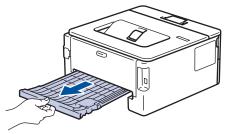

4. Pull the jammed paper out of the machine or out of the 2-sided tray.

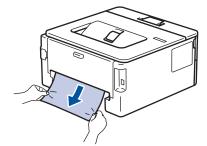

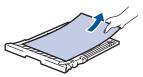

5. Remove paper that may have jammed under the machine due to static electricity.

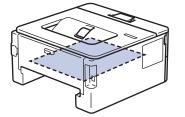

6. If paper is not caught inside the 2-sided tray, open the back cover.

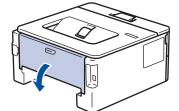

7. Pull the blue tabs at the left and right sides towards you to release the fuser cover.

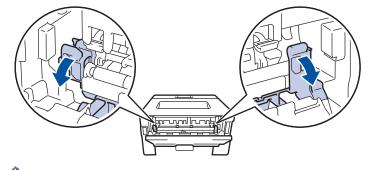

If the green envelope levers inside the back cover are pulled down to the envelope position, lift these levers to the original position before pulling the blue tabs down.

# MARNING

#### HOT SURFACE

The machine's internal parts will be extremely hot. Wait for the machine to cool down before touching them.

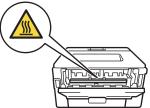

8. Use both hands to gently pull the jammed paper out of the back of the machine.

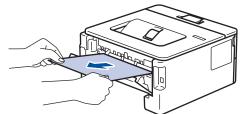

9. Close the fuser cover.

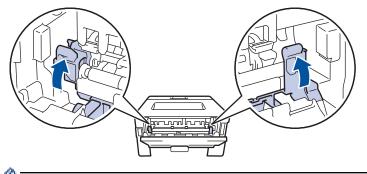

- If you print on envelopes, pull down the green envelope levers to the envelope position again before closing the back cover.
- 10. Close the back cover until it locks in the closed position.

- 11. Push the 2-sided tray firmly back into the back of the machine.
- 12. Push the paper tray firmly back into the front of the machine.

### Related Information

• Paper Jams

Home > Troubleshooting > Printing Problems

# **Printing Problems**

If, after reading the information in this table, you still need help, see the latest troubleshooting tips at <u>support.brother.com/faqs</u>.

| Difficulties                                                                                                    | Suggestions                                                                                                    |  |
|----------------------------------------------------------------------------------------------------|----------------------------------------------------------------------------------------------------|--|
| No printout                                                                                                    | Check the machine is not in Power Off mode.                                                                                                    |  |
|                                                                                                    | If the machine is in Power Off mode, press (), and then                                                                                                    |  |
|                                                                                                    | send the print data again.                                                                                                    |  |
|                                                                                                    | Check that the correct printer driver has been installed and selected.                                                                                                    |  |
|                                                                                                    | Check to see if the Status Monitor or the machine's control panel displays an error.                                                                                                    |  |
|                                                                                                    | Check that the machine is online:                                                                                                    |  |
|                                                                                                    | Windows:                                                                                                    |  |
|                                                                                                    | 1. Hold down the 🔳 key and press the 🖳 key on the                                                                                                    |  |
|                                                                                                    | computer's keyboard to launch <b>Run</b> .                                                                                                    |  |
|                                                                                                    | <ol> <li>Type "control printers" in the Open: field and click<br/>OK.</li> </ol>                                                                                                    |  |
|                                                                                                    | 🖅 Run 🛛 🕹                                                                                                    |  |
|                                                                                                    | Type the name of a program, folder, document or Internet resource, and Windows will open it for you.         Open:       control printers                                                              |  |
|                                                                                                    |                                                                                                    |  |
|                                                                                                    | OK Cancel <u>B</u> rowse                                                                                                    |  |
|                                                                                                    | The <b>Devices and Printers</b> window appears.                                                                                                    |  |
|                                                                                                    | If the <b>Devices and Printers</b> window does not appear, click <b>View more devices &gt; More devices and printer settings</b> .                                                                     |  |
|                                                                                                    | 3. Right-click your model's icon, and then click <b>See</b>                                                                                                    |  |
|                                                                                                    | <ul><li>what's printing.</li><li>4. If printer driver options appear, select your printer driver.</li></ul>                                                                                            |  |
|                                                                                                    | <ol> <li>Click Printer in the menu bar and make sure Use<br/>Printer Offline is not selected.</li> </ol>                                                                                               |  |
|                                                                                                    | Mac:                                                                                                    |  |
|                                                                                                    | Click the <b>System Preferences</b> or <b>System Settings</b><br>menu, and then select the <b>Printers &amp; Scanners</b> option.<br>When the machine is offline, delete it, and then add it<br>again. |  |
| The machine is not printing or has stopped printing.                                                               | Cancel the print job and clear it from the machine's memory. The printout may be incomplete. Send the print data again.<br>See <i>Related Information:Cancel a Print Job.</i>                          |  |
| The headers or footers appear when the document displays on the screen but they do not show up when it is printed. | There is an unprintable area on the top and bottom of the page. Adjust the top and bottom margins in your document to allow for this.                                                                  |  |

| Difficulties                                                                                                    | Suggestions                                                                                                    |
|----------------------------------------------------------------------------------------------------|----------------------------------------------------------------------------------------------------|
| The machine prints unexpectedly or it prints garbled text.                                                                                                    | Cancel the print job and clear it from the machine's memory. The printout may be incomplete. Send the print data again.<br>See <i>Related Information:Cancel a Print Job.</i>                                                                                             |
|                                                                                                    | Check the settings in your application to make sure they are set up to work with your machine.                                                                                                    |
|                                                                                                    | Confirm that the Brother printer driver is selected in your application's Print window.                                                                                                    |
| The machine prints the first couple of pages correctly, then some pages have missing text.                                                                         | Check the settings in your application to make sure they are set up to work with your machine.                                                                                                    |
|                                                                                                    | Your machine is not receiving all of the data sent from the computer. Make sure you connected the interface cable correctly.                                                                                                    |
| Cannot print on 1-sided or 2-sided.                                                                                                    | (Windows) Change the 2-sided option in the printer driver.                                                                                                    |
| (HL-B2188DW)                                                                                                    | <ul> <li>If you want to make a temporary change, select None<br/>or 2-sided in the printer driver from your application:<br/>See Related Information: Print a Document<br/>(Windows).</li> </ul>                                                                          |
|                                                                                                    | • If you want to make a permanent change, change the default printer driver settings: See <i>Related Information:Change the Default Print Settings (Windows).</i>                                                                                                    |
| The machine does not print on both sides of the paper<br>even though the printer driver setting is 2-sided and the<br>machine supports automatic 2-sided printing. | Check the paper size setting in the printer driver. You must select A4 paper. Supported paper weight is 60 to 105g/m <sup>2</sup> .                                                                                                    |
| Print speed is too slow.                                                                                                    | Reduce the resolution in the printer driver.                                                                                                    |
|                                                                                                    | If you have enabled Quiet Mode, disable it in the printer driver or the machine's menu.                                                                                                    |
|                                                                                                    | When printing continuously, the printing speed may be<br>automatically reduced to lower the temperature inside the<br>machine.                                                                                                    |
| The machine does not feed paper.                                                                                                    | If there is paper in the paper tray, make sure it is straight.<br>If the paper is curled, straighten it. Sometimes it is helpful<br>to remove the paper, turn the stack over and place it back<br>in the paper tray.                                                      |
|                                                                                                    | Fan the stack of paper well and place it back to the paper tray.                                                                                                    |
|                                                                                                    | Reduce the amount of paper in the paper tray, and then try again.                                                                                                    |
|                                                                                                    | (For models with Manual Feed Slot) Make sure <b>Manual</b> is not selected for <b>Paper Source</b> in the printer driver.                                                                                                    |
|                                                                                                    | Clean the paper pick-up rollers.                                                                                                    |
| The machine does not feed paper from the Manual feed<br>slot.<br>(For models with Manual Feed Slot)                                                                | Use both hands to push one sheet of paper firmly into the<br>manual feed slot until the top edge of the paper presses<br>against the paper feed rollers. Continue pressing the<br>paper against the rollers until the machine grabs the<br>paper and pulls it in further. |
|                                                                                                    | Put only one sheet of paper in the manual feed slot.                                                                                                    |
|                                                                                                    | Make sure <b>Manual</b> is selected as <b>Paper Source</b> in the printer driver.                                                                                                    |
| The machine does not feed envelopes.                                                                                                    | Load one envelope at a time in the manual feed slot. Your application must be set to print the envelope size you are                                                                                                    |

| Difficulties                                              | Suggestions                                                                               |
|-----------------------------------------------------------|-------------------------------------------------------------------------------------------|
|                                                           | using. This is usually done in the Page Setup or Document Setup menu of your application. |
| Print position is misaligned with the preprinted objects. | Adjust the print position using the Print Position setting for each paper tray.           |

## **Related Information**

• Troubleshooting

- Monitor the Status of the Machine from Your Computer (Windows)
- Cancel a Print Job
- Clean the Paper Pick-up Rollers
- Change the Default Print Settings (Windows)
- Print a Document (Windows)

▲ Home > Troubleshooting > Improve the Print Quality

# **Improve the Print Quality**

If you have a print quality problem, print a test page first. If the printout looks good, the problem is probably not the machine. Check the interface cable connections and try printing a different document. If the printout or test page printed from the machine has a quality problem, check the examples of poor print quality and follow the recommendations in the table.

- 1. To get the best print quality, we suggest using recommended print media. Make sure you use paper that meets our specifications.
- 2. Check that the toner cartridge and drum unit are installed correctly.

| Examples of poor print quality | Recommendation                                                                                                    |
|--------------------------------|----------------------------------------------------------------------------------------------------|
| ABCDEFGH                       | • If the machine displays the Replace Toner status, install a new toner cartridge.                                                                                           |
| abcdefghijk<br>ABCD            | <ul> <li>Check the machine's environment. Conditions such as<br/>humidity, high temperatures, and so on, may cause<br/>this print fault.</li> </ul>                          |
| abcde<br>01234<br>Faint        | <ul> <li>If the whole page is too light, Toner Save mode may<br/>be turned on. Turn Toner Save mode off in the<br/>machine's menu settings or the printer driver.</li> </ul> |
|                                | Clean the drum unit.                                                                                                    |
|                                | Clean the corona wire on the drum unit.                                                                                                    |
|                                | • Replace the toner cartridge with a new toner cartridge.                                                                                                    |
|                                | • Replace the drum unit with a new drum unit.                                                                                                    |
| ABCDEFGH                       | <ul> <li>Check the machine's environment. Conditions such as<br/>high temperatures and high humidity can increase the<br/>amount of background shading.</li> </ul>           |
| abcdefghijk                    | Clean the drum unit.                                                                                                    |
| ABCD                           | • Replace the drum unit with a new drum unit.                                                                                                    |
| abcde<br>01234                 |                                                                                                    |
| Grey background                |                                                                                                    |
| B                              | <ul> <li>Check the machine's environment. Conditions such as<br/>low humidity and low temperatures may cause this<br/>print quality problem.</li> </ul>                      |
| B                              | • Select the appropriate media type in the printer driver.                                                                                                    |
| B                              | • Select the appropriate media type from the paper type options on your machine.                                                                                             |
| Ghosting images                | <ul> <li>Make sure the two green levers inside the back cover<br/>are in the up position. Pull up the two green levers<br/>until they stop.</li> </ul>                       |
|                                |                                                                                                    |
|                                |                                                                                                    |
|                                | Clean the drum unit.                                                                                                    |
|                                | • Replace the drum unit with a new drum unit.                                                                                                    |
|                                | • Replace the toner cartridge with a new toner cartridge.                                                                                                    |

| Examples of poor print quality                | Recommendation                                                                                                    |  |
|-----------------------------------------------|----------------------------------------------------------------------------------------------------|--|
|                                               | The fuser unit may be contaminated.                                                                                                    |  |
|                                               | Contact Brother customer service.                                                                                                    |  |
|                                               | Make sure the media type setting in the driver<br>matches the type of paper you are using.                                                           |  |
| ABCDEFGH<br>abcdefghijk                       | Clean the drum unit.                                                                                                    |  |
| ABCD                                          | The toner cartridge may be damaged.                                                                                                    |  |
| abcde                                         | Replace the toner cartridge with a new toner cartridge                                                                                               |  |
| 01234                                         | The drum unit may be damaged.                                                                                                    |  |
| Toner specks                                  | Replace the drum unit with a new drum unit.                                                                                                    |  |
|                                               | The fuser unit may be contaminated.                                                                                                    |  |
|                                               | Contact Brother customer service.                                                                                                    |  |
|                                               | • Select <b>Thick Paper</b> mode in the printer driver or use thinner paper than you are currently using.                                            |  |
|                                               | Select the appropriate media type from the paper type options on your machine.                                                                       |  |
|                                               | Check the machine's environment. Conditions such as<br>high humidity can cause hollow print.                                                         |  |
|                                               | The drum unit may be damaged.                                                                                                    |  |
| Hollow print                                  | Replace the drum unit with a new drum unit.                                                                                                    |  |
|                                               | Clean the corona wire inside the drum unit.                                                                                                    |  |
|                                               | The drum unit may be damaged.                                                                                                    |  |
|                                               | Replace the drum unit with a new drum unit.                                                                                                    |  |
| All black                                     |                                                                                                    |  |
|                                               | Select the appropriate media type in the printer driver.                                                                                             |  |
| ABCDEFGH<br>abcdefghijk                       | Select the appropriate media type from the paper type options on your machine.                                                                       |  |
| ABCD<br>abcde                                 | • The problem may disappear by itself. Print several blank pages to clear this problem, especially if the machine has not been used for a long time. |  |
| 01234                                         | Clean the drum unit.                                                                                                    |  |
| White lines across the page                   | The drum unit may be damaged.                                                                                                    |  |
|                                               | Replace the drum unit with a new drum unit.                                                                                                    |  |
|                                               | Clean the drum unit.                                                                                                    |  |
| ABCDEFGH                                      | The drum unit may be damaged.                                                                                                    |  |
| abcdefghijk<br>ABCD                           | Replace the drum unit with a new drum unit.                                                                                                    |  |
| abcde<br>01234                                |                                                                                                    |  |
| Lines across the page                         |                                                                                                    |  |
|                                               | Check the machine's environment. Conditions such as high humidity and high temperatures may cause this print quality problem.                        |  |
| abcdefghijk                                   | Clean the drum unit.                                                                                                    |  |
|                                               | <ul> <li>If the problem is not solved after printing a few pages,</li> </ul>                                                                         |  |
| abcde<br>C12C4                                | <ul> <li>If the problem is not solved after printing a rew pages,<br/>replace the drum unit with a new drum unit.</li> </ul>                         |  |
| White lines, bands or ribbing across the page |                                                                                                    |  |

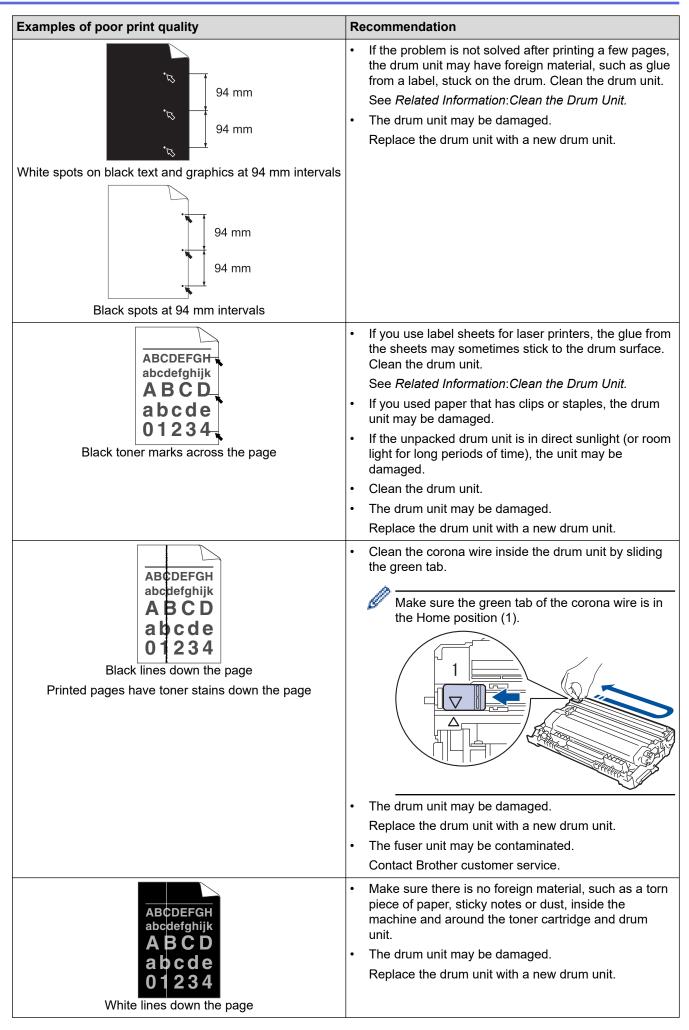

| Examples of poor print quality                                                                    | Recommendation                                                                                                    |
|---------------------------------------------------------------------------------------------------|----------------------------------------------------------------------------------------------------|
| ABCDEFGH<br>abcdefghijk<br><b>A B C D</b><br><b>a b c d e</b><br><b>0 1 2 3 4</b><br>Image skewed | <ul> <li>Make sure the paper or other print media is loaded correctly in the paper tray and the guides are not too tight or too loose against the paper stack.</li> <li>Set the paper guides correctly.</li> <li>The paper tray may be too full.</li> <li>Check the paper type and quality.</li> <li>Check for loose objects such as torn paper inside the machine.</li> <li>If the problem only occurs during automatic 2-sided printing, check for torn paper in the 2-sided tray. Verify the 2-sided tray is inserted completely and the back cover is closed completely.</li> </ul>                                                                                                    |
| ABCDEFGH<br>abcdefghijk<br>ABCD<br>abcde<br>01234<br>Curled or wavy image                         | <ul> <li>Check the paper type and quality. High temperatures and high humidity will cause paper to curl.</li> <li>If you do not use the machine often, the paper may have been in the paper tray too long. Turn over the stack of paper in the paper tray. Also, fan the paper stack, and then rotate the paper 180° in the paper tray.</li> <li>Open the back cover (face up output tray) to let the printed paper exit onto the face up output tray.</li> <li>Choose <b>Reduce Paper Curl</b> mode in the printer driver when you do not use our recommended print media.</li> </ul>                                                                                                    |
| ABCDEFGH<br>abcdefghijk<br>ABCD<br>abcde<br>01234<br>Wrinkles or creases                          | <ul> <li>Make sure paper is loaded correctly.</li> <li>Check the paper type and quality.</li> <li>Turn over the stack of paper in the tray or rotate the paper 180° in the paper tray.</li> </ul>                                                                                                    |
| Poor fixing                                                                                       | <ul> <li>Make sure the two green levers inside the back cover are in the up position. Pull up the two green levers until they stop.</li> <li>With the stop.</li> <li>With the stop of the state of the state of the s</li></ul> |

| Examples of poor print quality | Recommendation                                                                                                    |
|--------------------------------|----------------------------------------------------------------------------------------------------|
| BUDGE Creases                  | <ul> <li>Make sure the two green levers inside the back cover are pulled down to the envelope position when you print envelopes. After you have finished printing, rese the levers back to their original position. Pull up the levers until they stop.</li> <li>With the stop.</li> <li>With the stop of the stop of the stop</li></ul> |

## Related Information

• Troubleshooting

- Test Print
- Clean the Drum Unit
- Reduce Toner Consumption
- Replace the Toner Cartridge
- Replace the Drum Unit

Home > Troubleshooting > Network Problems

## **Network Problems**

- Error Messages
- Use the Network Connection Repair Tool (Windows)
- Check Your Machine's Network Settings
- If You Are Having Difficulty with Your Machine's Network

▲ Home > Troubleshooting > Network Problems > Error Messages

# **Error Messages**

The most common error messages are shown in the table.

| Error Messages                                                | Cause                                                                                                    | Action                                                                                                    |
|---------------------------------------------------------------|----------------------------------------------------------------------------------------------------|----------------------------------------------------------------------------------------------------|
| Maximum limit<br>of connected<br>devices has<br>been reached. | Four mobile devices are<br>already connected to the Wi-Fi<br>Direct network when the<br>Brother machine is the Group<br>Owner. | After the current connection between your Brother machine and<br>another mobile device has shut down, try to configure the Wi-Fi<br>Direct settings again. You can confirm the connection status by<br>printing the Network Configuration Report.                                                                                                    |
| Connection<br>Error                                           | Other devices are trying to<br>connect to the Wi-Fi Direct<br>network at the same time.                                        | Make sure there are no other devices trying to connect to the Wi-<br>Fi Direct network, and then try to configure the Wi-Fi Direct<br>settings again.                                                                                                    |
| Connection<br>Fail                                            | The Brother machine and your<br>mobile device cannot<br>communicate during the Wi-Fi<br>Direct network configuration.          | <ul> <li>Move the mobile device closer to your Brother machine.</li> <li>Move your Brother machine and the mobile device to an obstruction-free area.</li> <li>If you are using the PIN Method of WPS, make sure you have entered the correct PIN.</li> </ul>                                                                                                    |
| No Device                                                     | When configuring the Wi-Fi<br>Direct network, the Brother<br>machine cannot find your<br>mobile device.                        | <ul> <li>Make sure your machine and mobile device are in the Wi-Fi Direct mode.</li> <li>Move the mobile device closer to your Brother machine.</li> <li>Move your Brother machine and the mobile device to an obstruction-free area.</li> <li>If you are manually configuring the Wi-Fi Direct network, make sure you have entered the correct password.</li> <li>If your mobile device has a configuration page for obtaining an IP address, make sure your mobile device's IP address has been configured via DHCP.</li> </ul> |

# Related Information

#### Network Problems

### **Related Topics:**

Print the Network Configuration Report

Home > Troubleshooting > Network Problems > Use the Network Connection Repair Tool (Windows)

# **Use the Network Connection Repair Tool (Windows)**

Use the Network Connection Repair Tool to fix the Brother machine's network settings. It will assign the correct IP address and Subnet Mask.

Make sure your machine is turned on and is connected to the same network as your computer.

- 1. Launch **Fig** (Brother Utilities), and then click the drop-down list and select your model name (if not already selected).
- 2. Click Tools in the left navigation bar, and then click Network Connection Repair Tool.
- 3. Follow the on-screen instructions.
- 4. Check the diagnosis by printing the Network Configuration Report or the Printer Settings page.

The Network Connection Repair Tool will start automatically if you select the **Enable Connection Repair Tool** option in the Status Monitor. Right-click the Status Monitor screen, and then click **Other Settings** > **Enable Connection Repair Tool**. This is not recommended when your network administrator has set the IP address to Static, since it will automatically change the IP address.

If the correct IP address and the Subnet Mask are still not assigned even after using the Network Connection Repair Tool, ask your network administrator for this information.

#### Related Information

Network Problems

- Print the Network Configuration Report
- My Machine Cannot Print over the Network
- · I Want to Check that My Network Devices are Working Correctly

▲ Home > Troubleshooting > Network Problems > Check Your Machine's Network Settings

# **Check Your Machine's Network Settings**

• Print the Network Configuration Report

▲ Home > Troubleshooting > Network Problems > If You Are Having Difficulty with Your Machine's Network

# If You Are Having Difficulty with Your Machine's Network

If you think there is a problem with your machine's network environment, check the following topics. You can correct most problems yourself.

If you need additional help, visit <u>support.brother.com/faqs</u>.

- I Cannot Complete the Wireless Network Setup Configuration
- My Machine Cannot Print over the Network
- I Want to Check that My Network Devices are Working Correctly

▲ Home > Troubleshooting > Network Problems > If You Are Having Difficulty with Your Machine's Network > I Cannot Complete the Wireless Network Setup Configuration

# I Cannot Complete the Wireless Network Setup Configuration

Turn your wireless router off and back on. Then, try to configure the wireless settings again. If you are unable to resolve the problem, follow the instructions below:

Investigate the problem using the WLAN Report.

| Cause                                                                                                    | Action                                                                                                    | Interface    |
|----------------------------------------------------------------------------------------------------|----------------------------------------------------------------------------------------------------|--------------|
| Your security settings (SSID/<br>Network Key) are not<br>correct.                                                                                                    | <ul> <li>Confirm the security settings using Wireless Setup Helper</li> <li>(Windows). For more information and to download the utility, go to your model's Downloads page at support.brother.com/downloads.</li> <li>Select and confirm that you are using the correct security settings.</li> <li>See the instructions supplied with your wireless LAN access point/router for information on how to find the security settings.</li> <li>The manufacturer's name or model number of the wireless LAN access point/router may be used as the default security settings.</li> <li>Consult with the access point/router manufacturer, your Internet provider, or network administrator.</li> </ul> | Wireless     |
| Your Brother machine's MAC address is not allowed.                                                                                                    | Confirm that the Brother machine's MAC Address is allowed in the filter.<br>You can find the MAC Address on your Brother machine's control panel.                                                                                                    | Wireless     |
| Your wireless LAN access<br>point/router is in Stealth<br>mode (not broadcasting the<br>SSID).                                                                                       | <ul> <li>Enter the correct SSID or Network Key manually.</li> <li>Check the SSID or the Network Key in the instructions supplied<br/>with your wireless LAN access point/router and reconfigure the<br/>wireless network setup.</li> </ul>                                                                                                    | Wireless     |
| Your security settings (SSID/<br>password) are not correct.                                                                                                    | Confirm the SSID and password.<br>When you are configuring the network manually, the SSID and<br>password are displayed on your Brother machine. If your mobile<br>device supports the manual configuration, the SSID and password<br>will be displayed on your mobile device's screen.                                                                                                    | Wi-Fi Direct |
| You are using Android <sup>™</sup> 4.0.                                                                                                    | If your mobile device disconnects (approximately six minutes after<br>using Wi-Fi Direct), try the one-push configuration using WPS<br>(recommended) and set the Brother machine as a Group Owner.                                                                                                    | Wi-Fi Direct |
| Your Brother machine is<br>placed too far from your<br>mobile device.                                                                                                    | Move your Brother machine within about 3.3 feet (1 metre) of the mobile device when you configure the Wi-Fi Direct network settings.                                                                                                    | Wi-Fi Direct |
| There are some obstructions<br>(walls or furniture, for<br>example) between your<br>machine and the mobile<br>device.                                                                | Move your Brother machine to an obstruction-free area.                                                                                                    | Wi-Fi Direct |
| There is a wireless<br>computer, Bluetooth <sup>®</sup> -<br>supported device,<br>microwave oven, or digital<br>cordless phone near the<br>Brother machine or your<br>mobile device. | Move other devices away from the Brother machine or your mobile device.                                                                                                    | Wi-Fi Direct |
| You have checked and tried<br>all of the above, but your<br>Brother machine still cannot<br>complete the Wi-Fi Direct<br>configuration.                                              | <ul> <li>Turn your Brother machine off and back on. Then, try to configure the Wi-Fi Direct settings again.</li> <li>If you are using your Brother machine as a client, confirm how many devices are allowed on the current Wi-Fi Direct network, and then check how many devices are connected.</li> </ul>                                                                                                    | Wi-Fi Direct |

#### **For Windows**

If your wireless connection has been interrupted, and you have checked and tried all of the above, we recommend using the Network Connection Repair Tool.

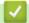

### **Related Information**

• If You Are Having Difficulty with Your Machine's Network

- Configure Your Machine for a Wireless Network When the SSID Is Not Broadcast
- Use Wi-Fi Direct<sup>®</sup>

▲ Home > Troubleshooting > Network Problems > If You Are Having Difficulty with Your Machine's Network > My Machine Cannot Print over the Network

# My Machine Cannot Print over the Network

| Cause                                                                     | Action                                                                                                    |  |
|---------------------------------------------------------------------------|----------------------------------------------------------------------------------------------------|--|
| Your machine disconnects from the wireless network.                       | <ul> <li>HL-B2158W/HL-B2188DW</li> <li>1. Press WiFi 设置.</li> <li>2. Press ▲ or ▼ to select the Recover WLAN option, and then press 确定.</li> <li>3. When your wireless device connects successfully, the machine displays Connected.</li> </ul>                                                                                                    |  |
| Your security software blocks<br>your machine's access to the<br>network. | Some security software might block access without showing a security alert dialog box even after successful installation.<br>To allow access, see the instructions for your security software or ask the software manufacturer.                                                                                                    |  |
| Your Brother machine was not<br>assigned an available IP<br>address.      | <ul> <li>Confirm the IP address and the Subnet Mask.<br/>Verify that both the IP addresses and Subnet Masks of your computer and the<br/>Brother machine are correct and located on the same network.<br/>For more information about how to verify the IP address and the Subnet Mask,<br/>ask your network administrator.</li> <li>Windows<br/>Confirm the IP address and the Subnet Mask using the Network Connection<br/>Repair Tool.</li> </ul> |  |
| A failed print job is still in your computer's print queue.               | <ul> <li>If a failed print job is still in your computer's print queue, delete it.</li> <li>Otherwise, select the printer icon in the following folder and cancel all documents:<br/>(Windows)</li> <li>Hold down the  key and press the  key on the computer's keyboard to launch Run.</li> <li>Type "control printers" in the Open: field and click OK.</li> <li>Run</li></ul>                                                                    |  |
| Your machine is not connected to the wireless network.                    | Print the WLAN Report to check the error code on the printed report.<br>See Related Information: Print the WLAN Report.                                                                                                    |  |

If you have checked and tried all of the above, but your machine still cannot print, uninstall the driver (Windows) and reinstall it.

### Related Information

• If You Are Having Difficulty with Your Machine's Network

- Print the WLAN Report
- Wireless LAN Report Error Codes
- Use the Network Connection Repair Tool (Windows)
- I Want to Check that My Network Devices are Working Correctly

▲ Home > Troubleshooting > Network Problems > If You Are Having Difficulty with Your Machine's Network > I Want to Check that My Network Devices are Working Correctly

# I Want to Check that My Network Devices are Working Correctly

| Check                                                                                                   | Action                                                                                                    |  |
|----------------------------------------------------------------------------------------------------|----------------------------------------------------------------------------------------------------|--|
| Check that your Brother<br>machine, access point/router,<br>or network hub is turned on.                | <ul> <li>Check the following:</li> <li>The power cord is connected correctly and the Brother machine is turned on.</li> <li>The access point/router or hub is turned on and its link LED is blinking.</li> <li>All protective packaging has been removed from the machine.</li> <li>The toner cartridge and drum unit assembly is installed correctly.</li> <li>The machine's cover is fully closed.</li> <li>Paper is loaded correctly in the paper tray.</li> <li>(For wired networks) A network cable is securely connected to the Brother machine and to the router or hub.</li> </ul>                                                                                                    |  |
| Check the <b>Link Status</b> on<br>the Network Configuration<br>Report or the Printer Settings<br>page. | Print the Network Configuration Report and check that <b>Ethernet Link Status</b> or <b>Wireless Link Status</b> is <b>Link OK</b> .                                                                                                    |  |
| Check that you can "ping" the<br>Brother machine from your<br>computer.                                 | <ul> <li>Ping the Brother machine from your computer using the IP address or the node name in the Windows command prompt or Mac Terminal application:</li> <li>ping <ipaddress> or <nodename>.</nodename></ipaddress></li> <li>Successful: Your Brother machine is working correctly and connected to the same network as your computer.</li> <li>Unsuccessful: Your Brother machine is not connected to the same network as your computer.</li> <li>Windows:</li> <li>Ask your administrator about the IP address and the subnet mask, and then use the Network Connection Repair Tool.</li> <li>Mac:</li> <li>Confirm that the IP address and the Subnet Mask are set correctly.</li> </ul> |  |
| Check that your Brother<br>machine is connected to the<br>wireless network.                             | Print the WLAN Report to check the error code on the printed report.<br>See <i>Related Information: Print the WLAN Report.</i>                                                                                                    |  |

If you have checked and tried all of the above but you are still having problems, see the instructions supplied with your wireless access point/router to find the SSID (Network Name) and the Network Key (Password) information and set them correctly.

#### $\checkmark$

### **Related Information**

• If You Are Having Difficulty with Your Machine's Network

- Print the Network Configuration Report
- Print the WLAN Report
- Wireless LAN Report Error Codes
- Use the Network Connection Repair Tool (Windows)
- My Machine Cannot Print over the Network

#### ▲ Home > Troubleshooting > AirPrint Problems

# **AirPrint Problems**

| Difficulties                                                                                        | Suggestions                                                                             |
|----------------------------------------------------------------------------------------------------|-----------------------------------------------------------------------------------------|
| My machine is not displayed in the printer list.                                                    | Make sure your machine is turned on.                                                    |
|                                                                                                    | Make sure your machine and your mobile device or Mac are connected to the same network. |
|                                                                                                    | Move your mobile device closer to the wireless access point/router, or to your machine. |
| I cannot print.                                                                                     | Make sure your machine is turned on.                                                    |
|                                                                                                    | Make sure your machine and your mobile device or Mac are connected to the same network. |
| I am trying to print a multi-page document from an iOS device, but ONLY the first page is printing. | Make sure you are running the latest OS version.                                        |

# Related Information

• Troubleshooting

### **Related Topics:**

AirPrint Overview

# **Other Problems**

| Difficulties                              | Suggestions                                                                                                    |
|-------------------------------------------|----------------------------------------------------------------------------------------------------|
| The machine will not turn on.             | Adverse conditions on the power connection (such as<br>lightning or a power surge) may have triggered the<br>machine's internal safety mechanisms. Unplug the power<br>cord. Wait for ten minutes, then plug in the power cord<br>and press () to turn the machine on.<br>If the problem is not solved and you are using a power<br>breaker, disconnect it to make sure it is not the problem.<br>Plug the machine's power cord directly into a different<br>known working wall electrical socket. If there is still no |
|                                           | power, try a different power cable.                                                                                                    |
| The Brother software cannot be installed. | (Windows)                                                                                                    |
|                                           | If the Security Software warning appears on the computer<br>screen during the installation, change the Security<br>Software settings to permit the Brother product setup<br>program or other program to run.                                                                                                    |
|                                           | (Mac)                                                                                                    |
|                                           | If you are using a firewall function of anti-spyware or<br>antivirus security software, temporarily disable it and then<br>install the Brother software.                                                                                                    |

• Troubleshooting

▲ Home > Troubleshooting > Check the Machine Information

# **Check the Machine Information**

Follow these instructions to check your machine's serial number and firmware version.

- 1. Press ▲ or V to select the [Machine Info.] option, and then press 确定.
- 2. Press  $\blacktriangle$  or  $\triangledown$  to select one of the following options:

| Option           | Description                                              |  |
|------------------|----------------------------------------------------------|--|
| Serial No.       | Check your machine's serial number.                      |  |
| Firmware Version | Check your machine's firmware version.                   |  |
| Page Counter     | Check the total number of pages the machine has printed. |  |
| Parts Life       | Check the supplies' life that remains available.         |  |

#### 3. Press 确定.

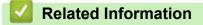

• Troubleshooting

▲ Home > Troubleshooting > Update Your Machine's Firmware

# **Update Your Machine's Firmware**

To keep your machine performance up to date, check <u>support.brother.com/downloads</u> for the latest firmware upgrade. Otherwise, some of your machine's functions may not be available.

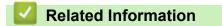

#### Troubleshooting

**Related Topics:** 

Check Your Machine's Password

Home > Troubleshooting > Reset Functions

# **Reset Functions**

- Machine Reset
- Network Reset
- Factory Reset

▲ Home > Troubleshooting > Reset Functions > Machine Reset

### **Machine Reset**

Use the Machine Reset function to reset the machine's settings to the factory settings.

The network settings and the security settings will not be reset by the Machine Reset function.

- 1. Press  $\blacktriangle$  or  $\triangledown$  to select the following:
  - a. Select [Initial Setup]. Press 确定.
  - b. Select [Reset]. Press 确定.
  - c. Select [Machine Reset]. Press 确定.
- 2. Press V to select [Reset].
- 3. Press **▼** to restart the machine.

#### **Related Information**

- Reset Functions
- **Related Topics:**
- Check Your Machine's Password

▲ Home > Troubleshooting > Reset Functions > Network Reset

### **Network Reset**

Use the Network Reset function to restore the machine's network settings back to its default factory settings (includes IP Address information, except the administrator password).

Unplug all the interface cables before you perform a Network Reset.

- 1. Press  $\blacktriangle$  or  $\lor$  to select the following:
  - a. Select [Initial Setup]. Press 确定.
  - b. Select [Reset]. Press 确定.
  - c. Select [Network Reset]. Press 确定.
- 2. Press V to select [Reset].
- 3. Press V to restart the machine.

#### Related Information

Reset Functions

▲ Home > Troubleshooting > Reset Functions > Factory Reset

# **Factory Reset**

Use the Factory Reset function to restore all settings back to the factory settings.

Unplug all the interface cables before you perform a Factory Reset.

- 1. Press  $\blacktriangle$  or  $\blacksquare$  to select the following:
  - a. Select [Initial Setup]. Press 确定.
  - b. Select [Reset]. Press 确定.
  - c. Select [Factory Reset]. Press 确定.
- 2. Press V to select [Reset].
- 3. Press ▼ to restart the machine.

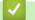

### **Related Information**

Reset Functions

▲ Home > Routine Maintenance

# **Routine Maintenance**

- Replace Supplies
- Clean the Machine
- Check the Remaining Part Life
- Pack and Ship Your Machine

Home > Routine Maintenance > Replace Supplies

### **Replace Supplies**

You must replace supplies when the machine indicates that the life of the supply is over.

The toner cartridge and drum unit are two separate supplies. Make sure both are installed as an assembly. The product code of supplies may vary depending on the country.

## NOTE

- Be sure to seal the used supplies tightly in a bag so that toner powder does not spill out of the cartridge.
- Discard used consumable items according to local regulations, keeping it separate from domestic waste.
   If you have questions, call your local waste disposal office. Be sure to reseal the consumable items tightly so that the material inside does not spill.
- We recommend placing both the new and the used supplies on a piece of paper to prevent accidentally spilling or scattering the contents.
- Using paper that is not a direct equivalent for a recommended print media may reduce the life of supplies and machine parts.
- The projected life for each of the toner cartridges is based on ISO/IEC 19752. Frequency of replacement will vary depending on the print volume, percentage of coverage, types of media used, and powering on/off the machine.
- Frequency of replacing supplies except toner cartridges will vary depending on the print volume, types of media used, and powering on/off the machine.
- Handle the toner cartridge carefully. If toner scatters on your hands or clothes, immediately wipe or wash it off with cold water.

### **IMPORTANT**

To avoid print quality problems, DO NOT touch the shaded parts shown in the illustrations.

#### Drum Unit

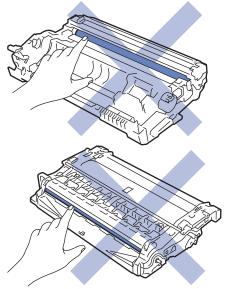

### Related Information

- Routine Maintenance
  - Replace the Toner Cartridge
  - Replace the Drum Unit
  - · Reset the Drum Counter

### **Related Topics:**

Error and Maintenance Messages

▲ Home > Routine Maintenance > Replace Supplies > Replace the Toner Cartridge

# **Replace the Toner Cartridge**

- 1. Make sure the machine is turned on.
- 2. Open the front cover.

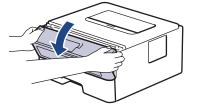

3. Remove the toner cartridge and drum unit assembly from the machine.

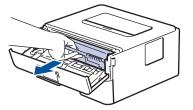

4. Push down the green lock lever, and then take the toner cartridge out of the drum unit as shown in the illustration.

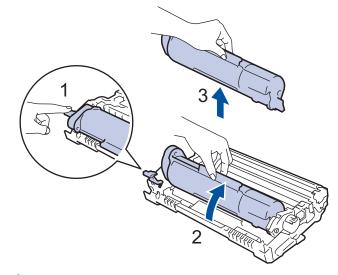

<sup>f</sup> To avoid staining toner on your hands or clothes, DO NOT touch the shaded parts shown in the illustrations.

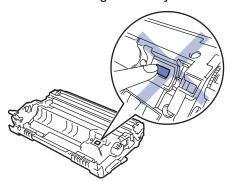

5. Unpack the new toner cartridge.

6. Push the new toner cartridge firmly into the drum unit until you hear it lock into place.

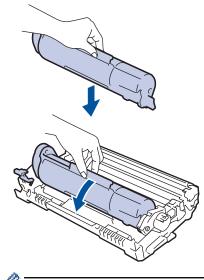

Make sure you put the toner cartridge in correctly or it may separate from the drum unit. If you put it in properly, the green lock lever will lift automatically.

7. Clean the corona wire inside the drum unit by gently sliding the green tab from left to right and right to left several times.

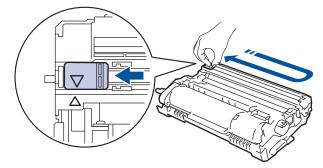

Be sure to return the tab to the Home position ( $\blacktriangle$ ). The arrow on the tab must be aligned with the arrow on the drum unit. If it is not, printed pages may have a vertical stripe.

8. Reinsert the toner cartridge and drum unit assembly back into the machine.

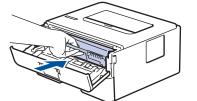

- 9. Close the front cover of the machine.
  - Do not turn off the machine or open the front cover until the machine returns to Ready Mode.
  - The toner cartridge that comes with your Brother machine is an Inbox toner cartridge.
  - It is a good idea to keep a new toner cartridge ready for use when you see the Toner Low warning.
  - DO NOT unpack the new toner cartridge until you are ready to install it.
  - If a toner cartridge is left unpacked for a long time, the toner life will be shortened.
  - We recommend using genuine Brother supplies to ensure stable print quality and performance. Although not all non-genuine supplies may cause quality issues, it is possible that some may adversely affect print quality or cause machine malfunction. Brother may charge for repairing your machine if it is proven that non-genuine supplies caused the damage, even if the machine is still covered by the warranty.

### Related Information

Replace Supplies

### **Related Topics:**

- Error and Maintenance Messages
- Improve the Print Quality

▲ Home > Routine Maintenance > Replace Supplies > Replace the Drum Unit

# **Replace the Drum Unit**

- 1. Make sure the machine is turned on.
- 2. Open the front cover.

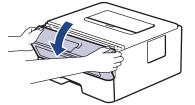

3. Remove the toner cartridge and drum unit assembly from the machine.

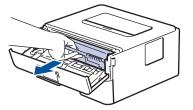

4. Push down the green lock lever, and then take the toner cartridge out of the drum unit as shown in the illustration.

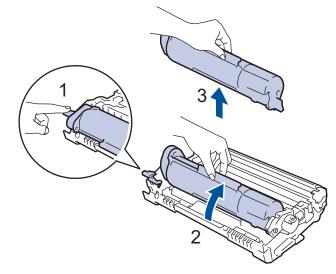

To avoid staining toner on your hands or clothes, DO NOT touch the shaded parts shown in the illustrations.

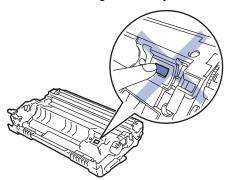

5. Unpack the new drum unit.

6. Push the toner cartridge firmly into the new drum unit until you hear it lock into place.

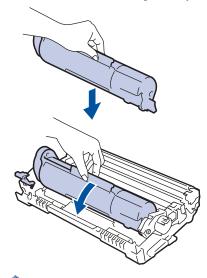

Make sure you put the toner cartridge in correctly or it may separate from the drum unit. If you put it in properly, the green lock lever will lift automatically.

7. Reinsert the toner cartridge and drum unit assembly back into the machine.

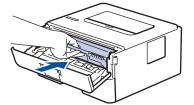

8. Close the front cover of the machine.

# NOTE

- Drum wear and tear occurs due to use and rotation of the drum and interaction with paper, toner, and other materials in the paper path. In designing this product, Brother decided to use the number of rotations of the drum as a reasonable determinant of the drum life. When a drum reaches the factory-established rotation limit corresponding to the rated page yield, the product's LCD will advise you to replace the drum. The product will continue to function; however, print quality may not be optimal.
- If an unpacked drum unit is placed in direct sunlight (or room light for long periods of time), the unit may be damaged.
- There are many factors that determine the actual drum life, such as the temperature, humidity, type of paper, type of toner used and so on. Under ideal conditions, the average drum life is estimated at approximately 12,000 pages based on one page per job (A4/Letter single-sided pages). The number of pages may be affected due to a variety of factors including but not limited to media type and media size.

Because we have no control over the many factors that determine the actual drum life, we cannot guarantee a minimum number of pages that will be printed by your drum.

• The machine should be used only in a clean, dust-free environment with adequate ventilation.

We recommend using genuine Brother supplies to ensure stable print quality and performance. Although not all non-genuine supplies may cause quality issues, it is possible that some may adversely affect print quality or cause machine malfunction. Brother may charge for repairing your machine if it is proven that non-genuine supplies caused the damage, even if the machine is still covered by the warranty.

### Related Information

Replace Supplies

#### **Related Topics:**

• Error and Maintenance Messages

- Improve the Print Quality
- Reset the Drum Counter

Home > Routine Maintenance > Replace Supplies > Reset the Drum Counter

### **Reset the Drum Counter**

When you replace the drum unit with a new one, you must reset the drum counter by completing the following steps:

### IMPORTANT

DO NOT reset the drum counter unless you are replacing the drum unit.

- 1. Make sure the machine is turned on.
- 2. Make sure the machine's cover is closed.
- 3. Press **\hat{\mathbf{m}} \mathbf{c}** and **\mathbf{A}** at the same time.
- 4. Press 确定 to select [Drum].
- 5. Select [Reset] to reset the drum counter.

### **Related Information**

Replace Supplies

#### **Related Topics:**

- Error and Maintenance Messages
- Replace the Drum Unit

▲ Home > Routine Maintenance > Clean the Machine

# **Clean the Machine**

Clean the outside and inside of the machine regularly with a dry, lint-free cloth.

When you replace the toner cartridge or the drum unit, make sure you clean the inside of the machine. If printed pages are stained with toner, clean the inside of the machine with a dry, lint-free cloth.

# M WARNING

DO NOT use flammable substances, any type of spray, or an organic solvent/liquid containing alcohol or ammonia to clean the inside or outside of the product. Doing so could cause a fire. Instead, use only a dry, lint-free cloth.

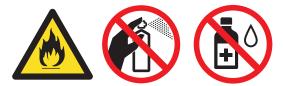

### IMPORTANT

- DO NOT use isopropyl alcohol to remove dirt from the control panel. It may crack the panel.
- To avoid print quality problems, DO NOT touch the shaded parts shown in the illustrations.
   Drum unit

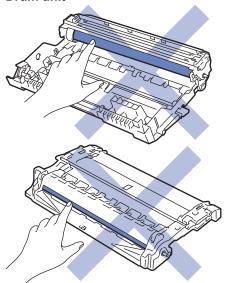

### **Related Information**

- Routine Maintenance
  - Clean the Corona Wire
  - Clean the Drum Unit
  - · Clean the Paper Pick-up Rollers

▲ Home > Routine Maintenance > Clean the Machine > Clean the Corona Wire

# **Clean the Corona Wire**

If you have print quality problems or the control panel displays [Drum !] status, clean the corona wire.

1. Open the front cover.

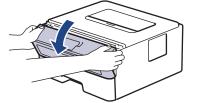

2. Remove the toner cartridge and drum unit assembly from the machine.

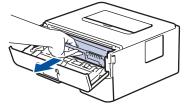

3. Clean the corona wire inside the drum unit by gently sliding the green tab from left to right and right to left several times.

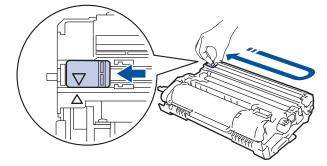

<sup>*f*</sup> Be sure to return the tab to the Home position (▲). The arrow on the tab must be aligned with the arrow on the drum unit. If it is not, printed pages may have a vertical stripe.

4. Reinsert the toner cartridge and drum unit assembly back into the machine.

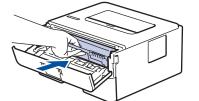

5. Close the front cover of the machine.

**Related Information** 

• Clean the Machine

**Related Topics:** 

• Error and Maintenance Messages

▲ Home > Routine Maintenance > Clean the Machine > Clean the Drum Unit

### **Clean the Drum Unit**

If your printout has dots or other repeating marks at 94 mm intervals, the drum may have foreign material, such as glue from a label, stuck on the drum surface.

- 1. Make sure the machine is in Ready mode.
- 2. Press ▲ or ▼ to display the [Print Reports] option, and then press 确定.
- 3. Press ▲ or V to select the [Drum Dot Print] option.
- 4. Press 开始.

The machine prints the Drum Dot Check Sheet.

- 5. Press and hold  $(\bigcirc)$  to turn the machine off.
- 6. Open the front cover.

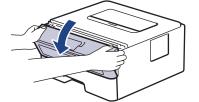

7. Remove the toner cartridge and drum unit assembly from the machine.

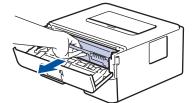

8. Turn the drum unit as shown in the illustration. Make sure that the drum unit gear (1) is on the left side.

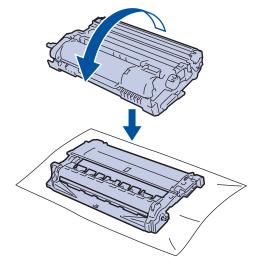

9. Use the numbered markers next to the drum roller to find the mark on the drum. For example, a dot in column 2 on the check sheet means that there is a mark in drum region "2".

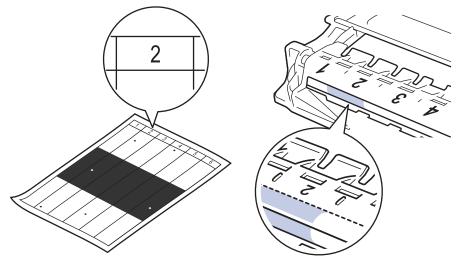

10. Rotate the wheel at the end of the drum unit while pushing the shaded part, as shown in the illustration, to find the mark or foreign material.

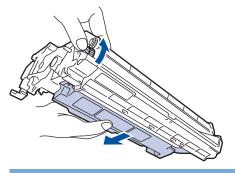

### **IMPORTANT**

To avoid print quality problems, DO NOT touch the surface of the drum unit, only the wheel on the end.

11. Wipe the drum unit surface gently with a dry cotton swab until the mark or foreign material on the surface comes off.

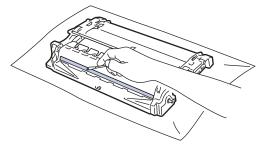

# NOTE

DO NOT clean the surface of the photosensitive drum with a sharp object or any liquids.

12. Reinsert the toner cartridge and drum unit assembly back into the machine.

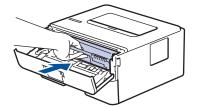

13. Close the front cover of the machine.

14. Press 0 to turn the machine on.

# Related Information

Clean the Machine

#### **Related Topics:**

• Improve the Print Quality

▲ Home > Routine Maintenance > Clean the Machine > Clean the Paper Pick-up Rollers

# **Clean the Paper Pick-up Rollers**

Cleaning the paper pick-up rollers periodically may prevent paper jams by ensuring that paper feeds correctly.

Before starting the cleaning procedure, see Related Information: Clean the Machine.

If you have paper feed problems, clean the pick-up rollers as follows:

- 1. Press and hold  $(\bigcirc)$  to turn the machine off.
- 2. Pull the paper tray completely out of the machine.

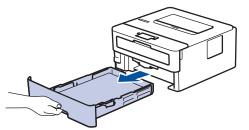

- 3. If paper is loaded or something is stuck inside in the paper tray, remove it.
- 4. Tightly wring out a lint-free cloth soaked in lukewarm water, and then wipe the separator pad on the paper tray to remove dust.

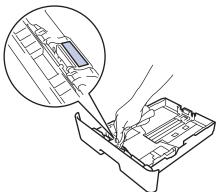

5. Wipe the two pick-up rollers inside the machine to remove dust.

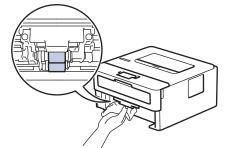

- 6. Reload the paper and put the paper tray firmly back in the machine.
- 7. Press  $(\bigcirc)$  to turn the machine on.

### Related Information

Clean the Machine

#### **Related Topics:**

Printing Problems

▲ Home > Routine Maintenance > Check the Remaining Part Life

## **Check the Remaining Part Life**

- 1. Press  $\blacktriangle$  or  $\lor$  to select the following:
  - a. Select [Machine Info.]. Press 确定.
  - b. Select [Parts Life]. Press 确定.
- 2. Press ▲ or ▼ to select the machine part you want to check, and then press 确定. The LCD displays the approximate remaining part life.

### Related Information

Routine Maintenance

▲ Home > Routine Maintenance > Pack and Ship Your Machine

# Pack and Ship Your Machine

Ø

If for any reason you must ship your machine, carefully repack the machine in the original packaging to avoid any damage during transit. The machine should be adequately insured with the carrier.

- 1. Press and hold 0 to turn the machine off. Leave the machine off for at least 10 minutes to cool down.
- 2. Disconnect all the cables, and then unplug the power cord from the electrical socket.
- 3. Put the machine into the bag it originally came in.

4. Pack the machine, the printed materials, and the AC power cord (if applicable) in the original carton with the original packing material as shown.

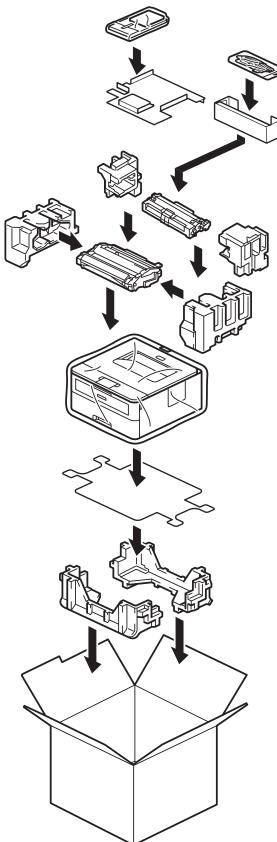

5. Close the carton and tape it shut.

### Related Information

Routine Maintenance

#### Home > Machine Settings

## **Machine Settings**

Customise settings and features to make your machine a more efficient work tool.

- Check Your Machine's Password
- Change Machine Settings from the Control Panel
- Print a List of Printer Settings
- Change Machine Settings Using Web Based Management

▲ Home > Machine Settings > Check Your Machine's Password

### **Check Your Machine's Password**

If prompted to enter a password, check the following information:

>> Find the Default Password >> Change the Password

>> Reset the Password

### Find the Default Password

The default password to manage this machine's settings is located on the back of the machine and marked "**Pwd**".

### **Change the Password**

We recommend immediately changing the default password to protect your machine from unauthorised access.

Use Web Based Management to change the password. For more information, see *Related Information*.

### **Reset the Password**

If you forget your password, reset your machine to its factory default settings. The password will also be reset to the default password.

For more information, see Related Information.

### Related Information

Machine Settings

#### **Related Topics:**

- Machine Reset
- Update Your Machine's Firmware

▲ Home > Machine Settings > Change Machine Settings from the Control Panel

# **Change Machine Settings from the Control Panel**

- General Settings
- Menu Table (for LCD Models)

▲ Home > Machine Settings > Change Machine Settings from the Control Panel > General Settings

## **General Settings**

- Set Sleep Mode Countdown
- About Deep Sleep Mode
- Set Auto Power Off Mode
- Reduce Toner Consumption
- Reduce Printing Noise
- Change the Language on the LCD

▲ Home > Machine Settings > Change Machine Settings from the Control Panel > General Settings > Set Sleep Mode Countdown

# Set Sleep Mode Countdown

The Sleep Mode (or Power Save Mode) setting can reduce power consumption. Select how long the machine must be idle before it goes into Sleep Mode. The Sleep Mode timer is reset when the machine receives a print job.

When the machine is in Sleep Mode, it acts as if it is turned off. The machine will wake up and start printing when it receives a print job. Use these instructions to set a time delay (countdown) before the machine enters Sleep Mode.

The Sleep Mode setting cannot be disabled due to environmental considerations.

- 1. Press  $\blacktriangle$  or  $\lor$  to select the following:
  - a. Select [General Setup]. Press 确定.
  - b. Select [Ecology]. Press 确定.
  - c. Select [Sleep Time]. Press 确定.
- Press ▲ or ▼ to enter the length of time (up to 50 minutes) that the machine should remain idle before entering Sleep Mode.

Press 开始.

Ø

Related Information

General Settings

▲ Home > Machine Settings > Change Machine Settings from the Control Panel > General Settings > About Deep Sleep Mode

# About Deep Sleep Mode

If the machine is in Sleep Mode and does not receive any jobs for a certain length of time, the machine will automatically enter Deep Sleep Mode. The length of time is based on your specific model and settings. Deep Sleep Mode uses less power than Sleep Mode.

The Deep Sleep Mode setting cannot be disabled due to environmental considerations.

| Applicable Models    |                              | Conditions That Will Wake the<br>Machine                               |
|----------------------|------------------------------|------------------------------------------------------------------------|
| HL-B2158W/HL-B2188DW | The LCD displays Deep Sleep. | The machine receives a job.                                            |
|                      |                              | <ul> <li>Someone presses a button on the<br/>control panel.</li> </ul> |

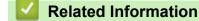

General Settings

Ø

▲ Home > Machine Settings > Change Machine Settings from the Control Panel > General Settings > Set Auto Power Off Mode

# Set Auto Power Off Mode

If the machine is in Deep Sleep Mode for certain length of time, based on your model and settings, the machine will go into Power Off Mode automatically. The machine does not go into Power Off Mode when the machine is connected to a network.

To start printing, press ( $\bigcirc$ ) on the control panel and then send a print job.

Select how long the machine must be in Deep Sleep Mode before it goes into Auto Power Off Mode.

- 1. Press  $\blacktriangle$  or  $\blacksquare$  to select the following:
  - a. Select [General Setup]. Press 确定.
  - b. Select [Ecology]. Press 确定.
  - c. Select [Auto Power Off]. Press 确定.
- 2. Press ▲ or ▼ to select the length of time (1, 2, 4, or 8 hours) that the machine should remain idle before entering Power Off Mode.
- 3. Press 开始.

Ø

#### Related Information

General Settings

▲ Home > Machine Settings > Change Machine Settings from the Control Panel > General Settings > Reduce Toner Consumption

# **Reduce Toner Consumption**

Using the Toner Save feature may reduce toner consumption. When Toner Save is set to on, the print on your documents appears lighter.

We DO NOT recommend using the Toner Save feature for printing photo or greyscale images.

- 1. Press  $\blacktriangle$  or  $\blacksquare$  to select the following:
  - a. Select [General Setup]. Press 确定.
  - b. Select [Ecology]. Press 确定.
  - c. Select [Toner Save]. Press 确定.
- 2. Press ▲ or ▼ to display [On], and then press 开始.

### **Related Information**

- General Settings
- **Related Topics:**
- Improve the Print Quality

▲ Home > Machine Settings > Change Machine Settings from the Control Panel > General Settings > Reduce Printing Noise

# **Reduce Printing Noise**

The Quiet Mode setting can reduce printing noise. When Quiet Mode is turned on, the print speed becomes slower. The factory setting is off.

- 1. Press  $\blacktriangle$  or  $\blacksquare$  to select the following:
  - a. Select [General Setup]. Press 确定.
  - b. Select [Ecology]. Press 确定.
  - c. Select [Quiet Mode]. Press 确定.
- 2. Press  $\blacktriangle$  or  $\forall$  to display the [On] or [Off] option, and then press # #.

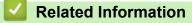

General Settings

▲ Home > Machine Settings > Change Machine Settings from the Control Panel > General Settings > Change the Language on the LCD

# Change the Language on the LCD

Change the LCD language if needed.

This feature is not available in some countries.

- 1. Press  $\blacktriangle$  or  $\blacksquare$  to select the following:
  - a. Select [Initial Setup]. Press 确定.
  - b. Select [Local Language]. Press 确定.
- 2. Press ▲ or ▼ to display your language, and then press 开始.

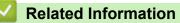

General Settings

▲ Home > Machine Settings > Change Machine Settings from the Control Panel > Menu Table (for LCD Models)

# Menu Table (for LCD Models)

- Access Menus and Change Your Machine's Settings
- Settings Tables

▲ Home > Machine Settings > Change Machine Settings from the Control Panel > Menu Table (for LCD Models) > Access Menus and Change Your Machine's Settings

## **Access Menus and Change Your Machine's Settings**

Use the control panel to access the machine's menus and change various settings.

- 1. Scroll through each menu level by pressing  $\blacktriangle$  or  $\blacktriangledown$ .
- 2. When the option you want appears on the LCD, press 确定. The LCD displays the next menu level.
- 3. Press ▲ or ▼ to scroll to your selection.
- 4. Press 确定 or 开始.
- 5. When you have finished setting an option, the LCD displays a confirmation message.

### Related Information

Menu Table (for LCD Models)

▲ Home > Machine Settings > Change Machine Settings from the Control Panel > Menu Table (for LCD Models) > Settings Tables

## **Settings Tables**

Use these tables to understand the various menus and options that you will use to set your preferences on the machine.

```
>> [General Setup]
>> [Printer]
>> [Network] (HL-B2158W/HL-B2188DW)
>> [Print Reports]
>> [Machine Info.]
>> [Initial Setup]
```

### [General Setup]

| Level 3       | Level 4           | Level 5  | Description                                                                                                    |  |  |
|---------------|-------------------|----------|----------------------------------------------------------------------------------------------------|--|--|
| Tray Setting  | Paper Type        | -        | Set the type of paper in the paper tray.                                                                                                    |  |  |
|               | Paper Size        | -        | Set the paper size in the paper tray.                                                                                                    |  |  |
|               | Manual Feed       | -        | Select the paper tray you want to use.                                                                                                    |  |  |
|               | Print<br>Position | X Offset | Adjust the print start position (usually at the upper left corner of a page) for the paper you loaded in the paper tray horizontally from -500 (left) to +500 (right) dots when printing at 300 dpi. |  |  |
|               |                   | Y Offset | Adjust the print start position (usually at the upper left corner of a page) for the paper you loaded in the paper tray vertically from -500 (up) to +500 (down) dots when printing at 300 dpi.      |  |  |
|               | Check Paper       | -        | Select whether or not to display a message indicating you must<br>check the paper type and paper size when you pull a paper tray<br>out of the machine.                                              |  |  |
| Ecology       | Eco Mode          | -        | Turn the following machine settings on:                                                                                                    |  |  |
|               |                   |          | • 2-sided Print:Long Edge <sup>12</sup>                                                                                                    |  |  |
|               |                   |          | • Sleep Time: <b>O</b> Min                                                                                                    |  |  |
|               |                   |          | • Quiet Mode: On <sup>1</sup>                                                                                                    |  |  |
|               |                   |          | • Toner Save: On <sup>1</sup>                                                                                                    |  |  |
|               | Toner Save        | -        | Increase the page yield of the toner cartridge.                                                                                                    |  |  |
|               | Sleep Time        | -        | Set how much time should pass before the machine enters Power Saving mode.                                                                                                    |  |  |
|               | Quiet Mode        | -        | Decrease printing noise.                                                                                                    |  |  |
|               | Auto Power<br>Off | -        | Set the number of hours that the machine will remain in Deep Sleep mode before going into Power Off mode.                                                                                            |  |  |
| Panel Control | Button Repeat     | -        | Set the time for the LCD message to change when holding $\blacktriangle$ or $\blacktriangledown$ .                                                                                                   |  |  |
|               | Message<br>Scroll | -        | Set the time in seconds that an LCD message will scroll across the LCD. From Level 1 (0.2 s) to Level 10 (2 s).                                                                                      |  |  |
|               | LCD Contrast      | -        | Adjust the contrast of the LCD.                                                                                                    |  |  |
|               | Auto Online       | -        | Set the machine to return to Ready mode after it has been idle for 30 seconds.                                                                                                    |  |  |
| Setting Lock  | -                 | -        | Lock your machine's settings using the Setting Lock password.                                                                                                    |  |  |
| Interface     | Select            | -        | Select the interface to use.                                                                                                    |  |  |
|               |                   |          | If you select Auto, the machine changes the interface to USB or network depending on which interface is receiving data.                                                                              |  |  |

| Level 3   | evel 3 Level 4 Level 5 |  | Description                                               |  |
|-----------|------------------------|--|-----------------------------------------------------------|--|
| Interface | Auto IF Time -         |  | Set the time-out period for the auto interface selection. |  |
|           | Input Buffer -         |  | Increase or decrease the input buffer capacity.           |  |

<sup>1</sup> Changing this setting is possible only after you change certain machine settings in Web Based Management.

<sup>2</sup> For HL-B2188DW.

### [Printer]

| Level 3                     | Level 4          | Description                                                                                                    |  |
|-----------------------------|------------------|----------------------------------------------------------------------------------------------------|--|
| Resolution                  | -                | Select a print resolution.                                                                                                    |  |
| Density                     | -                | Increase or decrease the print density.                                                                                                    |  |
| Print Settings              | -                | Set your print settings to Text or Graphics.                                                                                                    |  |
| Print Options               | Font List        | Print the font list and samples of HP LaserJet.                                                                                                    |  |
|                             | Test Print       | Print the test page.                                                                                                    |  |
| 2-sided<br>(For HL-B2188DW) | 2-sided<br>Print | Select whether to print on both sides of the paper.                                                                                                    |  |
|                             | Single Image     | For a print job where the last page is a one-sided image, select the 1-sided Feed option to reduce printing time.                                                                                       |  |
|                             |                  | When you use letterhead or preprinted paper, you must select the 2-sided Feed option. If you select 1-sided Feed for letterhead or preprinted paper, the last page will be printed on the reverse side. |  |
| Auto Continue               | -                | Select if you want the machine to clear paper size errors or media type errors automatically, and use paper from other trays.                                                                           |  |
| Paper Type                  | -                | Set the paper type.                                                                                                    |  |
| Paper Size                  | -                | Set the paper size.                                                                                                    |  |
| Copies                      | -                | Set the number of printed pages.                                                                                                    |  |
| Orientation                 | -                | Set pages to print in either portrait or landscape orientation.                                                                                                    |  |
| Print Position              | X Offset         | Adjust the print start position (usually at the upper left corner of a page) for the paper you loaded in the paper tray horizontally from -500 (left) to +500 (right) dots when printing at 300 dpi.    |  |
|                             | Y Offset         | Adjust the print start position (usually at the upper left corner of a page) for<br>the paper you loaded in the paper tray vertically from -500 (up) to +500<br>(down) dots when printing at 300 dpi.   |  |
| Auto FF                     | -                | Allow the machine to print any remaining data automatically.                                                                                                    |  |
| HP LaserJet                 | Font No.         | Set the font number.                                                                                                    |  |
|                             |                  | This menu appears if a soft font is installed on your Brother machine.                                                                                                    |  |
|                             | Font Pitch       | Set the font pitch.                                                                                                    |  |
|                             |                  | (Available only for certain fonts.)                                                                                                    |  |
|                             | Font Point       | Set the font size.                                                                                                    |  |
|                             |                  | (Available only for certain fonts.)                                                                                                    |  |
|                             | Symbol Set       | Select the symbol or character set.                                                                                                    |  |
|                             | Table Print      | Print the code table.                                                                                                    |  |
|                             | Auto LF          | ON: CR -> CR+LF, OFF: CR -> CR                                                                                                    |  |
|                             | Auto CR          | ON: LF -> LF+CR, FF -> FF+CR, or VT -> VT+CR<br>OFF: LF -> LF, FF -> FF, or VT -> VT                                                                                                    |  |
|                             | Auto WRAP        | Select whether you want a line feed and carriage return when the carriage position reaches the right margin.                                                                                            |  |

| Level 3       | Level 4          | Description                                                                                                   |  |
|---------------|------------------|----------------------------------------------------------------------------------------------------|--|
| HP LaserJet   | Auto SKIP        | Select whether you want a line feed and carriage return when the carriage position reaches the bottom margin. |  |
|               | Left Margin      | Set the left margin at column 0 to 70 columns at 1 cpi.                                                       |  |
|               | Right Margin     | Set the right margin at column 10 to 80 columns at 1 cpi.                                                     |  |
|               | Top Margin       | Set the top margin distance from the top edge of the paper.                                                   |  |
|               | Bottom<br>Margin | Set the bottom margin distance from the bottom edge of the paper.                                             |  |
|               |                  | Set the number of lines on each page.                                                                         |  |
|               |                  | Select this setting if a tray mismatch appears when you use the HP drivers.                                   |  |
| Reset Printer | -                | Restore the machine settings to the factory settings.                                                         |  |

# [Network] (HL-B2158W/HL-B2188DW)

| Level 3      | Level 4           | Level 5        | Level 6   | Descriptions                                                                          |
|--------------|-------------------|----------------|-----------|---------------------------------------------------------------------------------------|
| Wired LAN    | TCP/IP            | Boot<br>Method | -         | Choose the IP method that best suits your needs.                                      |
|              |                   | IP Address     | -         | Enter the IP address.                                                                 |
|              |                   | Subnet<br>Mask | -         | Enter the Subnet mask.                                                                |
|              |                   | Gateway        | -         | Enter the Gateway address.                                                            |
|              |                   | Node Name      | -         | Enter the Node name.                                                                  |
|              |                   | WINS<br>Config | -         | Select the WINS configuration mode.                                                   |
|              |                   | WINS<br>Server | Primary   | Specify the IP address of the primary WINS server.                                    |
|              |                   |                | Secondary | Specify the IP address of the secondary WINS server.                                  |
|              |                   | DNS Server     | Primary   | Specify the IP address of the primary DNS server.                                     |
|              |                   |                | Secondary | Specify the IP address of the secondary DNS server.                                   |
|              |                   | APIPA          | -         | Allocate the IP address from the link-local address range automatically. <sup>1</sup> |
|              |                   | IPv6           | -         | Enable or disable the IPv6 protocol.                                                  |
|              | Ethernet          | -              | -         | Choose the Ethernet link mode.                                                        |
|              | Wired Status      | -              | -         | Display the wired network connection status.                                          |
|              | MAC Address       | -              | -         | Display your machine's MAC address.                                                   |
|              | Set to<br>Default | -              | -         | Restore your machine's wired network settings to the factory settings.                |
|              | Wired Enable      | -              | -         | Turn the wired interface on or off.                                                   |
| WLAN (Wi-Fi) | Find Network      | -              | -         | Configure your wireless network settings manually.                                    |
|              | TCP/IP            | Boot<br>Method | -         | Choose the IP method that best suits your needs.                                      |
|              |                   | IP Address     | -         | Enter the IP address.                                                                 |
|              |                   | Subnet<br>Mask | -         | Enter the Subnet mask.                                                                |

| Level 3      | Level 4            | Level 5        | Level 6   | Descriptions                                                                                                 |  |
|--------------|--------------------|----------------|-----------|----------------------------------------------------------------------------------------------------|--|
| WLAN (Wi-Fi) | TCP/IP             | Gateway        | -         | Enter the Gateway address.                                                                                   |  |
|              |                    | Node Name      | -         | Enter the Node name.                                                                                         |  |
|              |                    | WINS<br>Config | -         | Select the WINS configuration mode.                                                                          |  |
|              |                    | WINS<br>Server | Primary   | Specify the IP address of the primary WINS server.                                                           |  |
|              |                    |                | Secondary | Specify the IP address of the secondary WINS server.                                                         |  |
|              |                    | DNS Server     | Primary   | Specify the IP address of the primary DNS server.                                                            |  |
|              |                    |                | Secondary | Specify the IP address of the secondary DNS server.                                                          |  |
|              |                    | APIPA          | -         | Allocate the IP address from the link-local address range automatically. <sup>1</sup>                        |  |
|              |                    | IPv6           | -         | Enable or disable the IPv6 protocol.                                                                         |  |
|              | WPS/Push<br>Button | -              | -         | Configure your wireless network settings using the one-button push method.                                   |  |
|              | WPS/PIN Code       | -              | -         | Configure the wireless network settings using WPS with a PIN code.                                           |  |
|              | Recover WLAN       | -              | -         | Reboot the wireless module of the machine.                                                                   |  |
|              | WLAN Status        | Status         | -         | Display the wireless network connection status.                                                              |  |
|              |                    | Signal         | -         | Display the wireless network signal strength.                                                                |  |
|              |                    | Channel        | -         | Display the channel in use when Status is Active.                                                            |  |
|              |                    | Speed          | -         | Display the connection speed when Status is Active.                                                          |  |
|              |                    | SSID           | -         | Display the wireless SSID (Network Name).                                                                    |  |
|              |                    | Comm. Mode     | -         | Display the current Communication mode.                                                                      |  |
|              | MAC Address        | -              | -         | Display your machine's MAC address.                                                                          |  |
|              | Set to<br>Default  | -              | -         | Restore your machine's wireless network settings to the factory settings.                                    |  |
|              | WLAN Enable        | -              | -         | Turn the wireless interface on or off.                                                                       |  |
| Wi-Fi Direct | Manual             | -              | -         | Configure your Wi-Fi Direct network settings manually.                                                       |  |
|              | Group Owner        | -              | -         | Set your machine as the Group Owner.                                                                         |  |
|              | Push Button        | -              | -         | Configure your Wi-Fi Direct network settings<br>using the one-push method before the<br>operation times out. |  |
|              | PIN Code           | -              | -         | Configure your Wi-Fi Direct network settings<br>using WPS with a PIN code before the<br>operation times out. |  |
|              | Device Info.       | Device<br>Name | -         | View your machine's device name.                                                                             |  |
|              |                    | SSID           | -         | Display the Group Owner's SSID (Network Name).                                                               |  |
|              |                    | IP Address     | -         | Display your machine's IP Address.                                                                           |  |
|              | Status Info.       | Status         | -         | Display the Wi-Fi Direct network status.                                                                     |  |

| Level 3        | Level 4             | Level 5 | Level 6 | Descriptions                                                                                                    |
|----------------|---------------------|---------|---------|----------------------------------------------------------------------------------------------------|
| Wi-Fi Direct   | Status Info. Signal |         | -       | Display the current Wi-Fi Direct network signal strength.                                                                                  |
|                |                     |         |         | When your machine acts as Group Owner, the LCD always displays <code>Strong</code> .                                                       |
|                |                     | Channel | -       | Display the channel in use when the Status is G/O Active or Client Active.                                                                 |
|                |                     | Speed   | -       | Display the connection speed when the Status is G/O Active or Client Active.                                                               |
|                | I/F Enable          | -       | -       | Enable or disable the Wi-Fi Direct connection.                                                                                             |
| Web Based Mgmt | -                   | -       | -       | Enable or disable Web Based Management.                                                                                                    |
|                |                     |         |         | If you enable this function, make sure you<br>specify the connection method to use Web<br>Based Management.                                |
| Global Detect  | Allow Detect        | -       | -       | Enable or disable Global Detect, a function that detects and notifies the user when the user unintentionally connects to a global network. |
|                | Reject Access       | -       | -       | Disable connections to the global network.                                                                                                 |
| Network Reset  | -                   | -       | -       | Restore the machine's network settings back to the factory settings, except the administrator password.                                    |

<sup>1</sup> On connection to the network, if the machine's 'Boot Method' is 'Auto' the machine will attempt to set the IP address and Subnet Mask from a boot server such as DHCP. If a boot server cannot be found, an APIPA IP address will be allocated, such as 169. 254. (001-254). (000-255). If the 'Boot Method' of the machine is set to 'Static' you must manually enter an IP address from the machine's control panel.

### [Print Reports]

| Level 3          | Description                                       |  |
|------------------|---------------------------------------------------|--|
| Printer Settings | Print the Printer Settings page.                  |  |
| Network Config   | Print the Network Configuration Report.           |  |
| Print File List  | Print a list of data saved in the memory.         |  |
| Drum Dot Print   | Print the Drum Dot Check Sheet.                   |  |
| WLAN Report      | Print the wireless connection diagnostics report. |  |

### [Machine Info.]

| Level 3                 | Level 4          | Description                                        |  |
|-------------------------|------------------|----------------------------------------------------|--|
| Serial No.              | -                | Display the machine's serial number.               |  |
| Firmware Version        | Main Version     | Check your machine's firmware version.             |  |
|                         | Security Version |                                                    |  |
| Page Counter            | -                | Display the total number of printed pages.         |  |
| Parts Life <sup>1</sup> | Toner            | Display the remaining life of the toner cartridge. |  |
|                         | Drum             | Display the remaining life of the drum unit.       |  |

<sup>1</sup> The parts life is approximate and may vary by type of use.

### [Initial Setup]

| Level 3 | Level 4       | Description                                                                   |
|---------|---------------|-------------------------------------------------------------------------------|
| Reset   | Machine Reset | Restore all the machine's settings that you have changed, such as Paper Type. |

| Level 3        | Level 4       | Description                                                                                              |  |  |
|----------------|---------------|----------------------------------------------------------------------------------------------------|--|--|
| Reset          | Network Reset | Restore the machine's network settings back to the factory settings, except the administrator password.  |  |  |
|                | Factory Reset | Reset the machine and restore the printer settings (including command settings) to the factory settings. |  |  |
| Local Language | -             | Select the LCD language for your country.                                                                |  |  |

## Related Information

• Menu Table (for LCD Models)

## **Related Topics:**

Configure Network Details Using the Control Panel

▲ Home > Machine Settings > Print a List of Printer Settings

## **Print a List of Printer Settings**

- 1. Press ▲ or ▼ to display the [Print Reports] option, and then press 确定.
- 2. Press ▲ or ▼ to display the [Printer Settings] option, and then press 确定.
- 3. Press **开始**.

The machine prints the Printer Settings.

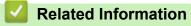

Machine Settings

▲ Home > Machine Settings > Change Machine Settings Using Web Based Management

## **Change Machine Settings Using Web Based Management**

Web Based Management is a utility that uses a standard web browser to manage your machine using the Hyper Text Transfer Protocol (HTTP) or Hyper Text Transfer Protocol over Secure Socket Layer (HTTPS).

- What is Web Based Management?
- Access Web Based Management
- Change the Login Password Using Web Based Management

▲ Home > Machine Settings > Change Machine Settings Using Web Based Management > What is Web Based Management?

## What is Web Based Management?

Web Based Management is a utility that uses a standard web browser to manage your machine using the Hyper Text Transfer Protocol (HTTP) or Hyper Text Transfer Protocol over Secure Socket Layer (HTTPS).

• We recommend using the latest version of the following web browsers:

- Microsoft Edge, Firefox, and Google Chrome<sup>™</sup> for Windows
- Safari, Firefox, and Google Chrome<sup>™</sup> for Mac
- Google Chrome<sup>™</sup> for Android<sup>™</sup>

Ø

- Safari and Google Chrome<sup>™</sup> for iOS
- Ensure that JavaScript and Cookies are always enabled, regardless of which browser you use.
- Make sure your machine is On and connected to the same network as your computer, and that your network supports the TCP/IP protocol.

|                                                                                                    |                                                                  | brother |
|----------------------------------------------------------------------------------------------------|------------------------------------------------------------------|---------|
| <                                                                                                    | Status                                                           |         |
| Login                                                                                                    | Device Status                                                    |         |
| Trouble logging in?>>                                                                                                    | Sleep                                                            |         |
| This machine's default password is on<br>the back of the machine and marked<br>"Pwd".<br>We recommend changing it<br>immediately. | Automatic Refresh<br>● Off<br>○ On                               |         |
| Home                                                                                                    | Toner Level                                                      |         |
| Status                                                                                                    |                                                                  |         |
| Auto Refresh Interval                                                                                                    | BK                                                               |         |
| Соруг                                                                                                    | right(C) 2000-2021 Brother Industries, Ltd. All Rights Reserved. |         |

The actual screen may differ from the screen shown above.

### Related Information

· Change Machine Settings Using Web Based Management

▲ Home > Machine Settings > Change Machine Settings Using Web Based Management > Access Web Based Management

## Access Web Based Management

- We recommend using the latest version of the following web browsers:
  - Microsoft Edge, Firefox, and Google Chrome<sup>™</sup> for Windows
  - Safari, Firefox, and Google Chrome<sup>™</sup> for Mac
  - Google Chrome<sup>™</sup> for Android<sup>™</sup>
  - Safari and Google Chrome<sup>™</sup> for iOS
- Ensure that JavaScript and Cookies are always enabled, regardless of which browser you use.
- We recommend using the HTTPS security protocol when configuring settings using Web Based Management. If you use HTTP when configuring settings using Web Based Management, follow the screen prompts to switch to a secure HTTPS connection.
- When you use HTTPS for Web Based Management configuration, your browser will display a warning dialog box. To avoid displaying the warning dialog box, you can install a self-signed certificate to use SSL/TLS communication. For more information, see *Related Information*.
- The default password to manage this machine's settings is located on the back of the machine and marked "**Pwd**". Change the default password by following the on-screen instructions when you first log in. We recommend immediately changing the default password to protect your machine from unauthorised access.

You can also find the default password in the Network Configuration Report.

>> Access Web Based Management from your Web Browser

>> Access Web Based Management from Brother iPrint&Scan (Windows/Mac)

>> Access Web Based Management from Brother Utilities (Windows)

### Access Web Based Management from your Web Browser

- 1. Start your web browser.
- 2. Type "https://machine's IP address" in your browser's address bar (where "machine's IP address" is your machine's IP address).

For example:

https://192.168.1.2

If you are using a Domain Name System or enable a NetBIOS name, you can type another name, such as "SharedPrinter" instead of the IP address.

For example: https://SharedPrinter

- If you enable a NetBIOS name, you can also use the node name.
  - For example: https://brn123456abcdef
- The NetBIOS name can be found in the Network Configuration Report.
- 3. If required, type the password in the Login field, and then click Login.

The default password to manage this machine's settings is located on the back of the machine and marked "**Pwd**". Change the default password by following the on-screen instructions when you first log in.

4. If you want to pin the navigation bar to the left side of the screen, click  $\equiv$  and then click  $\mathbf{x}$ .

You can now change the machine's settings.

If the machine is idle for a specified amount of time, the user is automatically logged out. Change the logout settings in the **Logout Time** menu.

### Access Web Based Management from Brother iPrint&Scan (Windows/Mac)

- 1. Start Brother iPrint&Scan.
  - Windows

Launch **[Equation Content Print&Scan**].

• Mac

In the Finder menu bar, click Go > Applications, and then double-click the iPrint&Scan icon.

The Brother iPrint&Scan screen appears.

- 2. If your Brother machine is not selected, click the **Select your Machine** button, and then select your model name from the list. Click **OK**.
- 3. Click (Supplies/Machine Settings).
- 4. Click All Settings.

The Web Based Management page appears.

5. If required, type the password in the Login field, and then click Login.

The default password to manage this machine's settings is located on the back of the machine and marked "**Pwd**". Change the default password by following the on-screen instructions when you first log in.

6. If you want to pin the navigation bar to the left side of the screen, click  $\equiv$  and then click  $\mathbf{x}$ 

You can now change the machine's settings.

You can also access Web Based Management from Brother Mobile Connect for mobile devices.

### Access Web Based Management from Brother Utilities (Windows)

- 1. Launch **Fig** (Brother Utilities), and then click the drop-down list and select your model name (if not already selected).
- 2. Click Tools in the left navigation bar, and then click Machine Settings.

The Web Based Management page appears.

3. If required, type the password in the Login field, and then click Login.

The default password to manage this machine's settings is located on the back of the machine and marked "**Pwd**". Change the default password by following the on-screen instructions when you first log in.

4. If you want to pin the navigation bar to the left side of the screen, click  $\equiv$  and then click  $\mathbf{x}$ .

You can now change the machine's settings.

If you change the protocol settings, you must restart the machine after clicking **Submit** to activate the configuration.

After configuring the settings, click **Logout**.

### Related Information

Change Machine Settings Using Web Based Management

#### **Related Topics:**

- Print the Network Configuration Report
- Create a Self-signed Certificate
- · Install the Self-signed Certificate for Windows Users as Administrators
- Use SSL/TLS

▲ Home > Machine Settings > Change Machine Settings Using Web Based Management > Change the Login Password Using Web Based Management

## Change the Login Password Using Web Based Management

The default password to manage this machine's settings is located on the back of the machine and marked "**Pwd**". Change the default password by following the on-screen instructions when you first log in. We recommend immediately changing the default password to protect your machine from unauthorised access.

- 1. Start your web browser.
- 2. Type "https://machine's IP address" in your browser's address bar (where "machine's IP address" is your machine's IP address).

For example:

https://192.168.1.2

• If you are using a Domain Name System or enable a NetBIOS name, you can type another name, such as "SharedPrinter" instead of the IP address.

For example: https://SharedPrinter

- If you enable a NetBIOS name, you can also use the node name.
  - For example: https://brn123456abcdef
- The NetBIOS name can be found in the Network Configuration Report.
- 3. Do one of the following:
  - If you have previously set your own password, type it, and then click Login.
  - If you have not previously set your own password, type the default login password, and then click Login.
- 4. In the left navigation bar, click Administrator > Login Password.

 The default password to manage this machine's settings is located on the back of the machine and marked "Pwd".

- 5. To change the password, type your current password in the Enter Old Password field.
- 6. Following the on-screen Login Password guidelines, type your new password in the Enter New Password field.
- 7. Retype the new password in the Confirm New Password field.
- 8. Click Submit.

You can also change the lockout settings in the Login Password menu.

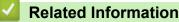

Change Machine Settings Using Web Based Management

### Home > Appendix

# Appendix

- Specifications
- Supplies
- Notice
- Brother Help and Customer Support

## Specifications

- >> General Specifications
- >> Print Media Specifications
- >> Printer Specifications
- >> Interface Specifications
- >> Supported Protocols and Security Features
- >> Computer Requirements Specifications

### **General Specifications**

| Printer Type                         |                                       | Laser                                                                                 |  |  |
|--------------------------------------|---------------------------------------|---------------------------------------------------------------------------------------|--|--|
| Print Method                         |                                       | Electrophotographic Laser Printer                                                     |  |  |
| Memory Capacity Standard             |                                       | 128 MB                                                                                |  |  |
| Machine display                      |                                       | 10 characters (2 byte) x 1 lines / 20 characters (1 byte) x 1 lines                   |  |  |
| Power Source                         |                                       | 220 V to 240 V AC 50/60 Hz                                                            |  |  |
| Power Consumption Peak               |                                       | Approximately 920 W                                                                   |  |  |
| (Average)                            | Printing <sup>1</sup>                 | Approximately 470 W at 25 °C                                                          |  |  |
|                                      | Printing<br>(Quiet Mode) <sup>1</sup> | Approximately 270 W at 25 °C                                                          |  |  |
|                                      | Ready <sup>1</sup>                    | Approximately 43 W at 25 °C                                                           |  |  |
|                                      | Sleep <sup>1</sup>                    | Approximately 3.8 W                                                                   |  |  |
|                                      | Deep Sleep <sup>1</sup>               | Approximately 0.5 W                                                                   |  |  |
|                                      | Power Off <sup>23</sup>               | Approximately 0.08 W                                                                  |  |  |
| Dimensions<br>(Typical outline view) |                                       | Unit: mm<br>* : 356<br>** : 183<br>*** : 360                                          |  |  |
| Weight (with supplies)               |                                       | <ul> <li>(HL-B2158W)</li> <li>7.3 kg</li> <li>(HL-B2188DW)</li> <li>7.5 kg</li> </ul> |  |  |

<sup>1</sup> Measured when the machine is connected using the same network connection as the ENERGY STAR Ver. 3.1 test method.

<sup>&</sup>lt;sup>2</sup> Measured according to IEC 62301 Edition 2.0.

<sup>&</sup>lt;sup>3</sup> Power consumption varies slightly depending on the usage environment.

| Noise Level                       | Sound Pressure <sup>4</sup>       | Printing     | LpAm = 49 dB (A)                  |  |
|-----------------------------------|-----------------------------------|--------------|-----------------------------------|--|
| Printing<br>(Quiet Mode)<br>Ready |                                   | Printing     | LpAm = 44 dB (A)                  |  |
|                                   |                                   | (Quiet Mode) |                                   |  |
|                                   |                                   | Ready        | LpAm = Up to 30 dB (A)            |  |
|                                   | Sound Power Printing <sup>4</sup> |              | LWAc = 6.65 B (A)                 |  |
|                                   |                                   | Printing     | LWAc = 6.06 B (A)                 |  |
|                                   |                                   | (Quiet Mode) |                                   |  |
|                                   |                                   | Ready        | LWAc = Inaudible                  |  |
| Temperature                       | Operating                         |              | From 10°C to 32.5°C <sup>5</sup>  |  |
|                                   | Storage                           |              | From 0°C to 40°C                  |  |
| Humidity                          | Operating                         |              | 20% to 80% (without condensation) |  |
|                                   | Storage                           |              | 35% to 85% (without condensation) |  |

## **Print Media Specifications**

| Paper Input               | Paper Tray<br>(Standard) | Paper Type                | Plain Paper, Thin Paper, Recycled Paper, Thick<br>Paper                                                                      |  |
|---------------------------|--------------------------|---------------------------|----------------------------------------------------------------------------------------------------|--|
| M                         |                          | Paper Size                | A4, Letter, B5 (JIS), B5 (ISO), A5, A5 (Long Edge),<br>B6 (JIS), A6, Executive, 16K (195x270 mm), A4<br>Short (270mm Paper)  |  |
|                           |                          | Paper Weight              | 60 to 163 g/m <sup>2 1</sup>                                                                                                 |  |
|                           |                          | Maximum Paper<br>Capacity | Up to 250 sheets of 80 g/m <sup>2</sup> Plain Paper                                                                          |  |
|                           | Manual Feed Slot         | Paper Type                | Plain Paper, Thin Paper, Thick Paper, Thicker<br>Paper, Recycled Paper, Bond, Label, Envelope,<br>Env.Thin, Env.Thick        |  |
|                           |                          | Paper Size                | <ul> <li>Width:<br/>76.2 to 215.9 mm</li> <li>Length:</li> </ul>                                                             |  |
|                           |                          |                           | <ul> <li>127 to 355.6 mm</li> <li>Envelope:<br/>COM-10, DL, C5, Monarch</li> </ul>                                           |  |
|                           |                          | Paper Weight              | 60 to 230 g/m <sup>2</sup>                                                                                                   |  |
|                           |                          | Maximum Paper<br>Capacity | One sheet at a time                                                                                                    |  |
| Paper Output <sup>2</sup> | Face Down Output Tray    |                           | Up to 150 sheets of 80 g/m <sup>2</sup> Plain Paper (face-<br>down delivery to the face-down output paper tray) <sup>3</sup> |  |
|                           | Face Up Output Tray      |                           | One sheet (face up delivery to the face up output tray)                                                                      |  |
| 2-sided                   | Automatic 2-sided        | Paper Type                | Plain Paper, Thin Paper, Recycled Paper                                                                                      |  |
|                           | Printing <sup>4</sup>    | Paper Size                | A4                                                                                                    |  |
|                           |                          | Paper Weight              | 60 to 105 g/m <sup>2</sup>                                                                                                   |  |

 $^{1}$  For paper of 105 g/m<sup>2</sup> and above, open the back cover to use the face up output tray.

<sup>&</sup>lt;sup>4</sup> Measured in accordance with the method described in ISO 7779.

<sup>&</sup>lt;sup>5</sup> To ensure the high print quality, the maximum ambient temperature we recommend is 32.5°C. The maximum ambient temperature to safely use this machine is 35°C.

- <sup>2</sup> For labels, we recommend removing the printed sheets from the output paper tray immediately after they exit the machine to avoid the possibility of smudging.
- <sup>3</sup> Calculated with 80 g/m<sup>2</sup> in a temperate, non humid environment.
- <sup>4</sup> ForHL-B2188DW.

### **Printer Specifications**

| Automatic 2-sided Print       |                            | (HL-B2188DW)                                                  |  |  |
|-------------------------------|----------------------------|---------------------------------------------------------------|--|--|
|                               |                            | Yes                                                           |  |  |
| Emulation                     |                            | PCL6                                                          |  |  |
| Resolution                    |                            | Physical resolution: 600 x 600 dpi                            |  |  |
|                               |                            | Best print resolution: 1200 x 1200 dpi <sup>1</sup>           |  |  |
| Print Speed <sup>2 3</sup>    | 1-sided Print <sup>4</sup> | Up to 34 pages/minute (A4 size)                               |  |  |
|                               |                            | Up to 36 pages/minute (Letter size)                           |  |  |
| 2-sided Print                 |                            | (HL-B2188DW)                                                  |  |  |
|                               |                            | Up to 16 sides/minute (Up to 8 sheets/minute) (A4 size)       |  |  |
|                               |                            | Up to 17 sides/minute (Up to 8.5 sheets/minute) (Letter size) |  |  |
| First Print Time <sup>5</sup> |                            | Less than 8.5 seconds at 23 °C                                |  |  |

<sup>1</sup> Data is based on Brother lab test results and may vary from actual print quality due to usage environment and settings. Best print resolution is 1200 x 1200 dpi (measured with print quality set to best mode).

- <sup>2</sup> The print speed may change depending on the type of document you print.
- <sup>3</sup> The print speed may be slower when the machine is connected by wireless LAN.
- <sup>4</sup> These print speeds are for 1-sided printing and measured in accordance with ISO/IEC 24734.

<sup>5</sup> From Ready mode and standard tray.

### **Interface Specifications**

| USB          | Type: USB Type-B receptacle                                       |  |  |
|--------------|-------------------------------------------------------------------|--|--|
|              | Version: USB 2.0 High-Speed <sup>1 2</sup>                        |  |  |
|              | Use a USB 2.0 interface cable that is no more than 2 metres long. |  |  |
| LAN          | 10Base-T/100Base-TX <sup>3</sup>                                  |  |  |
| Wireless LAN | IEEE 802.11a/b/g/n (Infrastructure Mode)                          |  |  |
|              | IEEE 802.11a/g/n (Wi-Fi Direct <sup>®</sup> )                     |  |  |

1 Your machine has a USB 2.0 Hi-Speed interface. The machine can also be connected to a computer that has a USB 1.1 interface.

<sup>2</sup> Third party USB hub devices are not supported.

<sup>3</sup> Use a straight-through Category 5 (or greater) twisted-pair cable.

### **Supported Protocols and Security Features**

Supported protocols and security features may differ depending the models.

#### Ethernet

10Base-T/100Base-TX

#### Wireless LAN (2.4 GHz)

IEEE 802.11b/g/n (Infrastructure Mode), IEEE 802.11g/n (Wi-Fi Direct)

#### Wireless LAN (5 GHz)

IEEE 802.11a/n (Infrastructure Mode), IEEE 802.11a/n (Wi-Fi Direct)

#### Protocols (IPv4)

ARP, RARP, BOOTP, DHCP, APIPA(Auto IP), WINS/NetBIOS name resolution, DNS Resolver, mDNS, LLMNR responder, LPR/LPD, Custom Raw Port/Port9100, SMTP Client, IPP/IPPS, FTP Server, SNMPv1/v2c/v3, HTTP/HTTPS server, TFTP client and server, ICMP, Web Services (Print)

### Protocols (IPv6)

NDP, RA, DNS resolver, mDNS, LLMNR responder, LPR/LPD, Custom Raw Port/Port9100, IPP/IPPS, SMTP Client, FTP Server, SNMPv1/v2c/v3, HTTP/HTTPS server, TFTP client and server, ICMPv6, Web Services (Print)

### **Network Security (Wired)**

SMTP-AUTH, SNMP v3,SSL/TLS(SMTP,HTTP,IPP), 802.1x (EAP-MD5, EAP-FAST, PEAP, EAP-TLS, EAP-TLS)

#### **Network Security (Wireless)**

SMTP-AUTH, SNMP v3,SSL/TLS(SMTP,HTTP,IPP), 802.1x (EAP-FAST, PEAP, EAP-TLS, EAP-TTLS)

#### **Wireless Network Security**

WEP 64/128 bit, WPA-PSK (TKIP/AES), WPA2-PSK (TKIP/AES) (Wi-Fi Direct supports WPA2-PSK (AES) only), WPA3-SAE (AES)

#### **Wireless Certification**

Wi-Fi Certification Mark License (WPA3<sup>™</sup> - Enterprise, Personal), Wi-Fi Protected Setup<sup>™</sup> (WPS) Identifier Mark License, Wi-Fi CERTIFIED<sup>™</sup> Wi-Fi Direct

### **Computer Requirements Specifications**

Supported Operating Systems And Software Functions

| Computer Platform &<br>Operating System<br>Version               | Computer Interface |           |                 | Processor                                       | Hard Disk Space to Install <sup>1</sup> |                                               |
|------------------------------------------------------------------|--------------------|-----------|-----------------|-------------------------------------------------|-----------------------------------------|-----------------------------------------------|
|                                                                  | USB <sup>2</sup>   | Wired LAN | Wireless<br>LAN |                                                 | For Drivers                             | For<br>Applications<br>(including<br>Drivers) |
| Windows 10 Home /<br>10 Pro / 10<br>Education / 10<br>Enterprise | Printing           |           |                 | 32 bit (x86)<br>or 64 bit<br>(x64)<br>processor | 50 MB                                   | 1.6 GB                                        |
| Windows 11 Home /<br>11 Pro / 11 Education /<br>11 Enterprise    |                    |           |                 | 64 bit (x64)<br>processor                       |                                         |                                               |
| Windows Server 2012                                              | Printing           |           |                 | 64 bit (x64)                                    | 50 MB                                   | 50 MB                                         |
| Windows Server 2012<br>R2                                        |                    |           |                 | processor                                       |                                         |                                               |
| Windows Server 2016                                              |                    |           |                 |                                                 |                                         |                                               |
| Windows Server 2019                                              |                    |           |                 |                                                 |                                         |                                               |
| Windows Server 2022                                              |                    |           |                 |                                                 |                                         |                                               |
| macOS v11 <sup>3</sup>                                           | Printing           |           |                 | 64 bit                                          | N/A                                     | 500 MB                                        |
| macOS v12 <sup>3</sup>                                           |                    |           | processor       |                                                 |                                         |                                               |
| macOS v13 <sup>3</sup>                                           |                    |           |                 |                                                 |                                         |                                               |

<sup>1</sup> An Internet connection is required to install the software if the installation disc is not supplied.

<sup>2</sup> Third party USB ports are not supported.

<sup>3</sup> macOS Disclaimer

AirPrint capable: Printing via macOS requires the use of AirPrint. Mac drivers are not provided for this machine.

For the latest driver updates, go to your model's **Downloads** page at support.brother.com.

For the latest supported OS, go to your model's Supported OS page at support.brother.com/os.

All trademarks, brand and product names are the property of their respective companies.

### **Related Information**

• Appendix

 $\checkmark$ 

#### ▲ Home > Appendix > Supplies

## **Supplies**

When the time comes to replace supplies, such as the toner cartridge or drum unit, an error message will appear on your machine's control panel or in the Status Monitor. For more information about the supplies for your machine, visit <u>go.brother/original</u> or contact your local Brother dealer.

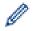

Supply product codes vary by country and region.

#### **Toner-Cartridge**

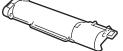

| Supply Product Codes                         | Approximate Life (Page Yield)            | Applicable Models    |
|----------------------------------------------|------------------------------------------|----------------------|
| Toner:<br>TN-B020                            | Approximately 2,600 pages <sup>1 2</sup> | HL-B2158W/HL-B2188DW |
| Inbox Toner:<br>(Supplied with your machine) | Approximately 2,600 pages <sup>1 2</sup> | HL-B2158W/HL-B2188DW |

<sup>1</sup> The approximate cartridge yield is declared in accordance with ISO/IEC 19752.

<sup>2</sup> A4/Letter single-sided pages

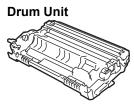

| Supply Product Codes | Approximate Life (Page Yield)           | Applicable Models    |
|----------------------|-----------------------------------------|----------------------|
| Drum Unit:           | Approximately 12,000 pages <sup>1</sup> | HL-B2158W/HL-B2188DW |
| DR-B020              |                                         |                      |

Approximately 12,000 pages based on one page per job (A4/Letter single-sided pages). The number of pages may be affected due to a variety of factors including but not limited to media type and media size.

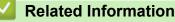

• Appendix

Home > Appendix > Notice

## Notice

## To create a better environment

Please cooperate.

Firstly, thank you very much indeed for using our Brother products!

Brother focuses on the earth environment concerned. And make a basic policy which is to concern about the earth environment, including any workflow from product development to discard. The local citizen should be responsible for local society and its environment during these environment protection activities.

Therefore, we hope you'll take part in this environment plan, and pay attention to environment protection points as below while discarding used consumables.

- 1. Please deliver the used package materials to relevant waste disposal office for recycle.
- 2. When you discard used consumables, please follow and carry on relevant local regulations properly.
- 3. When the machine need replacing parts for the maintenance and repair, please discard used circuit boards, used electrical parts and products as disposed electrical materials.
- 4. The power consumption is 0 W after you turn off the machine and unplug it from the AC outlet.
- 5. Some parts in the machine can be used on the same series model machines which are produced in the same factory.

Note: If you want to replace the parts, please contact Brother Authorized Service Centers.

- 6. Machines with an LWAd > 63.0 dB(A) are recommended to be set up in separate rooms due to their noise emissions.
- 7. The machine can use recycled paper.
- 8. Ensure that during use the machine is used in a well ventilated area.
- 9. Brother will accept machines and consumables for recycling. For details of the return scheme please refer to the webpage

www.brother.cn/company/info/declaration/20090304.html.

### Related Information

Appendix

▲ Home > Appendix > Brother Help and Customer Support

## **Brother Help and Customer Support**

### **IMPORTANT**

For technical and operational assistance, call the call center in mainland China.

To seach Frequently asked questions (FAQs)/ASCs/Driver/Manuals, etc, please visit our service website:

support.brother.com

To search where to purchase consumables, please visit the official website of BROTHER (CHINA) LTD.:

www.brother.cn

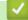

**Related Information** 

• Appendix

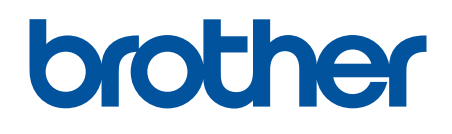

These machines are approved for use in the country of purchase only. Local Brother companies or their dealers may only support machines purchased in their own countries.

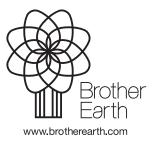

CHN-ENG Version A